# <span id="page-0-0"></span>**Przewodnik użytkownika komputera Dell™ OptiPlex™ SX280**

#### **Dokumentacja komputera**

[Parametry techniczne](file:///C:/data/systems/opsx280/po/ug/specs.htm) Elementy pł[yty systemowej](file:///C:/data/systems/opsx280/po/ug/sysbrd.htm) [Czyszczenie komputera](file:///C:/data/systems/opsx280/po/ug/cleaning.htm)

**[Funkcje zaawansowane](file:///C:/data/systems/opsx280/po/ug/advfeat.htm)** [Technologia Hyper-Threading](file:///C:/data/systems/opsx280/po/ug/advfeat.htm#1052315) [Ustawienia zworek](file:///C:/data/systems/opsx280/po/ug/advfeat.htm#1052324)

[Program konfiguracji systemu](file:///C:/data/systems/opsx280/po/ug/advfeat.htm#1052715)

Dział[anie technologii LegacySelect](file:///C:/data/systems/opsx280/po/ug/advfeat.htm#1052449) Możliwości zarzą[dzania](file:///C:/data/systems/opsx280/po/ug/advfeat.htm#1052453) [Ochrona has](file:///C:/data/systems/opsx280/po/ug/advfeat.htm#1052496)łem Zarzą[dzanie energi](file:///C:/data/systems/opsx280/po/ug/advfeat.htm#1052618)ą [Bezpiecze](file:///C:/data/systems/opsx280/po/ug/advfeat.htm#1052670)ństwo

[Wyszukiwanie informacji na temat komputera](file:///C:/data/systems/opsx280/po/ug/findinfo.htm)

#### **[Informacje na temat komputera](file:///C:/data/systems/opsx280/po/ug/about.htm)**

[Widok z przodu](file:///C:/data/systems/opsx280/po/ug/about.htm#1106603) [Widok z boku](file:///C:/data/systems/opsx280/po/ug/about.htm#1159425) [Widok z ty](file:///C:/data/systems/opsx280/po/ug/about.htm#1103201)łu Złą[cza na tylnym panelu](file:///C:/data/systems/opsx280/po/ug/about.htm#1114235) Podłą[czanie monitora VGA](file:///C:/data/systems/opsx280/po/ug/about.htm#1103481) Pod[łączanie dwóch monitorów](file:///C:/data/systems/opsx280/po/ug/about.htm#1156661) Wnę[trze komputera](file:///C:/data/systems/opsx280/po/ug/about.htm#1156658) [Pokrywa kabli \(opcjonalna\)](file:///C:/data/systems/opsx280/po/ug/about.htm#1146963) Podłą[czanie zasilacza](file:///C:/data/systems/opsx280/po/ug/about.htm#1124765)

[Karta identyfikacyjna](file:///C:/data/systems/opsx280/po/ug/about.htm#1150734)

#### **[Dodawanie i wyjmowanie podzespo](file:///C:/data/systems/opsx280/po/ug/parts.htm)łów**

[Przed rozpocz](file:///C:/data/systems/opsx280/po/ug/parts.htm)ęciem pracy [Zdejmowanie pokrywy komputera](file:///C:/data/systems/opsx280/po/ug/cvrop.htm) [Bateria](file:///C:/data/systems/opsx280/po/ug/battery.htm) **Przełą[cznik naruszenia obudowy](file:///C:/data/systems/opsx280/po/ug/chsintr.htm)** Głoś[nik w obudowie](file:///C:/data/systems/opsx280/po/ug/speaker.htm) Napę[d dysku twardego](file:///C:/data/systems/opsx280/po/ug/hd.htm) [Pami](file:///C:/data/systems/opsx280/po/ug/memory.htm)ęć Wnę[ka modu](file:///C:/data/systems/opsx280/po/ug/mod.htm)łowa **[Procesor](file:///C:/data/systems/opsx280/po/ug/prcsr.htm)** 

> [Problemy z bateri](file:///C:/data/systems/opsx280/po/ug/solve.htm#1284176)ą [Problemy z zasilaniem](file:///C:/data/systems/opsx280/po/ug/solve.htm#1177038) [Problemy z nap](file:///C:/data/systems/opsx280/po/ug/solve.htm#1276114)ędami [Problemy z drukark](file:///C:/data/systems/opsx280/po/ug/solve.htm#1269220)ą [Problemy z klawiatur](file:///C:/data/systems/opsx280/po/ug/solve.htm#1165830)ą

[Problemy z pami](file:///C:/data/systems/opsx280/po/ug/solve.htm#1271663)ęcią

[Problemy z mysz](file:///C:/data/systems/opsx280/po/ug/solve.htm#1267726)ą [Problemy z grafik](file:///C:/data/systems/opsx280/po/ug/solve.htm#1281791)ą i monitorem

[Problemy z sieci](file:///C:/data/systems/opsx280/po/ug/solve.htm#1274538)ą

Nakł[adanie pokrywy komputera](file:///C:/data/systems/opsx280/po/ug/cvrclose.htm)

**Rozwi[ązywanie problemów](file:///C:/data/systems/opsx280/po/ug/solve.htm)**

[Przywracanie ustawie](file:///C:/data/systems/opsx280/po/ug/solve.htm#1285900)ń domyślnych

[Problemy z d](file:///C:/data/systems/opsx280/po/ug/solve.htm#1266170)źwiękiem i głośnikami

Blokowanie się [komputera i problemy z oprogramowaniem](file:///C:/data/systems/opsx280/po/ug/solve.htm#1250207) Problemy z urz[ądzeniem szeregowym lub równoległ](file:///C:/data/systems/opsx280/po/ug/solve.htm#1285897)ym

**Narzędzia i [programy narz](file:///C:/data/systems/opsx280/po/ug/tools.htm)ędziowe**

**[Sterowniki](file:///C:/data/systems/opsx280/po/ug/reinstal.htm#1180634)** 

XP

[Dell Diagnostics](file:///C:/data/systems/opsx280/po/ug/tools.htm#1280113) [Lampka zasilacza](file:///C:/data/systems/opsx280/po/ug/tools.htm#1285438) [Lampki systemowe](file:///C:/data/systems/opsx280/po/ug/tools.htm#1285451) [Lampki diagnostyczne](file:///C:/data/systems/opsx280/po/ug/tools.htm#1282208) [Kody d](file:///C:/data/systems/opsx280/po/ug/tools.htm#1285550)źwiękowe [Komunikaty o b](file:///C:/data/systems/opsx280/po/ug/tools.htm#1285546)łędach Rozwi[ązywanie problemów dotyczą](file:///C:/data/systems/opsx280/po/ug/tools.htm#1283022)cych nia i sprzetu

#### **[Ponowna instalacja sterowników i](file:///C:/data/systems/opsx280/po/ug/reinstal.htm)  Dodatkowe informacje systemu operacyjnego**

Korzystanie z funkcji przywracania systemu w<br>systemie Microsoft® Windows® XP [Ponowna instalacja systemu Microsoft Windows](file:///C:/data/systems/opsx280/po/ug/reinstal.htm#1181011) 

[Funkcje systemu Microsoft](file:///C:/data/systems/opsx280/po/ug/xpfeat.htm)® Windows® XP [Uzyskiwanie pomocy](file:///C:/data/systems/opsx280/po/ug/gethelp.htm) **Sł[owniczek](file:///C:/data/systems/opsx280/po/ug/glossary.htm) [Gwarancja](file:///C:/data/systems/opsx280/po/ug/warranty.htm)** 

# **Uwagi, przypomnienia i ostrzeżenia**

**UWAGA:** Napis UWAGA wskazuje na ważną informację, która pozwala lepiej wykorzystać posiadany system komputerowy.

**PRZYPOMNIENIE:** Napis PRZYPOMNIENIE informuje o sytuacjach, w których występuje ryzyko uszkodzenia sprzętu lub utraty danych, i przedstawia sposoby uniknięcia problemu.

**OSTROŻNIE: Napis OSTROŻNIE informuje o sytuacjach, w których występuje ryzyko uszkodzenia sprzętu, uszkodzenia ciała lub śmierci.**

# **Skróty i skrótowce**

Pełną listę skrótów i skrótowców można znaleźć w sekcji "Sł[owniczek](file:///C:/data/systems/opsx280/po/ug/glossary.htm)".

Jeśli zakupiono komputer firmy Dell™ z serii n, żadne odniesienia do systemu operacyjnego Microsoft® Windows® zawarte w tym dokumencie nie mają zastosowania.

**Informacje zawarte w tym dokumencie mogą ulec zmianie bez uprzedzenia. © 2004 Dell Inc. Wszystkie prawa zastrzeżone.**

Powielanie w jakikolwiek sposób bez pisemnego zezwolenia firmy Dell Inc. jest surowo zabronione.

Znaki towarowe użyte w tekście: *Dell,* logo *DELL, OptiPlex, Inspiron, Dimension, Latitude, Dell Precision, DellNet, Dell Travellite, PowerApp, PowerEdge, PowerConnect, PowerVault, Axim oraz<br>Dell OpenManage to znaki towar* 

Tekst może zawierać także inne znaki towarowe i nazwy handlowe odnoszące się do podmiotów mających prawa do tych znaków i nazw lub do ich produktów. Firma Dell Inc. nie<br>rości sobie praw do jakichkolwiek znaków towarowych i

#### **Model DCTR**

**Kwiecień 2004 P/N F3287 Rev. A00**

# <span id="page-2-0"></span>**Informacje na temat komputera**

# **Przewodnik użytkownika komputera Dell™ OptiPlex™ SX280**

- 
- 

**Podłą[czanie monitora VGA](#page-4-2)** 

- [Widok z przodu](#page-2-1) Pod[łączanie dwóch monitorów](#page-4-1) [Widok z boku](#page-2-2) Wnę[trze komputera](#page-5-1)
	- $\bullet$  [Pokrywa kabli \(opcjonalna\)](#page-5-2)
		-
- O Złą[cza na tylnym panelu](#page-3-2) **Dalen (Podłą[czanie zasilacza](#page-6-1)** De Podłączanie monitora VGA **C** Karta identyfikacyjna

**PRZYPOMNIENIE:** Aby zapewnić prawidłową wentylację, należy nie blokować otworów wentylacyjnych.

**PRZYPOMNIENIE:** Podczas konfiguracji należy zapewnić przynajmniej 6 cm (2 cale) wolnej przestrzeni z przodu i z tyłu komputera.

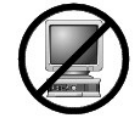

**PRZYPOMNIENIE:** Na komputerze nie wolno stawiać monitora. Należy użyć stojaka na monitor.

**PRZYPOMNIENIE:** Przy konfigurowaniu komputera należy umieścić wszystkie kable w tylnej cz**ę**ści obszaru roboczego, aby zapobiec ich ciąganiu,<br>plątaniu i deptaniu.

**UWAGA:** Jeśli komputer ma zostać umocowany pod biurkiem lub na powierzchni ściany, należy wykorzystać opcjonalny uchwyt do montażu na ścianie.<br>**Aby zamówić** ten uchwyt, należy <u>skontaktować się z firmą Dell</u>.

# <span id="page-2-1"></span>**Widok z przodu**

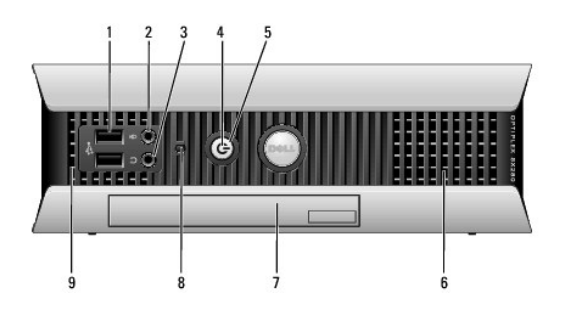

<span id="page-2-2"></span>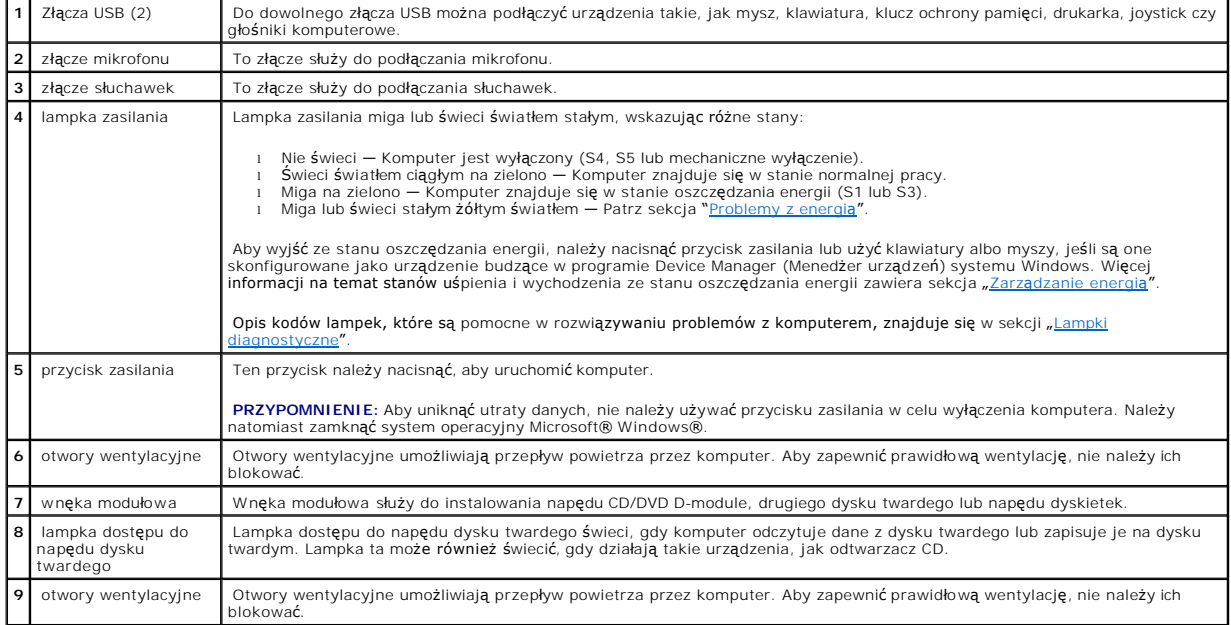

# <span id="page-3-0"></span>**Widok z boku**

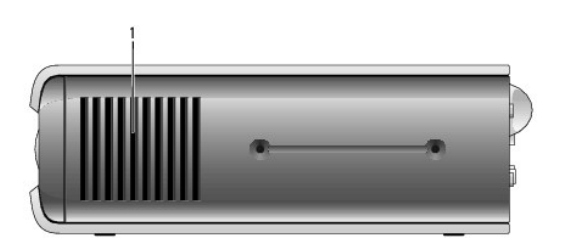

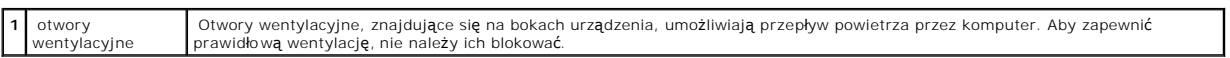

# <span id="page-3-1"></span>**Widok z tyłu**

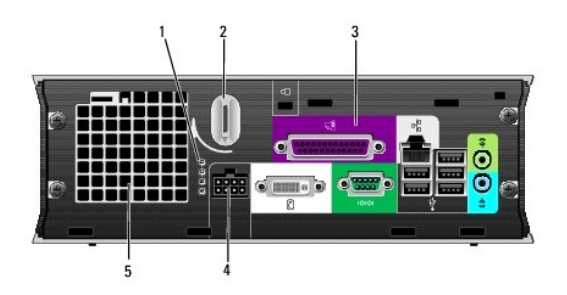

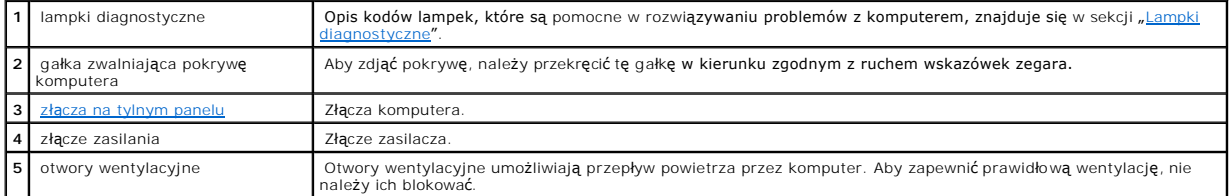

# <span id="page-3-2"></span>**Złącza na tylnym panelu**

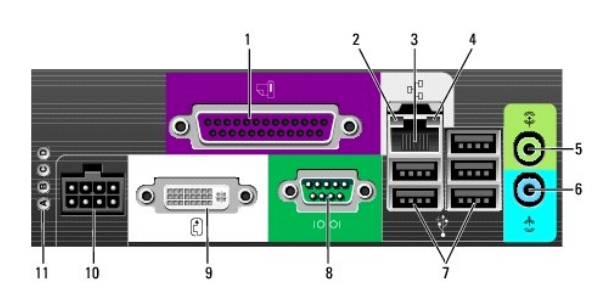

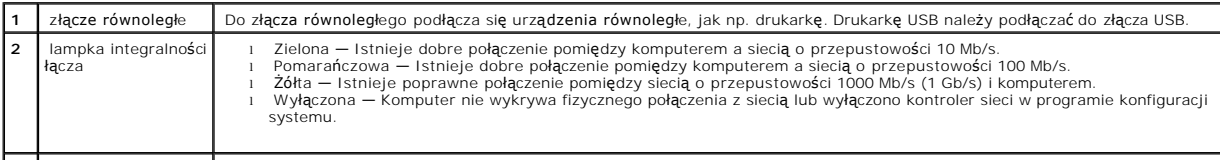

<span id="page-4-0"></span>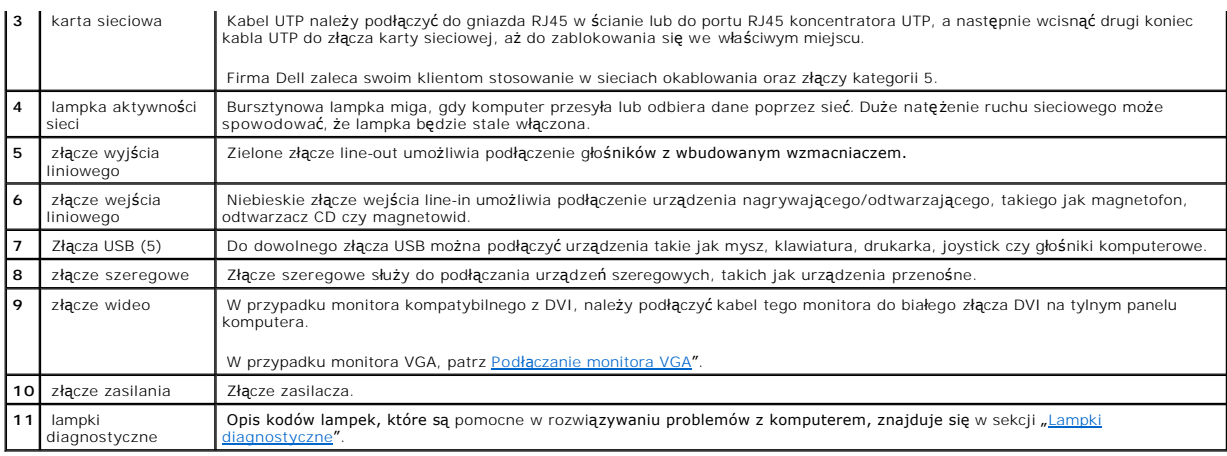

# <span id="page-4-2"></span>**Podłączanie monitora VGA**

W przypadku monitora kompatybilnego z VGA, do podłączenia kabla tego monitora do białego złącza DVI na tylnym panelu komputera należy użyć kabla zasilacza.

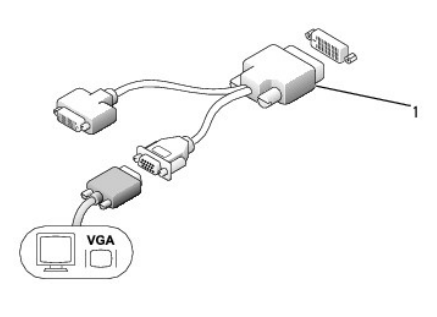

**1** kabel zasilacza

# <span id="page-4-1"></span>**Podłączanie dwóch monitorów**

Zarówno monitor VGA, jak i DVI należy, przy pomocy kabla zasilacza, podłączyć do białego złącza DVI na tylnym panelu komputera.

Podczas podłączania dwóch monitorów, sterownik wykryje to połączenie i aktywuje funkcję wielu monitorów.

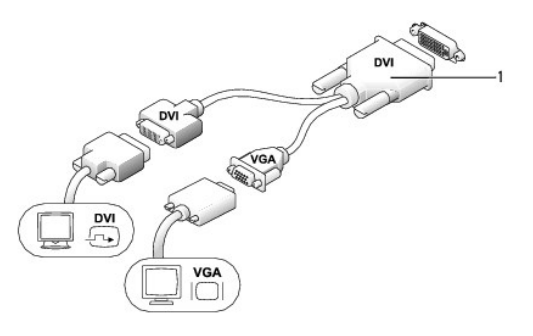

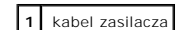

### <span id="page-5-1"></span><span id="page-5-0"></span>**Wnętrze komputera**

- OSTRO**Z**NIE: Przed rozpocz**ęciem którejkolwiek z procedur z tej sekcji należ**y zastosowa**ć** si**ę** do instrukcji bezpieczeństwa opisanych w<br>*Przewodniku z informacjami o produkcie*.
- A OSTROŻNIE: Aby uniknąć porażenia prądem elektrycznym, przed zdjęciem pokrywy należy zawsze odłączyć komputer od zasilacza.
- OSTROZNIE: Aby zapobiec uszkodzeniom elementów wewnątrz komputera spowodowanym przez wyładowania elektrostatyczne, należy pozbyć<br>się ładunków elektrostatycznych z ciała przed dotknięciem któregokolwiek z elektronicznych el

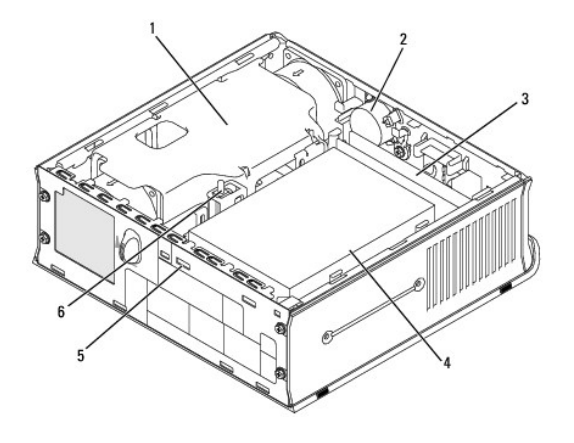

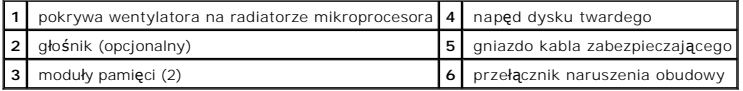

# <span id="page-5-2"></span>**Pokrywa kabli (opcjonalna)**

#### **Zakładanie pokrywy kabli**

- 1. Sprawdź, czy wszystkie kable urządzeń zewnętrznych zostały przeciągnięte przez otwór w pokrywie kabli.
- 2. Podłącz kable wszystkich urządzeń do złączy z tyłu komputera.
- 3. Chwyć dolną część pokrywy kabli i dopasuj jej cztery wypustki do czterech szczelin na tylnym panelu komputera.
- 4. Włóż wypustki do szczelin i przesuń trzymaną część pokrywy w kierunku lampek diagnostycznych (patrz ilustracja) do momentu jej bezpiecznego zamocow
- 5. Zamontuj blokadę zabezpieczającą w gnieździe kabla zabezpieczającego (opcjonalne).

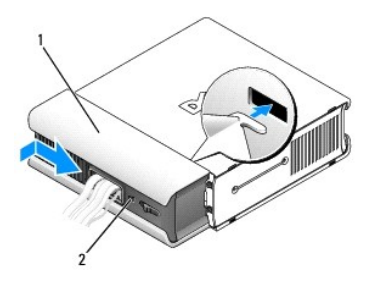

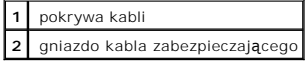

#### <span id="page-6-0"></span>**Zdejmowanie pokrywy kabli**

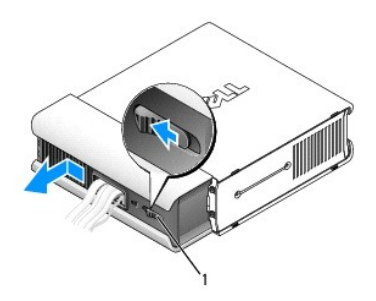

# **1** przycisk zwalniający

- 1. Jeżeli w gnieździe kabla zabezpieczającego zamontowana jest blokada zabezpieczająca, usuń ją.
- 2. Naciśnij przycisk zwalniający, chwyć za pokrywę kabli i przesuń ją w lewo do momentu zablokowania, a następnie podnieś ją i wyjmij.

# <span id="page-6-1"></span>**Podłączanie zasilacza**

- OSTRO**Z**NIE: Przed rozpocz**ęciem którejkolwiek z procedur z tej sekcji należ**y zastosowa**ć** si**ę** do instrukcji bezpieczeństwa opisanych w<br>*Przewodniku z informacjami o produkcie*.
- 1. Podłącz zasilacz do złącza z tyłu komputera. W celu uzyskania pewności, że połączenie jest bezpieczne, sprawdź, czy zatrzask zablokował się całkowicie. (Będzie można usłyszeć lub poczuć zatrzaśnięcie.)
- 2. Podłącz jeden koniec kabla zasilania do zasilacza.
- OSTRO**Z**NIE: Je**śli kabel zasilania posiada zielony przewód uziomowy,** *nie wolno dopuścić* do zetknięcia się przewodu uziomowego z przewodami<br>zasilania, ponieważ może to spowodować porażenie prądem, pożar lub uszkodzenie

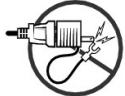

- 3. Jeśli kabel zasilania posiada zielony kabel uziomowy podłączany do gniazdka elektrycznego, podłączyć metalowe złącze uziomowe do źródła uziemienia<br>w gniazdku (patrz poniższy rysunek):
	- a. Poluzuj źródło uziemienia.
	- b. Wsuń metalowe złącze uziomowe za źródło uziemienia, a następnie zaciśnij na źródle uziemienia.

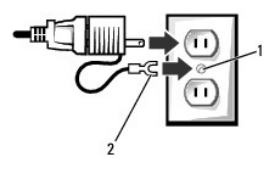

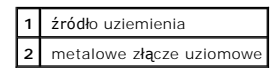

4. Podłącz kabel zasilający do gniazdka.

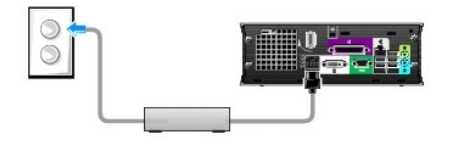

# <span id="page-7-1"></span><span id="page-7-0"></span>**Karta identyfikacyjna**

OSTRO**Z**NIE: Przed rozpocz**ęciem którejkolwiek z procedur z tej sekcji należ**y zastosowa**ć** si**ę** do instrukcji bezpieczeństwa opisanych w<br>*Przewodniku z informacjami o produkcie*.

Kartę identyfikacyjną na przedniej części komputera można obracać. Aby obrócić kartę identyfikacyjną:

- 1. [Zdejmij pokryw](file:///C:/data/systems/opsx280/po/ug/cvrop.htm#1136140)ę komputera.
- 2. Pociągnij dźwignię, aby zwolnić nacięcie z gniazda.
- 3. Przekręć kartę identyfikacyjną na wybraną pozycję sprawdzając, czy nacięcie jest bezpiecznie umieszczone w gnieździe.

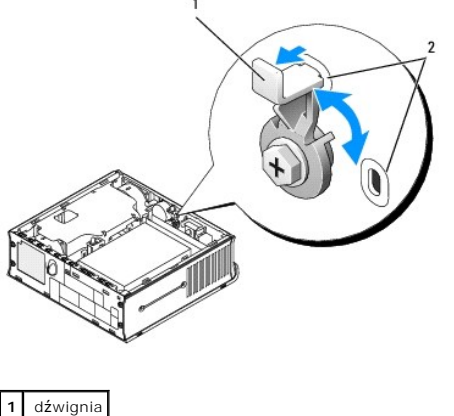

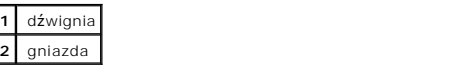

### <span id="page-8-0"></span>**Funkcje zaawansowane**

#### **Przewodnik użytkownika komputera Dell™ OptiPlex™ SX280**

- [Technologia Hyper-Threading](#page-8-1) <br>● Ustawienia zworek [Ochrona has](#page-11-1)łem Ochrona hasłem
	- O Zarzą[dzanie energi](#page-14-1)ą<br>O Bezpieczeństwo
	-
- O Dział[anie technologii LegacySelect](#page-10-1)<br>O Możliwości zarządzania
- 
- $\bullet$  [Program konfiguracji systemu](#page-16-1)

# <span id="page-8-1"></span>**Technologia Hyper-Threading**

Technologia Hyper-Threading jest technologią firmy Intel®, **która moż**e zwiększyć całkowitą wydajność komputera dzięki temu, że umożliwia jednemu<br>fizycznemu procesorowi działanie jako dwa logiczne procesory, zdolne wykonyw Threading. Chociaż z technologii Hyper-Threading mog**ą** korzysta**ć różne programy, to niektóre z nich nie zostały** zoptymalizowane pod jej k**ą**tem i mogą<br>wymagać aktualizacji ze strony producenta oprogramowania. Należy sko używania technologii Hyper-Threading z oprogramowaniem.

Aby określić, czy komputer używa technologii Hyper-Threading, należy wykonać następujące czynności:

- 1. Kliknij przycisk **Start**, następnie kliknij prawym przyciskiem myszy polecenie **Mój komputer**, a następnie kliknij polecenie **Właściwości**.
- 2. Kliknij kartę **Sprzęt**, a następnie kliknij przycisk **Menedżer urządzeń**.
- 3. W oknie **Menedżer urządzeń** kliknij znak plus (+) obok typu procesora. Jeśli technologia Hyper-Threading jest włączona, procesor będzie figurował na liście dwukrotnie.

Technologię Hyper-Threading można włączyć lub wyłączyć za pomocą programu konfiguracji systemu.

### <span id="page-8-2"></span>**Ustawienia zworek**

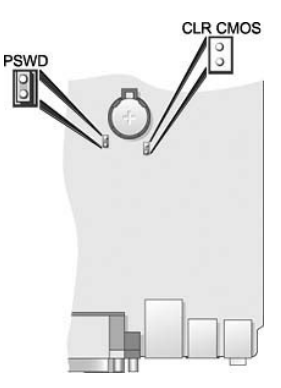

**PRZYPOMNIENIE:** Przed zmianą ustawień zworek należy się upewnić, że komputer jest wyłączony i odłączony od zasilania. Inaczej może to grozić<br>uszkodzeniem komputera lub nieprzewidywalnymi konsekwencjami.

**PRZYPOMNIENIE:** Przed dotknięciem jakiegokolwiek elementu wewnątrz komputera należy pozby**ć się ładunków elektrostatycznych z ciał**a, dotykając<br>dowolnej nielakierowanej powierzchni komputera, np. metalowych elementów z ty nielakierowanej powierzchni metalowej, aby rozproszyć ładunki elektrostatyczne, które mogłyby uszkodzić wewnętrzne podzespoły.

Aby zmienić ustawienie zworki, należy zdjąć ją z pinów i ostrożnie założyć na wskazane piny.

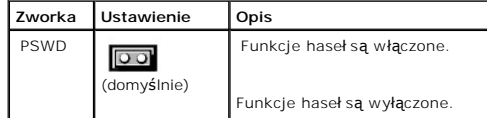

<span id="page-9-1"></span>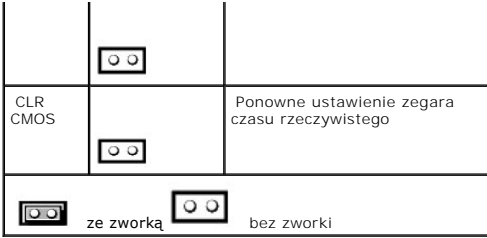

#### <span id="page-9-0"></span>**Kasowanie zapomnianych haseł**

- **OSTROŻNIE: Przed rozpoczęciem którejkolwiek z procedur z tej sekcji należy zastosować się do instrukcji bezpieczeństwa opisanych w**   $\triangle$ *Przewodniku z informacjami o produkcie***.**
- **PRZYPOMNIENIE:** Ten proces powoduje usunięcie zarówno hasła systemowego, jak i hasła administratora.
- 1. Zastosuj się do procedur opisanych w sekcji["Przed rozpocz](file:///C:/data/systems/opsx280/po/ug/parts.htm)ęciem pracy.
- 2. Usunąć napę[d dysku twardego](file:///C:/data/systems/opsx280/po/ug/hd.htm).
- 3. Usuń 2-pinową zworkę hasła (PSWD) z płyty systemowej.
- 4. Ponownie zamocuj napęd dysku twardego.
- 5. Nałóż pokrywę komputera.
- 6. Podłącz komputer i monitor do gniazd elektrycznych i włącz ich zasilanie.
- 7. Wyłącz komputer po pojawieniu się na ekranie pulpitu systemu Microsoft® Windows®.
- 8. Wyłącz monitor i odłącz go od gniazda elektrycznego.
- 9. Odłącz kabel zasilania komputera od gniazda zasilającego, a następnie naciśnij przycisk zasilania, aby uziemić płytę systemową.
- 10. Zdejmij pokrywę komputera.
- 11. Usuń napęd dysku twardego.
- 12. Załóż z powrotem zworkę PSWD.
- 13. Ponownie zamocuj napęd dysku twardego.
- 14. Nałóż pokrywę komputera.

**PRZYPOMNIENIE:** Podłączając kabel sieciowy, należy najpierw podłączyć go do ściennego gniazda sieci, a następnie do komputera.

15. Podłącz komputer i pozostałe urządzenia do gniazd elektrycznych i włącz ich zasilanie.

**UWAGA:** Spowoduje to włączenie funkcji haseł. Po uruchomieniu programu konfiguracji systemu opcje obu haseł ustawiane są na **Not Enabled**—(Nie włączone) — oznacza to, że funkcja haseł jest włączona, ale nie zostało przypisane żadne hasło.

16. Przypisz nowe hasło systemowe i/lub hasło administratora.

#### **Kasowanie ustawień CMOS**

OSTRO**Z**NIE: Przed rozpocz**ęciem którejkolwiek z procedur z tej sekcji należ**y zastosowa**ć** si**ę** do instrukcji bezpieczeństwa opisanych w<br>*Przewodniku z informacjami o produkcie.* 

- 1. Zastosuj się do procedur opisanych w sekcji["Przed rozpocz](file:///C:/data/systems/opsx280/po/ug/parts.htm)ęciem pracy.
- 2. Usunać napę[d dysku twardego](file:///C:/data/systems/opsx280/po/ug/hd.htm).
- 3. Zresetuj bieżące ustawienia CMOS:
	- a. Znajdź zworki hasła (PSWD) oraz CLR CMOS na płycie systemowej.
	- b. Odłącz zworkę hasła od pinów.
	- c. Umieść zworkę hasła na pinach CLR CMOS i poczekaj około 5 sekund.
	- d. Zdejmij zworkę hasła z pinów CLR CMOS i umieść z powrotem na pinach hasła.
- 4. Ponownie zamocuj napęd dysku twardego.
- 5. Nałóż pokrywę komputera.

<span id="page-10-0"></span>**PRZYPOMNIENIE:** Podłączając kabel sieciowy, należy najpierw podłączyć go do ściennego gniazda sieci, a następnie do komputera.

6. Podłącz komputer i pozostałe urządzenia do gniazd elektrycznych i włącz ich zasilanie.

# <span id="page-10-1"></span>**Działanie technologii LegacySelect**

Technologia LegacySelect udostępnia w pełni zintegrowane, częściowo zintegrowane lub niezintegrowane rozwiązania oparte na powszechnie używanych<br>platformach, obrazach dysków twardych i procedurach pomocy technicznej. Admin konfiguracji systemu, programu Dell OpenManage™ IT Assistant lub indywidualnej integracji fabrycznej wykonywanej przez firmę Dell™.

Technologia LegacySelect umożliwia administratorom elektroniczne włączanie lub wyłączanie złączy i nośników danych, w tym złączy szeregowych i USB lub złączy równoległych. Wyłączone złącza i nośniki danych zwalniają zasoby. Do uwzględnienia zmian konieczne jest ponowne uruchomienie komputera.

### <span id="page-10-2"></span>**Możliwości zarządzania**

#### **Format ASF (Alert Standard Format)**

ASF jest standardem zarządzania DMTF określającym **sposób powiadamiania alertami "przed uruchomieniem systemu operacyjnego" lub "bez systemu**<br>operacyjnego". Standard ten został zaprojektowany w celu generowania alertu doty

Ten komputer obsługuje następujące alerty ASF w wersji 1.03 oraz możliwości pracy zdalnej:

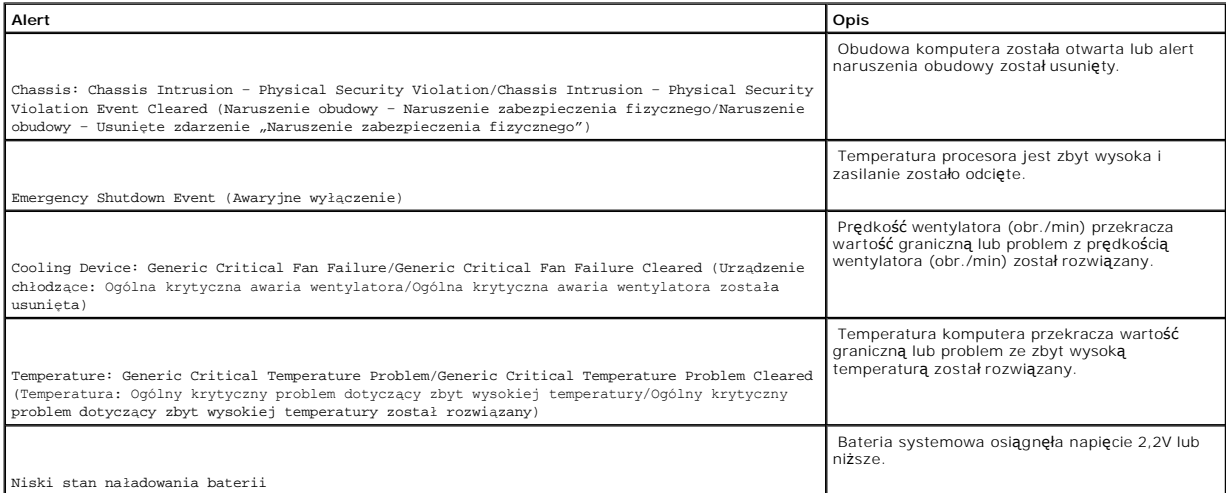

Więcej informacji na temat wdrażania technologii ASF firmy Dell można znaleźć w podręcznikach *ASF User's Guide* (Przewodnik użytkownika ASF) i *ASF Administrator's Guide* (Przewodnik administratora ASF), dostępnych w witrynie pomocy technicznej firmy Dell w sieci Web pod adresem **support.dell.com**.

#### **Asystent Dell OpenManage IT Assistant**

Asystent IT Assistant konfiguruje komputery i inne urządzenia w sieci korporacyjnej, zarządza nimi i monitoruje je. Asystent IT Assistant zarządza zasobami, konfiguracjami, zdarzeniami (alertami) i zabezpieczeniami w komputerach wyposażonych w standardowe oprogramowanie do zarządzania. Obsługuje<br>narzędzia zgodne ze standardami przemysłowymi SNMP, DMI i CIM.

<span id="page-11-0"></span>Użytkownik komputera ma do dyspozycji narzędzia Dell OpenManage Client Instrumentation, oparte na technologii DMI i CIM. Informacje dotyczące asystenta IT Assistant można znaleźć w przewodniku *Dell OpenManage IT Assistant User's Guide* (Przewodnik użytkownika asystenta Dell OpenManage IT Assistant),<br>dostępnym w witrynie sieci Web pomocy technicznej firmy Dell pod adresem

#### **Program Dell OpenManage Client Instrumentation**

Narzędzia Dell OpenManage Client Instrumentation to oprogramowanie umożliwiające zdalne zarządzanie takimi programami jak IT Assistant w celu wykonania następujących zadań:

- l uzyskanie informacji na temat komputera, np. o liczbie procesorów i używanym systemie operacyjnym;
- l monitorowanie stanu komputera, np. alertów termicznych z czujników temperatury lub alertów awarii dysku twardego z urządzeń pamięci masowej;
- l zmiana stanu komputera, np. aktualizacja systemu BIOS lub zdalne wyłączanie komputera.

Zarz**ądzany system to taki, na którym zainstalowane są** narzędzia Dell OpenManage Client Instrumentation w sieci z asystentem IT Assistant. Informacje<br>dotyczące narzędzi Dell OpenManage Client Instrumentation znajdują się użytkownika narzędzi Dell OpenManage Client Instrumentation) dostępnym w witrynie pomocy technicznej firmy Dell pod adresem **support.dell.com**.

# <span id="page-11-1"></span>**Ochrona hasłem**

**PRZYPOMNIENIE:** Hasła zapewniaj**ą** ochronę danych przechowywanych w komputerze, jednak nie s**ą** niezawodne. Jeśli dane wymagają więcej<br>zabezpieczeń, użytkownik powinien zakupić dodatkowe zabezpieczenia, np. programy do sz

#### **Hasło systemowe**

**PRZYPOMNIENIE:** Jeżeli użytkownik zostawi bez nadzoru w**łączony komputer, w którym nie przypisano has**ła systemowego, lub jeżeli użytkownik<br>zostawi komputer nie zablokowany, co umożliwia wyłączenie hasła przez zmianę usta przechowywanych na dysku twardym.

#### **Ustawienia opcji**

Nie można zmienić ani wprowadzić nowego hasła systemowego, jeżeli wyświetlana jest jedna z dwóch poniższych opcji:

- l **Set (Ustawione)** Hasło systemowe zostało przypisane.
- l **Disabled (Wyłączone)—** Hasło systemowe wyłączono przez ustawienie zworek na płycie systemowej.

Hasło systemowe można ustawić tylko wtedy, gdy wyświetlana jest poniższa opcja:

l **Not Set (Nie ustawione)** — Hasło systemowe nie zostało przypisane i zworka hasła na płycie systemowej znajduje się w pozycji włączenia (domyślnie).

#### <span id="page-11-2"></span>**Przypisywanie hasła systemowego**

Aby wyjść z pola bez przypisywania hasła systemowego, należy nacisnąć klawisz <Tab> lub kombinację klawiszy <Shift><Tab>, aby przejść do następnego<br>pola lub nacisnąć klawisz <Esc> w dowolnym momencie przed zakończeniem pun

- 1. [Otwórz program konfiguracji systemu](#page-16-2) i sprawdź, czy opcja **Password Status** (Stan hasła) jest ustawiona na **Unlocked** (Odblokowane).
- 2. Zaznacz opcję **System Password** (Hasło systemowe) i naciśnij klawisz strzałki w lewo lub w prawo.

Nagłówek opcji zmieni się na **Enter Password** (Wprowadź hasło), po czym wyświetlone będzie puste, 32-znakowe pole w nawiasach kwadratowych.

3. Wpisz nowe hasło systemowe.

Można użyć maksymalnie 32 znaków. Aby usunąć znak podczas wprowadzania hasła, należy nacisnąć klawisz <Backspace> lub klawisz strzałki w lewo. W haśle nie rozróżnia się wielkości liter.

Niektóre kombinacje klawiszy są nieprawidłowe. W przypadku wprowadzenia takiej kombinacji głośnik wydaje dźwięk.

Po każdym naciśnięciu klawisza ze znakiem (lub klawisza spacji w celu wprowadzenia odstępu) w polu wyświetlany jest znak maskujący.

4. Naciśnij klawisz <Enter>.

Jeżeli nowe hasło systemowe ma mniej niż 32 znaki, całe pole jest uzupełniane znakami maskującymi. Następnie nagłówek opcji zmienia się na **Verify**<br>**Password** (Potwierdź hasło), po czym zostaje wyświetlone kolejne puste po

5. Aby potwierdzić hasło, wpisz je po raz drugi i naciśnij klawisz <Enter>.

Ustawienie hasła zmienia się na **Set** (Ustawione).

6. Zamknij program konfiguracji systemu.

Ochrona hasłem zostanie włączona po ponownym uruchomieniu komputera.

#### **Wpisywanie hasła systemowego**

Po uruchomieniu lub ponownym uruchomieniu komputera na ekranie wyświetlony zostanie jeden z następujących monitów.

Jeśli opcja **Password Status** (Stan hasła) jest ustawiona na **Unlocked** (Odblokowane):

Type in the password and (Wpisz hasło i) - press <ENTER> to leave password security enabled. (naciśnij klawisz <ENTER>, aby zostawić włączoną ochronę za pomocą hasła). - press <CTRL><ENTER> to disable password security (naciśnij klawisze <CTRL><ENTER>, aby wyłączyć ochronę za pomocą hasła). Enter Password (Wprowadź hasło):

Jeżeli opcja **Password Status** (Stan hasła) jest ustawiona na **Locked** (Zablokowane):

Type the password and press <Enter>. (Wpisz hasło i naciśnij klawisz Enter.)

Jeżeli przypisano hasło administratora, komputer akceptuje hasło to hasło jako zastępcze hasło systemowe.

Jeżeli użytkownik wpisze nieprawidłowe lub niepełne hasło systemowe, na ekranie zostanie wyświetlony poniższy komunikat:

\*\* Incorrect password. (Nieprawidłowe hasło.) \*\*

Jeżeli użytkownik znowu wpisze nieprawidłowe lub niepełne hasło systemowe, na ekranie zostanie wyświetlony ten sam komunikat. Przy trzeciej i kolejnych<br>próbach wprowadzenia nieprawidłowego lub niepełnego hasła systemowego

\*\* Incorrect password. (Nieprawidłowe hasło.) \*\* Number of unsuccessful password attempts (Liczba nieudanych prób wprowadzenia hasła): 3 System halted! (System wstrzymany) Must power down. (Należy wyłączyć zasilanie.)

Nawet po wyłączeniu i włączeniu komputera po każdym wpisaniu nieprawidłowego lub niepełnego hasła systemowego wyświetlony zostanie powyższy<br>komunikat.

**UWAGA:** Aby zapewnić lepszą ochronę komputera przed nieupoważnionymi zmianami, można wykorzystać opcję **Password Status** (Stan hasła) w powiązaniu z **hasłem systemowym** i **hasłem administratora**.

#### **Usuwanie i zmiana istniejącego hasła systemowego**

- 1. [Otwórz program konfiguracji systemu](#page-16-2) i sprawdź, czy opcja **Password Status** (Stan hasła) jest ustawiona na **Unlocked** (Odblokowane).
- 2. Ponownie uruchom komputer.
- 3. Po wyświetleniu monitu wpisz hasło systemowe.
- 4. Naciśnij klawisze <Ctrl><Enter>, aby wyłączyć bieżące hasło systemowe.
- 5. Sprawdź, czy dla opcji **System Password** (Hasło systemowe) wyświetlane jest ustawienie **Not Set** (Nie ustawione).

Jeżeli wyświetlane jest ustawienie **Not Set** (Nie ustawione), hasło systemowe zostało usunięte. Jeśli nie jest wyświetlane ustawienie **Not Set** (Nie<br>ustawione), należy nacisnąć klawisze <Alt><b>, aby ponownie uruchomić kom

Aby przypisać nowe hasło, należy wykonać procedurę opisaną w sekcji "[Przypisywanie has](#page-11-2)ła systemowego".

6. Zamknij program konfiguracji systemu.

#### **Hasło administratora**

#### **Ustawienia opcji**

Nie można zmienić ani wprowadzić nowego hasła administratora, jeżeli wyświetlana jest jedna z dwóch poniższych opcji:

- l **Set (Ustawione)** Hasło administratora zostało przypisane.
- l **Disabled (Wyłączone)** Hasło administratora wyłączono przez ustawienie zworek na płycie systemowej.

Hasło administratora można ustawić tylko wtedy, gdy wyświetlana jest poniższa opcja:

l **Not Set (Nie ustawione)** — Hasło administratora nie zostało przypisane i zworka hasła na płycie systemowej znajduje się w pozycji włączenia (domyślnie).

#### **Przypisywanie hasła administratora**

Hasło administratora może być takie samo jak hasło systemowe.

- **UWAGA:** Jeżeli te dwa hasła s**ą ró**żne, hasła administracji można używać jako zastępczego hasła systemowego. Natomiast hasła systemowego nie<br>można używać zamiast hasła administracji.
- 1. [Uruchom program konfiguracji systemu](#page-16-2) i sprawdź, czy opcja **Admin Password** (Hasło administratora) jest ustawiona na **Not Set** (Nie ustawione)
- . 2. Zaznacz opcję **Admin Password** (Hasło administratora) i naciśnij klawisz strzałki w lewo lub w prawo.

Zostanie wyświetlony monit o wpisanie i potwierdzenie hasła. Na znaki niedozwolone komputer reaguje sygnałem dźwiękowym.

3. Wpisz, a następnie potwierdź hasło.

Po potwierdzeniu hasła ustawienie opcji **Admin Password** (Hasło administratora) zmieni si**ę** na **Set** (Ustawione). Przy następnym uruchomieniu<br>programu konfiguracji systemu zostanie wyświetlony monit o podanie hasła admini

4. Zamknij program konfiguracji systemu.

Zmiana **hasła administratora** zaczyna obowiązywać od razu (nie jest wymagane ponowne uruchomienie komputera).

#### **Działanie komputera z włączonym hasłem administratora**

Po uruchomieniu programu konfiguracji systemu zaznaczona jest opcja **Admin Password** (Hasło administratora) i wyświetlany jest monit o wpisanie hasła.

<span id="page-14-0"></span>Jeżeli użytkownik nie wpisze prawidłowego hasła, możliwe będzie przeglądanie, ale nie modyfikacja opcji konfiguracji systemu.

**UWAGA:** Aby zapewnić ochronę hasła systemowego przed nieupoważnionymi zmianami, można wykorzystać opcję **Password Status** (Stan hasła) w połączeniu z opcją **Admin Password** (Hasło administratora).

#### **Usuwanie lub zmiana bieżącego hasła administratora**

Aby zmienić bieżące hasło administratora, należy znać to hasło.

- 1. [Uruchom program konfiguracji systemu.](#page-16-2)
- 2. Po wyświetleniu monitu wpisz hasło administratora.
- 3. Zaznacz opcję **Admin Password** (Hasło administratora) i za pomocą klawisza strzałki w lewo lub w prawo usuń istniejące hasło administratora.

Ustawienie zostanie zmienione na **Not Set** (Nie ustawione).

Aby przypisać nowe hasło administratora, należy wykonać czynności opisane w sekcji "[Przypisywanie has](#page-11-2)ła systemowego"

4. Zamknij program konfiguracji systemu.

#### **Wyłączanie zapomnianego hasła i ustawianie nowego hasła**

Aby ponownie ustawić hasło systemowe i/lub administratora, patrz ["Kasowanie zapomnianych hase](#page-9-0)ł."

# <span id="page-14-1"></span>**Zarządzanie energią**

Komputer może zostać tak skonfigurowany, aby zużywał mniej energii, gdy nikt na nim nie pracuje. Zarządzanie zużyciem energii przeprowadzane jest za<br>pośrednictwem systemu operacyjnego zainstalowanego w komputerze oraz okre

l **Tryb gotowości**. W tym stanie uśpienia zasilanie większości składników systemu, w tym wentylatorów chłodzących, jest obniżone lub wyłączone. Jednakże pamięć systemu pozostaje aktywna.

Stan ten nie jest obsługiwany przez system Windows NT 4.0.

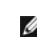

**UWAGA:** Aby wejść w stan gotowości, wszystkie składniki zainstalowane w komputerze musz**ą** obsługiwać tę funkcję i mieć załadowane odpowiednie<br>sterowniki. Więcej informacji na ten temat znajduje się w dokumentacji produce

i **Tryb hibernacji**. Ten stan uśpienia powoduje zmniejszenie zużycia mocy do minimum dzięki zapisaniu wszystkich danych z pamięci komputera na dysk<br>twardy, a następnie wyłączeniu zasilania systemu. Wybudzenie z tego stanu hibernacji.

Stan ten nie jest obsługiwany przez system Windows NT 4.0.

**UWAGA:** Aby wejść w stan hibernacji, wszystkie składniki zainstalowane w komputerze musz**ą** obsługiwać tę funkcję i mieć załadowane odpowiednie<br>sterowniki. Więcej informacji na ten temat znajduje się w dokumentacji produc

I zamknięcie systemu. W tym stanie uśpienia komputer jest prawie całkowicie odłączony od zasilania, pobierając jedynie pewną niewielką ilość energii.<br>Jeśli komputer pozostaje podłączony do gniazda elektrycznego, może on by administrator sieci może zdalnie uruchomić komputer za pomocą takiego zdarzenia zarządzania energią, jak zdalne budzenie.

W następującej tabeli wymienione zostały stany uśpienia oraz metody, za pomocą których komputer może zostać wybudzony z każdego z tych stanów.

<span id="page-15-0"></span>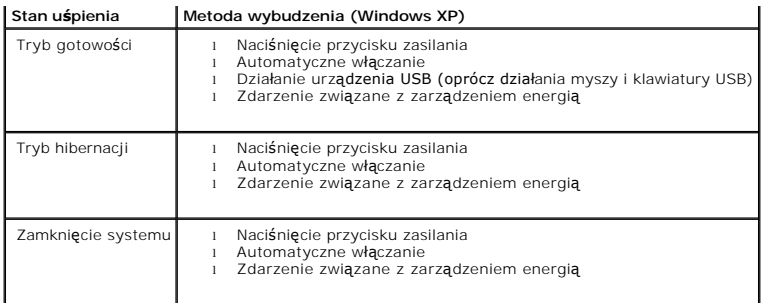

<span id="page-15-1"></span>**UWAGA:** Więcej informacji na temat zarządzania energią można znaleźć w dokumentacji systemu operacyjnego.

# **Bezpieczeństwo**

#### **Wykrywanie naruszenia obudowy**

**UWAGA:** Jeśli hasło administratora jest włączone, jego znajomość jest niezbędna, aby zmienić ustawienie opcji **Chassis Intrusion** (Naruszenie obudowy).

Ta funkcja wykrywa otwarcie obudowy i powiadamia o nim użytkownika. Aby zmienić ustawienie opcji **Chassis Intrusion** (Naruszenie obudowy):

- 1. [Uruchom program konfiguracji systemu.](#page-16-2)
- 2. Naciśnij klawisz strzałki w dół, aby przejść do opcji **Security** (Zabezpieczenia systemu).
- 3. Naciśnij <Enter>, aby rozwinąć menu **Security** (Zabezpieczenia).
- 4. Za pomocą klawisza strzałki w dół przejdź do ustawienia **Chassis Intrusion** (Naruszenie obudowy).
- 5. Naciśnij <Enter>, aby przeglądać opcje.
- 6. Naciskaj klawisze strzałek w bok, aby wybrać ustawienie opcji.
- 7. Naciśnij <Enter>, aby powrócić do menu **Security** (Zabezpieczenia).
- 8. Naciśnij <Esc>, aby przejść do menu wyjścia z konfiguracji.
- 9. Naciskaj klawisze strzałek w bok, aby wybrać opcję **Save/Exit** (Zapisz/Wyjdź).
- 10. Naciśnij <Enter>, aby zapisać zmiany i wyjść z konfiguracji.

### **Ustawienia opcji**

1 **On (Włączone)–** Jeśli pokrywa komputera zostanie otwarta, ustawienie zostanie zmienione na **Detected** (Wykryte) i podczas następnego rozruchu po<br>uruchomieniu komputera wyświetlony zostanie następujący komunikat alertu:

Alert! Cover was previously removed. (ALARM! Pokrywa była zdejmowana.)

Aby zmienić ustawienie **Detected** (Wykryte), należy <u>uruchomić [program konfiguracji systemu](#page-16-2)</u>. W pozycji **Chassis Intrusion** (Naruszenie obudowy) należy<br>nacisnąć klawisz strzałki w prawo lub w lewo, aby wybrać ustawienie Re

- 1 **On-Silent** (Włączone-Bez reakcji) (domyślnie) Jeśli pokrywa komputera zostanie otwarta, ustawienie zostanie zmienione na **Detected** (Wykryte).<br>Podczas następnego rozruchu po uruchomieniu komputera nie zostanie wyświet
- l **Disabled (Wyłączone)** Naruszenie obudowy nie jest monitorowane i nie są wyświetlane żadne komunikaty.

# **Pierścień kłódki i gniazdo kabla zabezpieczającego**

Aby zabezpieczyć komputer, można zastosować jedną z następujących metod:

l Na pierścień kłódki, znajdujący się z tyłu komputera, można założyć tylko kłódkę lub kłódkę i kabel zabezpieczający.

<span id="page-16-0"></span>Sama kłódka zabezpiecza komputer przed otwarciem.

Kabel zabezpieczający owinięty wokół nieruchomego obiektu w połączeniu z kłódką uniemożliwia przeniesienie komputera bez zezwolenia.

l Do gniazda kabla zabezpieczającego komputera można podłączyć dostępne na rynku urządzenia zabezpieczające przed kradzieżą.

**UWAGA:** Przed zakupem urządzenia zabezpieczającego przed kradzieżą należy upewnić się, czy pasuje ono do gniazda kabla zabezpieczającego w komputerze.

Urządzenia zabezpieczające przed kradzieżą składają się zwykle z odcinka metalowej linki, blokady z zamkiem i odpowiedniego klucza. Dokumentacja<br>dostarczana z urządzeniem zawiera wskazówki dotyczące jego instalacji.

### <span id="page-16-1"></span>**Program konfiguracji systemu**

#### **Przegląd**

Z programu konfiguracji systemu można korzystać:

- l Aby zmienić informacje na temat konfiguracji systemu po dodaniu, zmianie lub usunięciu dowolnego sprzętu
- l W celu ustawienia lub zmiany opcji określanych przez użytkownika, np. hasła systemowego
- l W celu odczytania bieżącej szybkości procesora oraz ilości pamięci

Zaleca się zapisać informacje wyświetlane na ekranie programu konfiguracji systemu, aby można je było wykorzystać w przyszłości.

#### <span id="page-16-2"></span>**Uruchamianie programu konfiguracji systemu**

- 1. Włącz lub uruchom ponownie komputer.
- 2. Gdy zostanie wyświetlone logo DELL™, naciśnij natychmiast klawisz <F2>.

Jeśli nie zdążysz nacisnąć klawisza, zanim zostanie wyświetlone logo systemu operacyjnego, musisz poczekać do wyświetlenia pulpitu Microsoft® Windows®. Następnie zamknij system operacyjny i spróbuj ponownie.

Na ekranie programu konfiguracji systemu wy**ś**wietlane są aktualne lub modyfikowalne informacje na temat konfiguracji komputera. Informacje na ekranie są<br>zorganizowane w trzech obszarach: lista opcji, pole aktywnych opcji

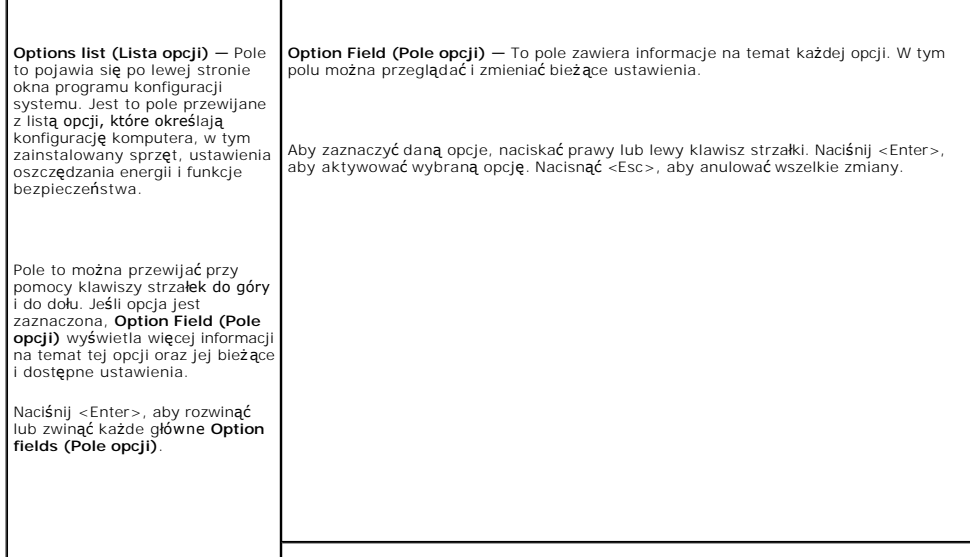

# <span id="page-17-1"></span><span id="page-17-0"></span>**Opcje konfiguracji systemu**

**UWAGA:** W zależności od komputera oraz zainstalowanych urządzeń, wymienione w tej sekcji pozycje mogą, ale nie muszą, pojawiać się na ekranie.

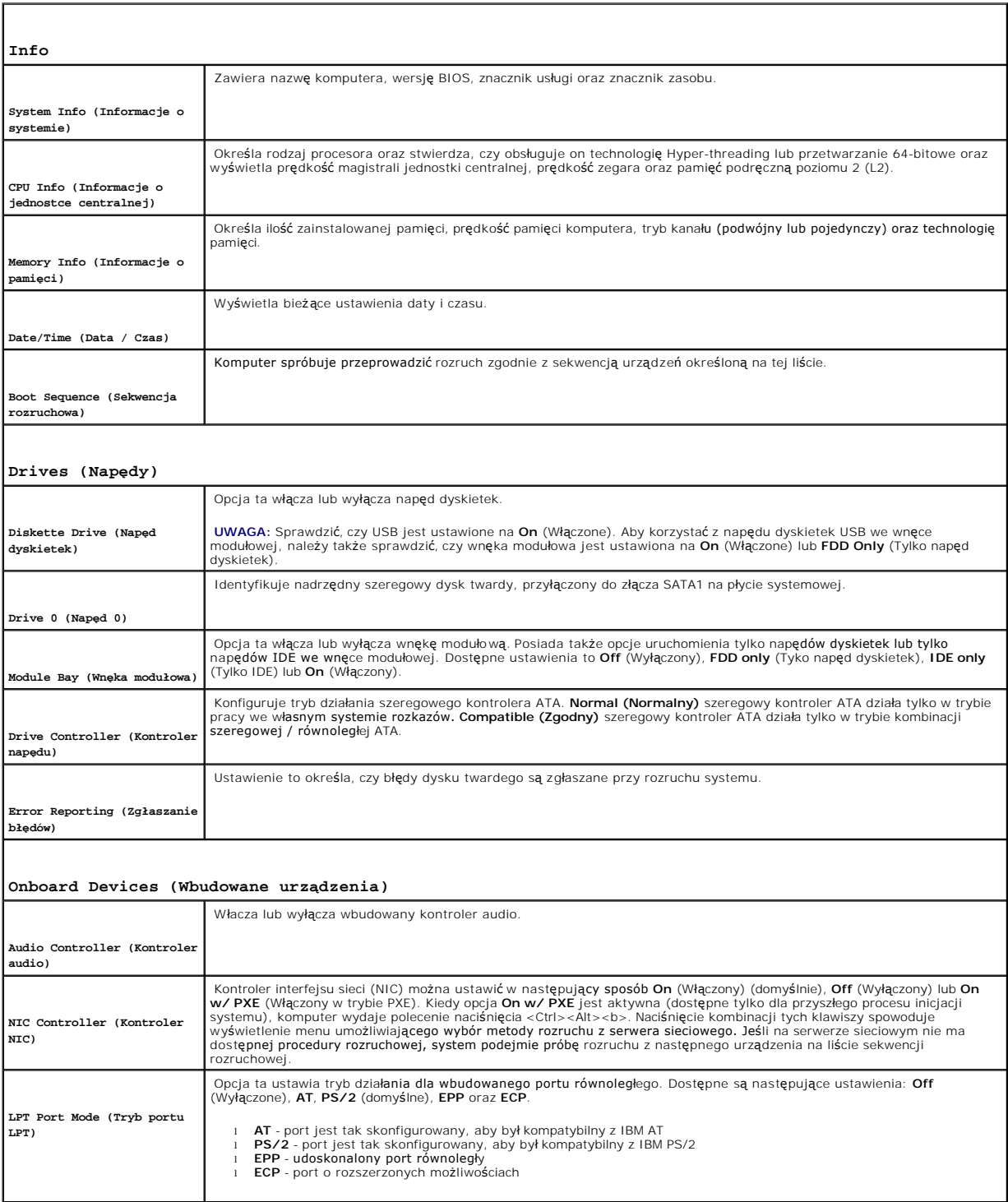

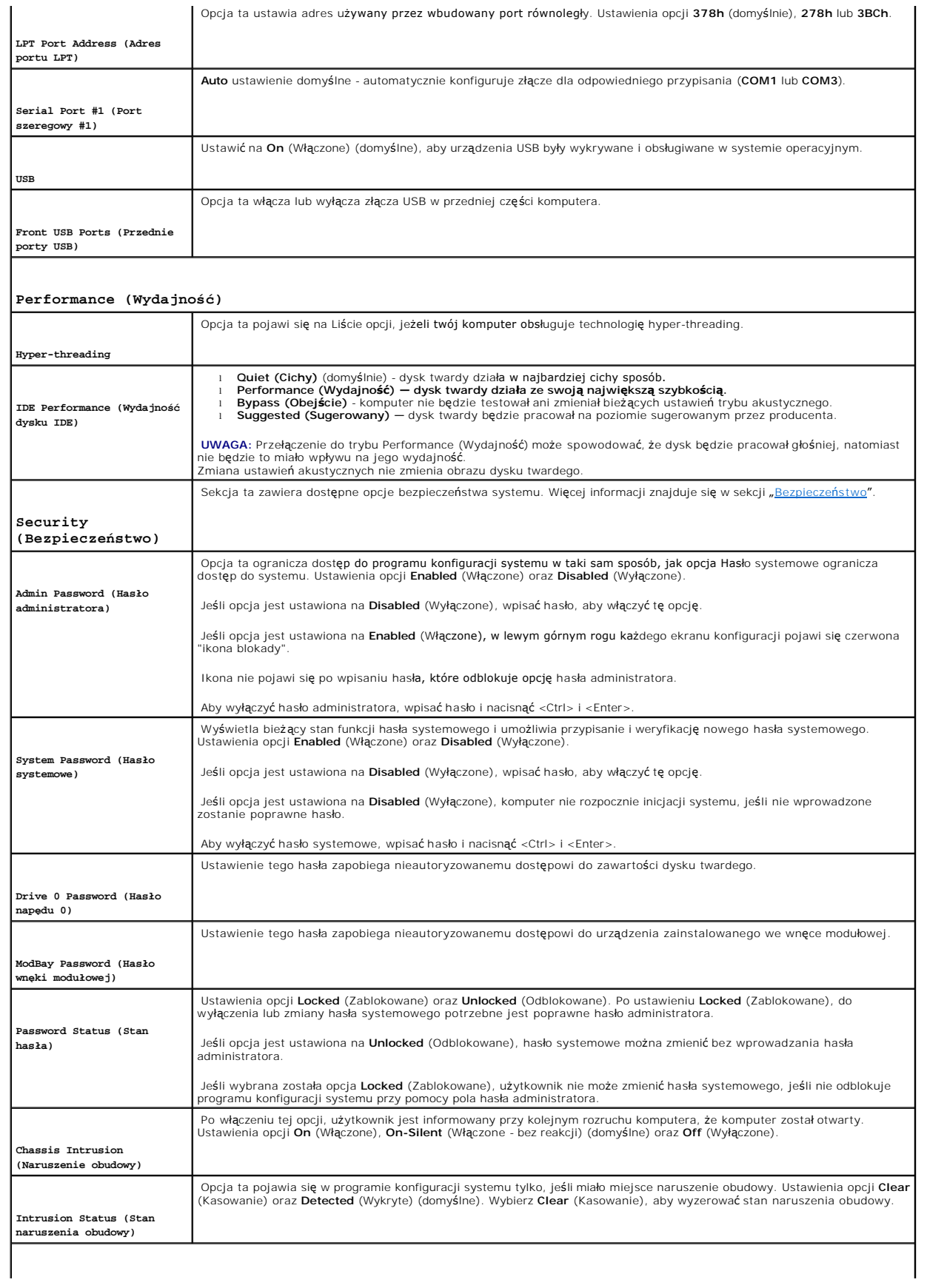

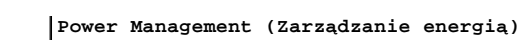

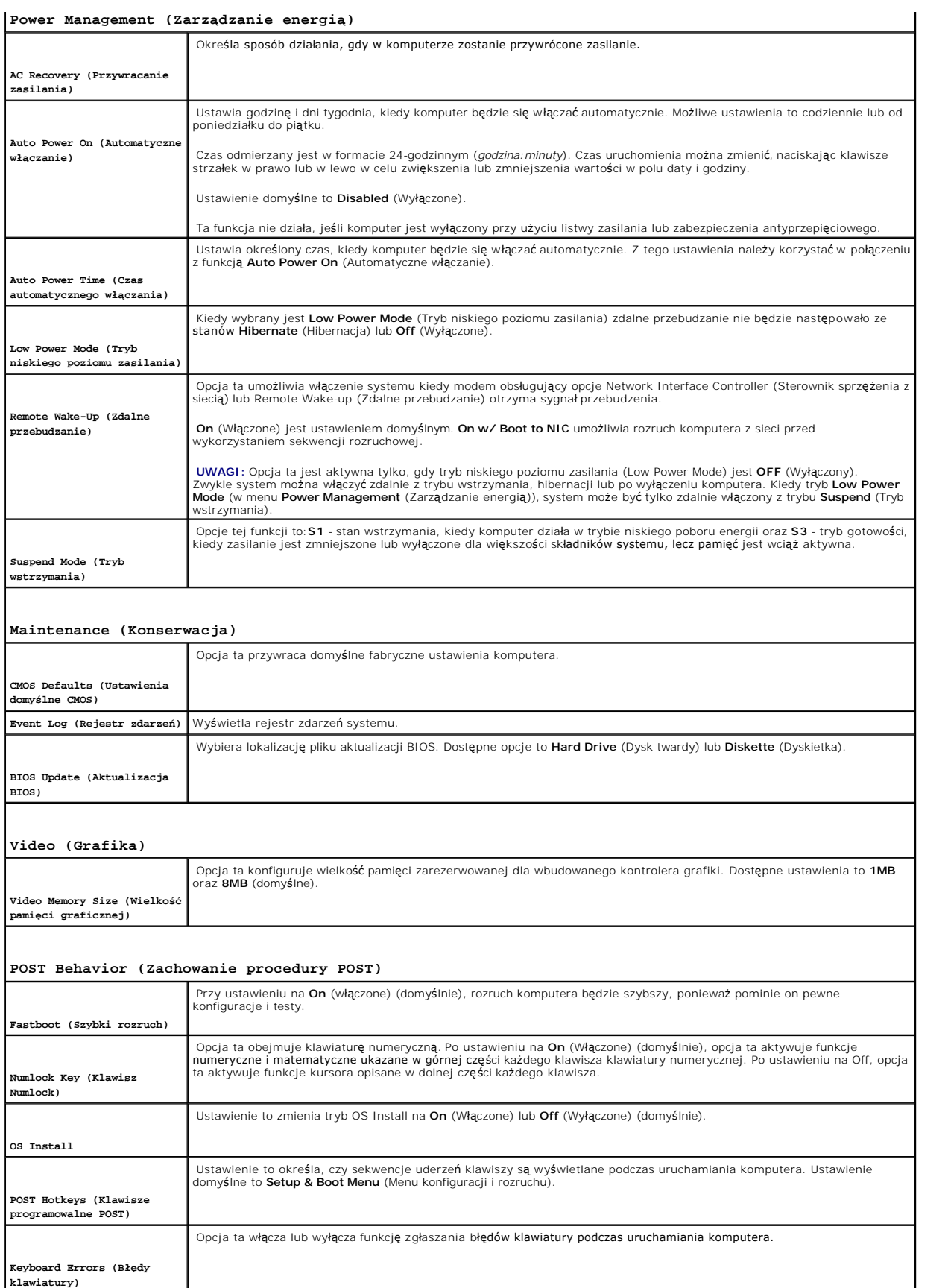

#### **Sekwencja rozruchowa**

Funkcja ta umożliwia zmianę sekwencji rozruchowej urządzeń.

#### **Ustawienia opcji**

- ı **Onboard or USB Floppy Drive (Napęd dyskietek- wbudowany lub USB) Komputer spróbuje przeprowadzić rozruch z napędu dyskietek. Jeśli<br>dyskietka w napędzie nie jest dyskietką rozruchową lub jeśli w napędzie nie ma dyskiet**
- l **Onboard SATA Hard Drive (Wbudowany twardy dysk SATA) —**Podjęta zostanie próba rozruchu komputera z podstawowego dysku twardego. Jeżeli na dysku nie jest zainstalowany system operacyjny, wyświetlany jest komunikat o błędzie.
- l **Onboard IDE Hard Drive (Wbudowany twardy dysk IDE)** —Podjęta zostanie próba rozruchu komputera z dysku twardego zainstalowanego we wnęce modułowej.
- l **External Add-in Hard Disk (Zewnętrzny dysk twardy)** Podjęta zostanie próba rozruchu komputera z zewnętrznego dysku twardego.
- i **Onboard or USB CD-ROM Device (Napęd CD-ROM wbudowany lub USB) Komputer spróbuje przeprowadzić rozruch z napędu CD/DVD. Jeśli w<br>– napędzie nie ma dysku CD/DVD lub jeśli na dysku nie ma systemu operacyjnego, kompute**
- ı **USB Device (Urządzenie USB)—** Należy włożyć urządzenie pamięci do portu USB i ponownie uruchomić **komputer. Kiedy w prawym górnym rogu**<br>ekranu zostanie wyświetlony komunikat ஈ12 = Boot Menu (F12 = Menu rozruchu), naciśn menu rozruchowego opcję flash USB.

**UWAGA:** Aby dokonać rozruchu z urządzenia typu USB, musi ono być urządzeniem rozruchowym. Aby upewnić się, że dane urządzenie jest urządzeniem rozruchowym, należy zapoznać się z jego dokumentacją.

#### **Zmiana sekwencji rozruchowej dla bieżącego rozruchu**

Z tej funkcji można skorzystać, aby na przykład dokonać rozruchu komputera z dysku CD w celu uruchomienia programu Dell Diagnostics na płycie *Drivers and*<br>*Utilities* (Sterowniki i programy narzędziowe), z zastrzeżeniem, tej można także użyć do ponownego rozruchu komputera przy pomocy urządzenia USB, t.j. napędu dyskietek, klucza pamięci lub napędu CD-RW.

**UWAGA:** Jeśli rozruch jest wykonywany za pomocą napędu dyskietek USB a we wnęce zainstalowany jest napęd dyskietek, najpierw trzeba ustawić naped dyskietek na **OFF** (Wyłaczone) w pro

- 1. Jeśli rozruch jest wykonywany przy pomocy urządzenia USB, podłącz to urządzenia do złącza USB.
- 2. Włącz lub uruchom ponownie komputer.
- 3. Kiedy w prawym górnym rogu ekranu zostanie wyświetlony komunikat F12 = Boot Menu (F12 = Menu rozruchu), naciśnij klawisz <F12>.

Jeśli nie zdążysz nacisnąć klawisza, zanim zostanie wyświetlone logo systemu operacyjnego, musisz poczekać do wyświetlenia pulpitu Microsoft Windows. Następnie zamknij system operacyjny i spróbuj ponownie.

Wyświetlone zostanie menu **Boot Device Menu** (Menu urządzeń rozruchowych) zawierające wszystkie dostępne urządzenia rozruchowe. Obok każdego urządzenia znajduje się numer.

4. Na dole menu wprowadź numer urządzenia, które ma być wykorzystane tylko dla potrzeb bieżącego rozruchu.

Przykładowo, jeśli rozruch ma zostać wykonany z klucza pamięci, zaznacz **USB Device** (Urządzenie USB) i naciśnij <Enter>.

**UWAGA:** Aby dokonać rozruchu z urządzenia typu USB, musi ono być urządzeniem rozruchowym. Aby upewnić się, że dane urządzenie jest urządzeniem rozruchowym, należy zapoznać się z jego dokumentacją.

#### **Zmiana sekwencji rozruchowej dla przyszłych procedur rozruchu**

- 1. [Uruchom program konfiguracji systemu.](#page-16-2)
- 2. Za pomocą klawiszy strzałek zaznacz opcję menu **Boot Sequence** (Sekwencja rozruchowa) i naciśnij klawisz <Enter>, aby wyświetlić menu podręczne.

**UWAGA:** Należy zanotować aktualną sekwencje rozruchową, aby można było ją w razie potrzeby przywrócić.

- 3. Aby poruszać się po liście urządzeń, naciskaj klawisze strzałek w górę i w dół.
- 4. Aby włączyć lub wyłączyć urządzenie, naciśnij klawisz spacji (obok urządzenia włączonego wyświetlany jest znak zaznaczenia).

5. Naciskaj klawisz Shift plus (+) (strzałka w górę) lub Shift minus (–) (strzałka w dół), aby przesuwać zaznaczone urządzenie w górę lub w dół listy.

#### <span id="page-22-0"></span>**Bateria**

**Przewodnik użytkownika komputera Dell™ OptiPlex™ SX280**

Bateria zapewnia przechowywanie informacji o konfiguracji komputera oraz dacie i godzinie. Wytrzymałość baterii szacuje się na wiele lat. Bateria może wymagać wymiany, jeżeli podczas procedury rozruchowej zostanie wyświetlona niepoprawna data lub godzina i pojawi się komunikat taki jak: Time-of-day not set - please run SETUP program (Nie ustawiono godziny - należy uruchomić program konfiguracji systemu) lub Invalid configuration information please run SETUP program (Nieprawidłowe informacje o konfiguracji - należy uruchomić program konfiguracji systemu) lub Strike the F1 key to continue, F2 to run the setup utility (Naciśnij klawisz F1, aby kontynuować lub klawisz F2, aby uruchomić narzędzie konfiguracji systemu) Aby określić, czy zachodzi konieczność wymiany baterii, należy wprowadzić ponownie godzinę i datę w programie konfiguracji systemu i zamknąć go, aby<br>zapisać informacje. Należy wyłączyć komputer i odłączyć go od gniazda ele włączyć go i uruchomić program konfiguracji systemu. Jeżeli data i godzina w programie konfiguracji systemu nie są prawidłowe, należy wymienić baterię. Komputera można używa**ć bez baterii, jednak wówczas w momencie wyłą**czenia komputera lub odł**ą**czenia go od gniazda elektrycznego usuwane są<br>informacje o konfiguracji. Konieczne jest wtedy uruchomienie programu konfiguracj 1. Jeśli jeszcze tego nie zrobiono, należy wykonać kopię informacji konfiguracyjnych, znajdujących się w [programie konfiguracji systemu](file:///C:/data/systems/opsx280/po/ug/advfeat.htm#1052726). 2. zastosuj się do procedur opisanych w sekcji" Przed rozpoczęciem pracy. 3. Usunąć napę[d dysku twardego](file:///C:/data/systems/opsx280/po/ug/hd.htm#1136008). 4. Znajdź gniazdo baterii oznaczone BATTERY (Bateria) (patrz "Elementy pł[yty systemowej](file:///C:/data/systems/opsx280/po/ug/sysbrd.htm#1100517)"). 5. Aby usunąć baterię, chwyć ją i delikatnie przekręć, wyjmując ze złącza. 6. Włóż do gniazda nową baterię stroną oznaczoną znakiem (+) *nie* skierowaną w kierunku otworu do i umocuj ją. OSTROŻNIE: Przed rozpocz**ęciem którejkolwiek z procedur z tej sekcji należ**y zastosować się do instrukcji bezpieczeństwa opisanych w<br>*Przewodniku z informacjami o produkcie*. OSTROZNIE: **Aby zapobiec uszkodzeniom elementów wewną**trz komputera spowodowanym przez wyładowania elektrostatyczne, należy pozbyć<br>si**ę ładunków elektrostatycznych z ciał**a przed dotkni**ęciem któregokolwiek z elektroniczny niemalowanej powierzchni metalowej na obudowie komputera.** OSTROZNIE: Nieprawidłowe zainstalowanie nowej baterii grozi jej wybuchem. Baterię wolno wymienić tylko na baterię tego samego typu lub jej<br>odpowiednik zalecany przez producenta. Zużyte baterie należy utylizować zgodnie z i **PRZYPOMNIENIE:** Podczas wyważania baterii z gniazda za pomoc**ą tę**pego narzędzia należy uważać, aby nie dotknąć tym narzędziem płyty<br>systemowej. Przed rozpoczęciem wyważania baterii należy upewnić się, że narzędzie tkwi m

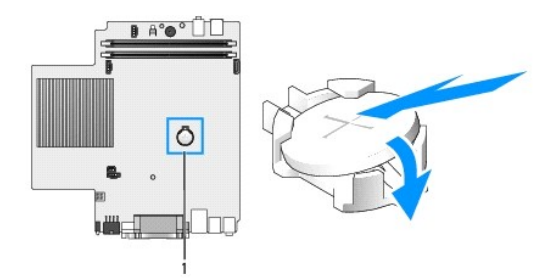

#### **1** położenie złącza baterii

- 7. Ponownie zamocuj napęd dysku twardego.
- 8. Nałóż pokrywę komputera.
- 9. Nałóż pokrywę kabli (jeżeli jej używasz).

**PRZYPOMNIENIE:** Podłączając kabel sieciowy, należy najpierw podłączyć go do ściennego gniazda sieci, a następnie do komputera.

10. Podłącz kabel zasilacza do komputera i podłącz urządzenia do gniazd elektrycznych, a następnie włącz je.

Jeżeli włączono czujnik naruszenia obudowy, po nałożeniu pokrywy spowoduje on wyświetlenie na ekranie poniższego komunikatu przy następnym uruchomieniu komputera:

ALERT! Cover was previously removed. (ALARM! Pokrywa była zdejmowana.)

11. [Ustaw czujnik naruszenia obudowy,](file:///C:/data/systems/opsx280/po/ug/advfeat.htm#1052674) zmieniając opcję **Chassis Intrusion** (Naruszenie obudowy) na **On** (Włączone) lub **On-Silent** (Włączone-Bez reakcji).

**UWAGA:** Jeśli hasło administracji zostało ustawione przez kogoś innego, należy skontaktować się z administratorem systemu, aby uzyskać<br>informacje na temat zmiany ustawień czujnika naruszenia obudowy.

- 12. [Uruchom program konfiguracji systemu](file:///C:/data/systems/opsx280/po/ug/advfeat.htm#1052726) i przywróć ustawienia zapisane w punkcie 1.
- 13. Zutylizuj w odpowiedni sposób starą baterię.

#### <span id="page-24-0"></span>**Przełącznik naruszenia obudowy Przewodnik użytkownika komputera Dell™ OptiPlex™ SX280**

- Wymiana przełacznika naruszenia
- [Ponowne nastawianie czujnika naruszenia obudowy](#page-24-2)

**OSTROŻNIE: Przed rozpoczęciem którejkolwiek z procedur z tej sekcji należy zastosować się do instrukcji bezpieczeństwa opisanych w Przewodniku z informacjami o produkcie.**

OSTROŻNIE: Aby ustrzec się przed porażeniem prądem elektrycznym, przed otwarciem pokrywy należy zawsze odłączać komputer od gniazda  $\triangle$ **elektrycznego.**

#### <span id="page-24-1"></span>**Wymiana przełącznika naruszenia obudowy**

- 1. Zastosuj się do procedur opisanych w sekcji["Przed rozpocz](file:///C:/data/systems/opsx280/po/ug/parts.htm)ęciem pracy.
- 2. Odłącz kabel przełącznika naruszenia obudowy od płyty systemowej.
- 3. Wysuń przełącznik naruszenia obudowy z gniazda i wyciągnij go, wraz z kablem, z komputera.

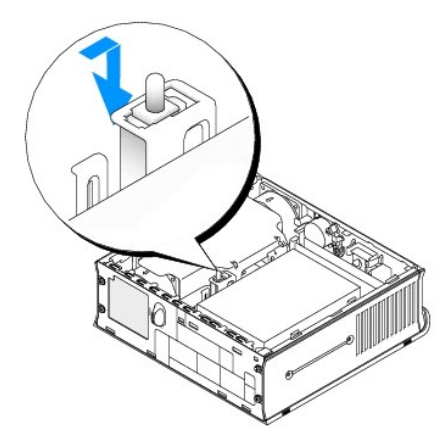

- 4. Umieść zapasowy przełącznik w gnieździe i wsuń go tak, aby został bezpiecznie umieszczony na swoim miejscu.
- 5. Podłącz kabel do złącza na płycie systemowej.
- 6. Nałóż pokrywę komputera.
- 7. Nałóż pokrywę kabli (jeżeli jej używasz).

**PRZYPOMNIENIE:** Aby podłączyć kabel sieciowy, należy najpierw podłączyć go do ściennego gniazda sieciowego, a następnie do komputera.

8. Podłącz kabel zasilacza do komputera i podłącz urządzenia do gniazd elektrycznych, a następnie włącz je.

Jeżeli włączono czujnik naruszenia obudowy, po nałożeniu pokrywy spowoduje on wyświetlenie na ekranie poniższego komunikatu przy następnym uruchomieniu komputera:

ALERT! Cover was previously removed. (ALARM! Pokrywa była zdejmowana.)

9. [Ustaw czujnik naruszenia obudowy,](#page-24-2) zmieniając opcję Chassis Intrusion (Naruszenie obudowy) na **On** (Włączone) lub **On-Silent** (Włączone-Bez reakcji).

**UWAGA:** Jeśli hasło administracji zostało ustawione przez kogoś innego, należy skontaktować się z administratorem systemu, aby uzyskać informacje na temat zmiany ustawień czujnika naruszenia obudowy.

### <span id="page-24-2"></span>**Ponowne nastawianie czujnika naruszenia obudowy**

- 1. Włącz lub uruchom ponownie komputer.
- 2. Gdy zostanie wyświetlone logo DELL™, naciśnij natychmiast klawisz <F2>.

Jeśli nie zdążysz nacisnąć klawisza, zanim zostanie wyświetlone logo systemu operacyjnego, musisz poczekać do wyświetlenia pulpitu Microsoft®<br>Windows®. Nast**ępnie zamknij system operacyjny i spróbuj ponownie.** 

- 3. Naciśnij klawisz strzałki w dół, aby przejść do opcji Security (Zabezpieczenia) w programie konfiguracji systemu.
- 4. Naciśnij <Enter>, aby rozwinąć menu Security (Zabezpieczenia).
- 5. Za pomocą klawisza strzałki w dół przejdź do ustawienia Chassis Intrusion (Naruszenie obudowy).
- 6. Naciśnij <Enter>, aby przeglądać opcje.
- 7. Naciskaj klawisze strzałek w bok, aby wybrać ustawienie opcji.
- 8. Naciśnij <Enter>, aby powrócić menu Security (Zabezpieczenia).
- 9. Naciśnij <Esc>, aby przejść do menu wyjścia z konfiguracji.
- 10. Naciskaj klawisze strzałek w bok, aby wybrać opcję Save/Exit (Zapisz/Wyjdź).
- 11. Naciśnij <Enter>, aby zapisać zmiany i wyjść z konfiguracji.

#### <span id="page-26-0"></span>**Czyszczenie komputera**

**Przewodnik użytkownika komputera Dell™ OptiPlex™ SX280**

- $\bullet$  Komputer,
- **O** [Mysz](#page-26-2)
- Napę[d dyskietek](#page-26-3)
- O [Dyski CD i DVD](#page-26-4)

**OSTROŻNIE: Przed rozpoczęciem którejkolwiek z procedur z tej sekcji należy zastosować się do instrukcji bezpieczeństwa opisanych w**  *Przewodniku z informacjami o produkcie***.**

### <span id="page-26-1"></span>**Komputer, klawiatura i monitor**

OSTROZNIE: Przed przyst**ą**pieniem do czyszczenia komputera należy go wyłączyć z gniazda elektrycznego. Do czyszczenia komputera należy<br>używać miękkiej szmatki zwilżonej wodą. Nie należy używać śr**odków czyszczą**cych w p**ły łatwopalne.**

l Do delikatnego usuwania kurzu z gniazd i otworów w komputerze oraz spomiędzy klawiszy na klawiaturze należy użyć odkurzacza ze szczotką.

**PRZYPOMNIENIE:** Ekranu monitora nie należy wycierać roztworem mydła ani alkoholu. Może spowodować to uszkodzenie powłoki antyrefleksyjnej.

- ı Do czyszczenia ekranu monitora należy używać zwilżonej wodą, miękkiej i czystej szmatki. Jeśli jest to możliwe, należy używać specjalnej chusteczki do<br>czyszczenia ekranu lub roztworu przeznaczonego do czyszczenia powłoki
- l Klawiaturę, komputer i plastikowe części monitora należy wycierać miękką szmatką zwilżoną roztworem złożonym z trzech części wody i jednej części płynu do mycia naczyń.

Nie należy zanurzać szmatki wodzie ani pozwolić, aby dostała się ona do wnętrza komputera lub klawiatury.

#### <span id="page-26-2"></span>**Mysz**

Jeżeli kursor na ekranie przeskakuje lub przesuwa się inaczej, niż powinien, należy wyczyścić mysz. Aby wyczyścić mysz inną niż mysz optyczna:

- 1. Przekręć w kierunku przeciwnym do ruchu wskazówek zegara pierścień podtrzymujący na spodzie myszy i wyjmij kulkę.
- 2. Wyczyść kulkę miękką, nie pozostawiającą włókien szmatką.
- 3. Dmuchnij delikatnie w otwór na kulkę, aby wyleciał stamtąd kurz i strzępki.
- 4. Jeśli rolki wewnątrz otworu na kulkę są brudne, wyczyść rolki wacikiem delikatnie zwilżonym alkoholem izopropylowym.
- 5. Wyśrodkuj rolki w kanałach, jeśli są krzywo rozmieszczone. Upewnij się, że na rolkach nie pozostały włókna z wacika.
- 6. Włóż z powrotem kulkę i pierścień podtrzymujący, a następnie przekręć pierścień podtrzymujący zgodnie z kierunkiem ruchu wskazówek zegara, tak aby znalazł się na właściwym miejscu.

### <span id="page-26-3"></span>**Napęd dyskietek**

**PRZYPOMNIENIE:** Głowic napędu nie wolno czyścić wacikiem. Może to spowodować przypadkowe przemieszczenie głowic względem siebie, przez co napęd nie będzie działać.

Napęd dyskietek należy czyścić używając dostępnego w sprzedaży zestawu czyszczącego. Zestawy takie zawierają specjalne dyskietki, które usuwają zabrudzenia gromadzące się podczas normalnej pracy napędu.

### <span id="page-26-4"></span>**Dyski CD i DVD**

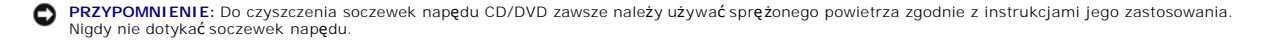

Jeśli zauważone zostaną problemy związane z jakością odtwarzania dysków DC/DVD, np. przeskakiwanie napędu, należy spróbować wyczyścić dyski.

1. Dysk należy zawsze trzymać za jego krawędzie. Można również dotykać wewnętrznej krawędzi otworu pośrodku dysku.

PRZYPOMNIENIE: Aby nie uszkodzić powierzchni, w trakcie czyszczenia płyty nie należy wykonywać ruchów okrężnych po dysku.

2. Miękką, niestrzępiącą się szmatką delikatnie oczyść spodnią część dysku (na której nie ma etykiety), wykonując ruchy w linii prostej od środka dysku ku jego krawędzi.

Trudny do usunięcia brud można czyścić wodą lub rozcieńczonym roztworem wody i delikatnego mydła. W sprzedaży są również dostępne specjalne produkty<br>do czyszczenia płyt, które do pewnego stopnia chronią przed kurzem, odcis

# <span id="page-28-0"></span>**Nakładanie pokrywy komputera**

**Przewodnik użytkownika komputera Dell™ OptiPlex™ SX280**

OSTRO**Z**NIE: Przed rozpocz**ęciem którejkolwiek z procedur z tej sekcji należ**y zastosowa**ć** si**ę** do instrukcji bezpieczeństwa opisanych w<br>*Przewodniku z informacjami o produkcie*.

- 1. Upewnij się, że wewnątrz komputera nie zostały narzędzia ani inne elementy.
- 2. Załóż pokrywę:
	- a. Opuść i dopasuj pokrywę do metalowej ramy komputera.
	- a. Wsuń pokrywę, aż usłyszysz lub poczujesz, że zatrzaskuje się na swoim miejscu.

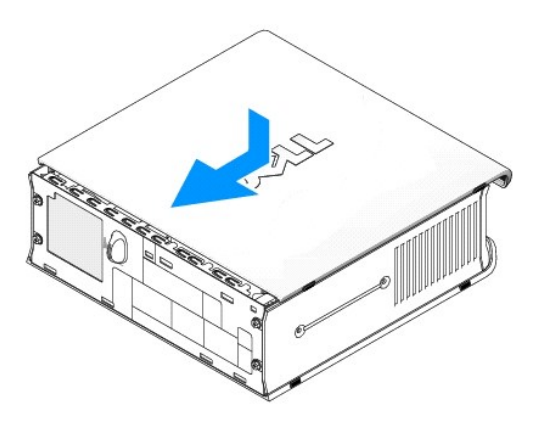

**PRZYPOMNIENIE:** Aby podłączyć kabel sieciowy, należy najpierw podłączyć go do ściennego gniazda sieciowego, a następnie do komputera.

3. Podłącz komputer do zasilacza, a urządzenia do gniazd elektrycznych, a następnie włącz je.

Jeżeli włączono czujnik naruszenia obudowy, po nałożeniu pokrywy spowoduje on wyświetlenie na ekranie poniższego komunikatu przy następnym<br>uruchomieniu komputera:

ALERT! Cover was previously removed. (ALARM! Pokrywa była zdejmowana.)

4. [Ustaw czujnik naruszenia obudowy,](file:///C:/data/systems/opsx280/po/ug/advfeat.htm#1052674) zmieniając opcję **Chassis Intrusion** (Naruszenie obudowy) na **On** (Włączone) lub **On-Silent** (Włączone-bez reakcji).

**UWAGA:** Jeśli hasło administracji zostało ustawione przez kogoś innego, należy skontaktować się z administratorem systemu, aby uzyskać informacje<br>na temat zmiany ustawień czujnika naruszenia obudowy.

# <span id="page-29-0"></span>**Zdejmowanie pokrywy komputera**

**Przewodnik użytkownika komputera Dell™ OptiPlex™ SX280**

- OSTRO**Z**NIE: Przed rozpocz**ęciem którejkolwiek z procedur z tej sekcji należ**y zastosowa**ć** si**ę** do instrukcji bezpieczeństwa opisanych w<br>*Przewodniku z informacjami o produkcie*.
- OSTROZNIE: Aby zapobiec uszkodzeniom elementów wewnątrz komputera spowodowanym przez wyładowania elektrostatyczne, należy pozbyć<br>się ładunków elektrostatycznych z ciała przed dotknięciem któregokolwiek z elektronicznych el
- 1. Zastosuj się do procedur opisanych w sekcji["Przed rozpocz](file:///C:/data/systems/opsx280/po/ug/parts.htm)ęciem pracy.
- **PRZYPOMNIENIE:** Przed dotknięciem jakiegokolwiek elementu wewnątrz komputera uziem się, dotykając niemalowanej powierzchni metalowej. W<br>trakcie pracy należy od czasu dotykać nielakierowanej powierzchni metalowej, aby rozp
- 2. Zdejmij pokrywę komputera.
	- a. Przekręć gałkę zwalniającą pokrywę w kierunku zgodnym z ruchem wskazówek zegara, jak pokazano na ilustracji.
	- b. Przesuń pokrywę komputera o 1 cm (1/2 cala) do przodu, aż napotkasz opór, a następnie podnieś ją.

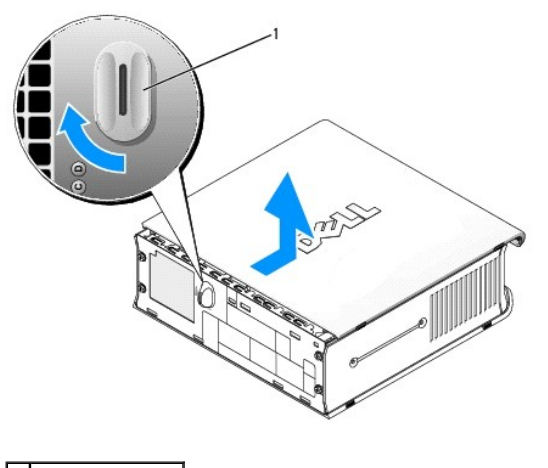

**1** gałka zwalniająca

# **Uwagi FCC (tylko USA)**

**Przewodnik użytkownika komputera Dell™ OptiPlex™ SX280**

- $\bullet$  Klasa
- [Klasa B](#page-30-1)
- **[Informacje identyfikacyjne FCC](#page-30-2)**

Większość systemów komputerowych Dell została zakwalifikowanych przez FCC (Federal Communications Commission [Federalną Komisję Łączności]) do grupy urządzeń cyfrowych klasy B. Aby określić, która klas**yfikacja ma zastosowanie w przypadku danego komputera, zapoznaj się z**e wszystkimi etykietami<br>rejestracyjnymi FCC, umieszczonymi na dolnym, bocznym uab tylnym pan

Po ustaleniu, do której klasy należy posiadane urządzenie, należy przeczytać właściwą uwagę FCC. Zgodnie z wytycznymi FCC, dokonywanie wszelkich zmian<br>lub modyfikacji, nie zatwierdzonych w jednoznaczny sposób przez firmę D

Urządzenie spełnia wymagania określone w Części 15 Wytycznych FCC. Obsługa podlega dwóm warunkom:

- l Nie wolno dopuścić, aby urządzenie spowodowało szkodliwe zakłócenia.
- l Urządzenie musi akceptować wszelkie zakłócenia zewnętrzne, w tym takie, które powodują niepożądane rezultaty.

#### <span id="page-30-0"></span>**Klasa A**

Urządzenie to zostało poddane testom i spełnia ograniczenia stawiane urządzeniom cyfrowym klasy A, wynikające z Części 15 Wytycznych FCC. Ograniczenia mają na celu zapewnienie odpowiedniej ochrony przeciwko szkodliwym zak**łóceniom, powstał**ym w trakcie obsługi urządzenia w środowisku handlowym.<br>Urządzenie to generuje, wykorzystuje i może emitować energię częstotliwości r powodować szkodliwe zakłócenia, a w takim wypadku należy wyeliminować je na własny koszt.

#### <span id="page-30-1"></span>**Klasa B**

Urządzenie to zostało poddane testom i spełnia ograniczenia stawiane urządzeniom cyfrowym klasy B, wynikające z Części 15 Wytycznych FCC. Ograniczenia te ustanowiono, aby w rozsądnym zakresie zapewnićochronę przed szkodliwymi zakłóceniami po zainstalowaniu urządzenia<br>Urządzenie to generuje, wykorzystuje i może emitować energię o częstotliwości radiowej, a w przypadku zai

- l Zmienić kierunek lub położenie anteny odbiorczej.
- l Zwiększyć odstęp pomiędzy sprzętem i odbiornikiem.
- l Podłączyć komputer do innego gniazdka tak, aby był zasilany z innego obwodu niż odbiornik.
- l Skonsultować się z dealerem lub technikiem radiowo-telewizyjnym w celu uzyskania pomocy.

### <span id="page-30-2"></span>**Informacje identyfikacyjne FCC**

Informacje znajdujące się na urządzeniu lub urządzeniach wspomnianych w niniejszym dokumencie są zgodne z przepisami FCC:

Numer modelu: DCTR

Firma: Dell Inc. One Dell Way Round Rock, Texas 78682 USA 512-338-4400

#### <span id="page-31-0"></span>**Wyszukiwanie informacji na temat komputera Przewodnik użytkownika komputera Dell™ OptiPlex™ SX280**

<span id="page-31-2"></span><span id="page-31-1"></span>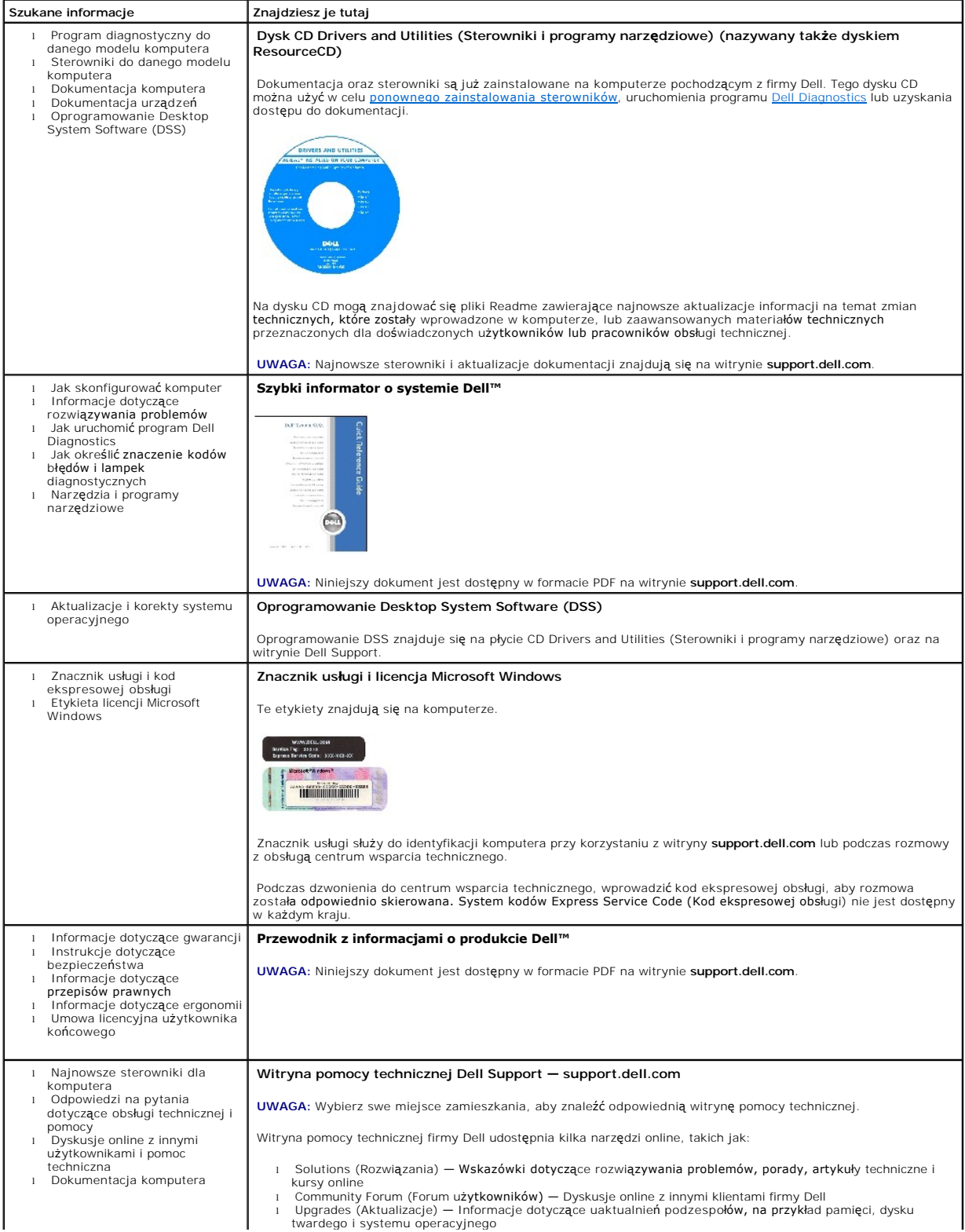

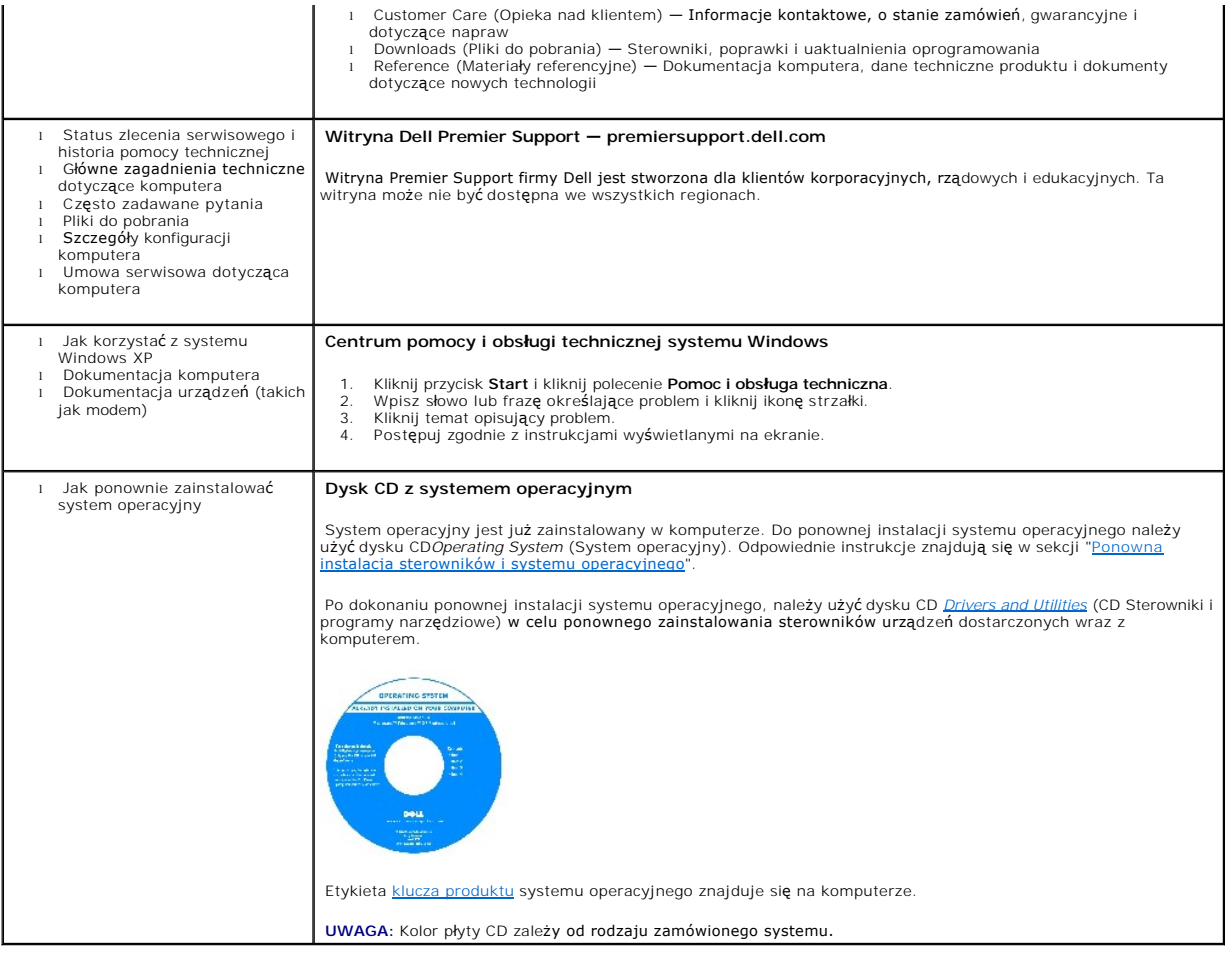

#### <span id="page-33-0"></span>**Uzyskiwanie pomocy**

#### **Przewodnik użytkownika komputera Dell™ OptiPlex™ SX280**

- **[Pomoc techniczna](#page-33-1)**
- **[Problemy z zamówieniem](#page-35-0)**
- **O** [Informacje o produkcie](#page-35-1)
- 
- Zwrot urządzeń [w celu dokonania naprawy gwarancyjnej lub zwrotu pieni](#page-35-2)ędzy
- [Zanim zadzwonisz](#page-35-3)
- [Kontakt z firm](#page-36-1)ą Dell

#### <span id="page-33-1"></span>**Pomoc techniczna**

Firma Dell jest gotowa do udzielenia użytkownikowi każdej pomocy w rozwiązaniu problemu technicznego.

OSTRO**Z**NIE: Jeżeli zajdzie potrzeba zdemontowania pokrywy komputera, należy najpierw odłączyć kabel zasilania komputera oraz kabel<br>modemu od gniazd elektrycznych.

- 1. Wykonaj procedury opisane w sekcji "Rozwi[ązywanie problemów"](file:///C:/data/systems/opsx280/po/ug/solve.htm#1284179).
- 2. Uruchom program [Dell Diagnostics.](file:///C:/data/systems/opsx280/po/ug/tools.htm#1280113)
- 3. Wykonaj kopię [Diagnostycznej listy kontrolnej](#page-36-2), a następnie wypełnij ją.
- 4. Pomocą w trakcie procedur instalowania i rozwiązywania problemów służą rozmaite usługi elektroniczne firmy Dell dostępne w witrynie sieci Web pomocy technicznej firmy Dell (**support.dell.com**).
- 5. Jeśli wykonanie powyższych czynności nie rozwiązało problemu, skontaktuj się z firmą Dell.

**UWAGA:** Do działu pomocy technicznej należy dzwonić z aparatu telefonicznego znajdującego się niedaleko komputera lub bezpośrednio przy nim, aby<br>p**racownik pomocy technicznej mógł** asystować użytkownikowi podczas wykonywa

**UWAGA:** System kodów Express Service Code (Kod ekspresowej obsługi) firmy Dell może nie być dostępny w każdym kraju.

Po usłyszeniu sygnału z automatycznego systemu telefonicznego firmy Dell należy wprowadzi**ć swój kod Express Service Code (Kod ekspresowej obsł**ugi), aby<br>przekierować połączenie bezpośrednio do właściwego personelu obsługi (Akcesoria firmy Dell), kliknąć dwukrotnie ikonę **Express Service Code** (Kod ekspresowej obsługi) i postępować zgodnie ze wskazówkami.

Aby uzyskać informacje na temat korzystania z pomocy technicznej, należy zapoznać się z sekcją "Usł[uga pomocy technicznej](#page-35-4)".

**UWAGA:** Nie wszystkie z poniżej wymienionych usług są dostępne poza stanami USA położonymi na kontynencie amerykańskim. Informacji o dostępności tych<br>usług udzielają lokalne przedstawicielstwa firmy Dell.

#### **Usługi elektroniczne**

Pomoc techniczna firmy Dell dostępna jest pod adresem **support.dell.com**. Na stronie **WELCOME TO DELL SUPPORT** należy wybrać odpowiedni region i<br>podać wymagane informacje, aby uzyskać dostęp do narzędzi pomocy i informacji

Z firmą Dell można skontaktować się elektronicznie, korzystając z poniższych adresów:

l Sieć Web

**www.dell.com/** 

**www.dell.com/ap/** (tylko na Dalekim Wschodzie, w Australii i Oceanii)

**www.dell.com/jp** (tylko w Japonii)

**www.euro.dell.com** (tylko w Europie)

**www.dell.com/la/** (w krajach Ameryki Łacińskiej)

**www.dell.ca** (tylko w Kanadzie)

l Anonimowy serwer FTP (file transfer protocol)

#### **ftp.dell.com/**

Logowanie jako użytkownik: anonymous. Jako hasła należy użyć własnego adresu e-mail.

l Electronic Support Service (Elektroniczna usługa pomocy)

mobile\_support@us.dell.com

support@us.dell.com

apsupport@dell.com (tylko na Dalekim Wschodzie, w Australii i Oceanii)

**support.jp.dell.com** (tylko w Japonii)

**support.euro.dell.com** (tylko w Europie)

l Electronic Quote Service (Elektroniczna usługa informacji o cenach)

sales@dell.com

apmarketing@dell.com (tylko na Dalekim Wschodzie, w Australii i Oceanii)

sales\_canada@dell.com (tylko w Kanadzie)

l Electronic Information Service (Elektroniczna usługa informacyjna)

info@dell.com

#### **Usługa AutoTech**

Od automatycznej pomocy technicznej firmy Dell —AutoTech— można uzyskać zarejestrowane odpowiedzi na najczęściej zadawane pytania klientów firmy Dell dotyczące komputerów przenośnych i stacjonarnych.

W przypadku kontaktowania się z usługą AutoTech należy użyć telefonu z wybieraniem tonowym, aby wybrać tematy odpowiadające pytaniom użytkownika.

Usługa AutoTech jest dostępna 24 godziny na dobę, przez 7 dni w tygodniu. Dostęp do tej usługi jest możliwy również za pośrednictwem pomocy technicznej. Należy zadzwonić na numer telefonu podany jako [numer kontaktowy](#page-36-1) w danym regionie.

#### <span id="page-35-5"></span>**Automatyczna obsługa stanu zamówienia**

Stan dowolnego zamówionego produktu firmy Dell™ można sprawdzić w witrynie **support.dell.com**, lub dzwoniąc do automatycznej obsługi stanu zamówienia.<br>Automat zgłoszeniowy prosi użytkownika o podanie informacji potrzebnyc

#### <span id="page-35-4"></span>**Usługa pomocy technicznej**

Usługa pomocy technicznej firmy Dell 24 godziny na dobę i 7 dni w tygodniu udziela odpowiedzi na pytania dotyczące sprzętu firmy Dell. Personel pomocy technicznej stara się udzielać użytkownikom szybkich i dokładnych odpowiedzi, korzystając z komputerowych rozwiązań diagnostycznych.

Aby skontaktować się z pomocą techniczną, należy zapoznać się z sekcją [Pomoc techniczna,](#page-33-1) a następnie zadzwonić pod podany w sekcji [Kontakt z firm](#page-36-1)a Dell numer właściwy dla kraju użytkownika.

# <span id="page-35-0"></span>**Problemy z zamówieniem**

Jeżeli wyst**ępują problemy z zamówieniem, takie jak brak częś**ci, niewłaściwe cz**ęś**ci lub błędy na fakturze, należy skontaktować się z firmą Dell w celu<br>[uzyskania pomocy. Przed wybraniem numeru nale](#page-36-1)ży przygotować fakturę

# <span id="page-35-1"></span>**Informacje o produkcie**

W witrynie sieci Web firmy Dell pod adresem **www.dell.com** można znaleźć informacje dotycz**ące dodatkowych produktów firmy Dell, a tak**że złożyć<br>zamówienie. Aby uzyskać numer telefoniczny do specjalisty ds. sprzedaży, nale

## <span id="page-35-2"></span>**Zwrot produktów w celu dokonania naprawy gwarancyjnej lub uzyskania zwrotu pieniędzy**

Wszystkie elementy, które mają być oddane zarówno do naprawy, jak i do zwrotu, należy przygotować zgodnie z poniższymi wskazówkami:

1. Zadzwoń do firmy Dell, aby uzyskać numer usługi Return Material Authorization Number (Autoryzacja zwrotu materiałów), a następnie napisz go wyraźnie napisz go wyraźnie w widocznym miejscu na zewnętrznej stronie pudełka.

Należy zadzwonić na numer telefonu podany jako [numer kontaktowy](#page-36-1) w danym regionie.

- 2. Dołącz kopię faktury oraz list opisujący powód zwrotu.
- 3. Dołącz kopię [diagnostycznej listy kontrolnej](#page-36-2) określającej wykonane testy oraz opisującej komunikaty błędu wyświetlone w programie Dell Diagnostics.
- 4. W przypadku zwrotu dołącz wszystkie akcesoria, które należą do zwracanych urządzeń (kable zasilania, dyskietki z oprogramowaniem, przewodniki itd.).
- 5. Zapakuj sprzęt przeznaczony do zwrotu w oryginalne (lub odpowiadające oryginalnemu) opakowanie.

Koszt wysyłki pokrywa użytkownik. Uż**ytkownik jest również** odpowiedzialny za ubezpieczenie każdego zwracanego produktu i bierze na siebie ryzyko<br>ewentualnej jego utraty podczas wysyłki do firmy Dell. Paczki przesyłane na

Zwroty nie spełniające dowolnego z powyższych warunków będą odrzucane przez firmę Dell i odsyłane użytkownikowi.

### <span id="page-35-3"></span>**Zanim zadzwonisz**
**UWAGA:** Przed wybraniem numeru należy przygotowa**ć swój kod ESC (Express Service Code). Dzię**ki niemu automatyczny system telefoniczny firmy Dell może<br>sprawniej obsługiwać odbierane połączenia.

Należy pamiętać o wypełnieniu [diagnostycznej listy kontrolnej.](#page-36-0) Jeżeli jest to możliwe, przed wykonaniem telefonu do firmy Dell należy włączyć komputer i dzwonić z aparatu telefonicznego znajdującego się przy komputerze lub w jego pobliżu. Personel obsługi może poprosić użytkownika o wpisanie pewnych<br>polece**ń na klawiaturze, przekazywanie szczegół**owych informacji podczas w rozwiązywaniem problemów, które można przeprowadzić tylko na samym komputerze. Należy też mieć pod ręką dokumentację komputera.

A OSTROŻNIE: Przed rozpoczęciem pracy wewnątrz komputera, należy przeczytać instrukcje bezpieczeństwa w Przewodniku z informacjami o *produkcie* **.**

<span id="page-36-0"></span>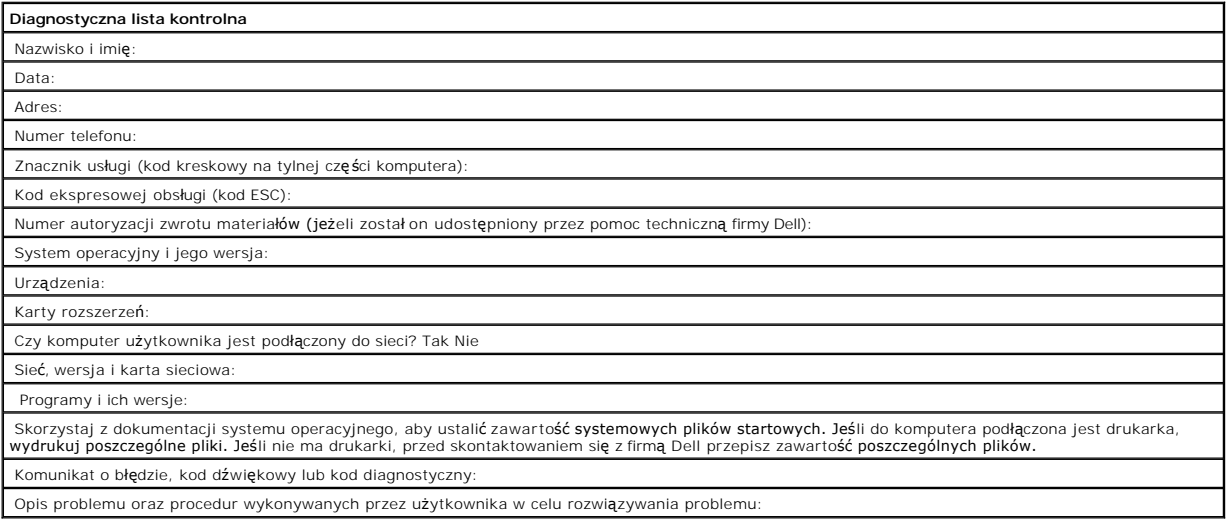

# **Kontakt z firmą Dell**

Elektroniczne kontaktowanie się z firmą Dell jest możliwe za pośrednictwem następujących witryn sieci Web:

- l **www.dell.com**
- l **support.dell.com** (pomoc techniczna)
- l **premiersupport.dell.com** (pomoc techniczna dla klientów z sektora edukacji, rządowego, służby zdrowia oraz średnich i dużych przedsiębiorstw, w tym klientów o statusie Premier, Platinum i Gold)

Dokładny adres sieci Web dla danego kraju można znaleźć w sekcji dotyczącej tego kraju w poniższej tabeli.

**UWAGA:** Z numerów bezpłatnych można korzystać tylko na terenie kraju, dla którego zostały wymienione.

Poniższe adresy elektroniczne, numery telefonów i numery kierunkowe pozwalają, w razie potrzeby, skontaktować się z firmą Dell. W celu ustalenia, które<br>numery kierunkowe należy wybrać, należy skontaktować się z operatorem

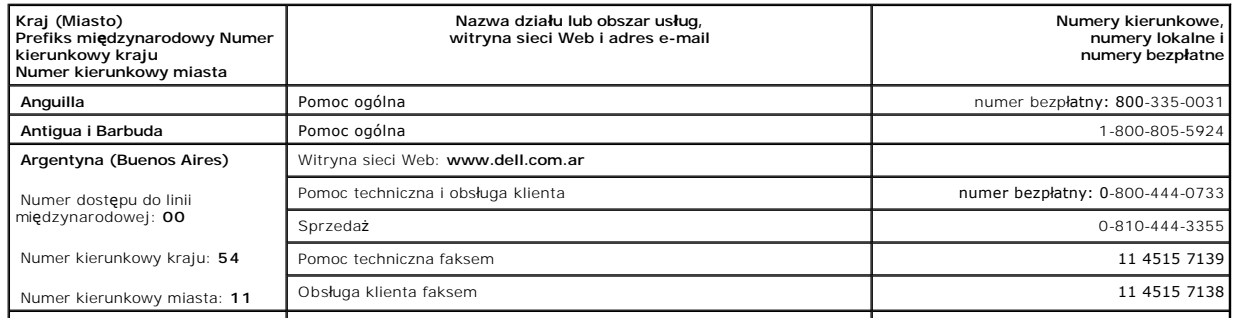

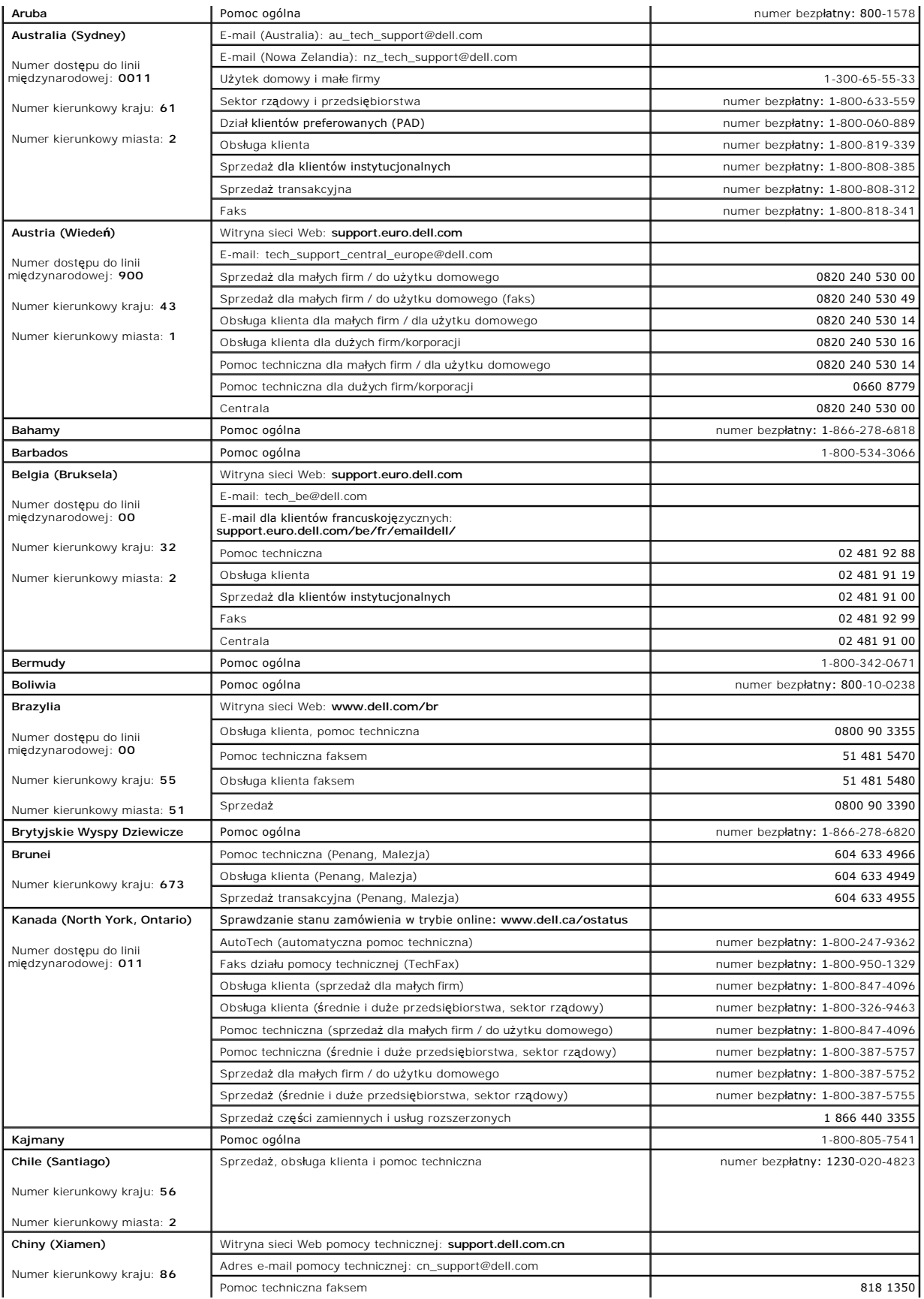

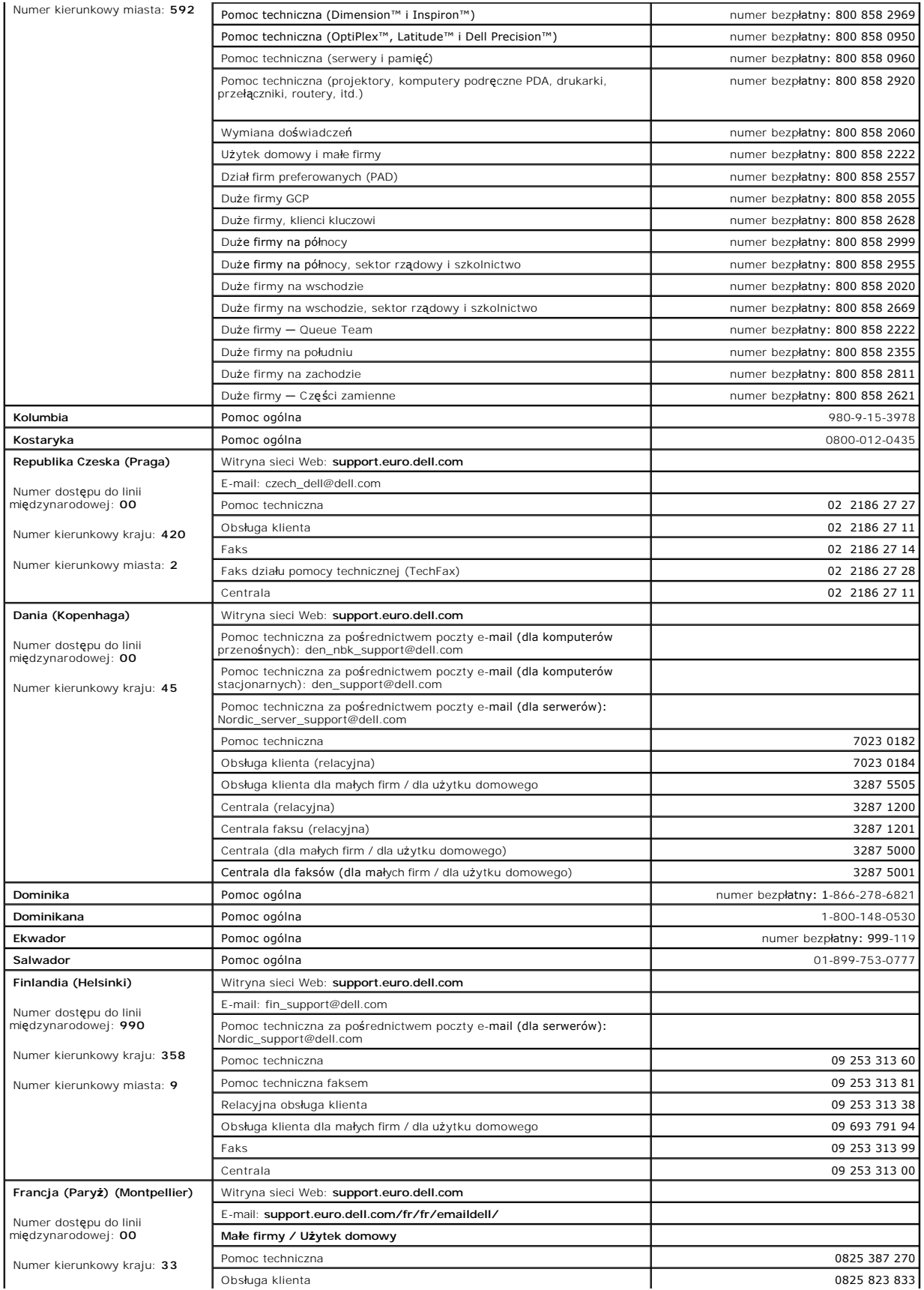

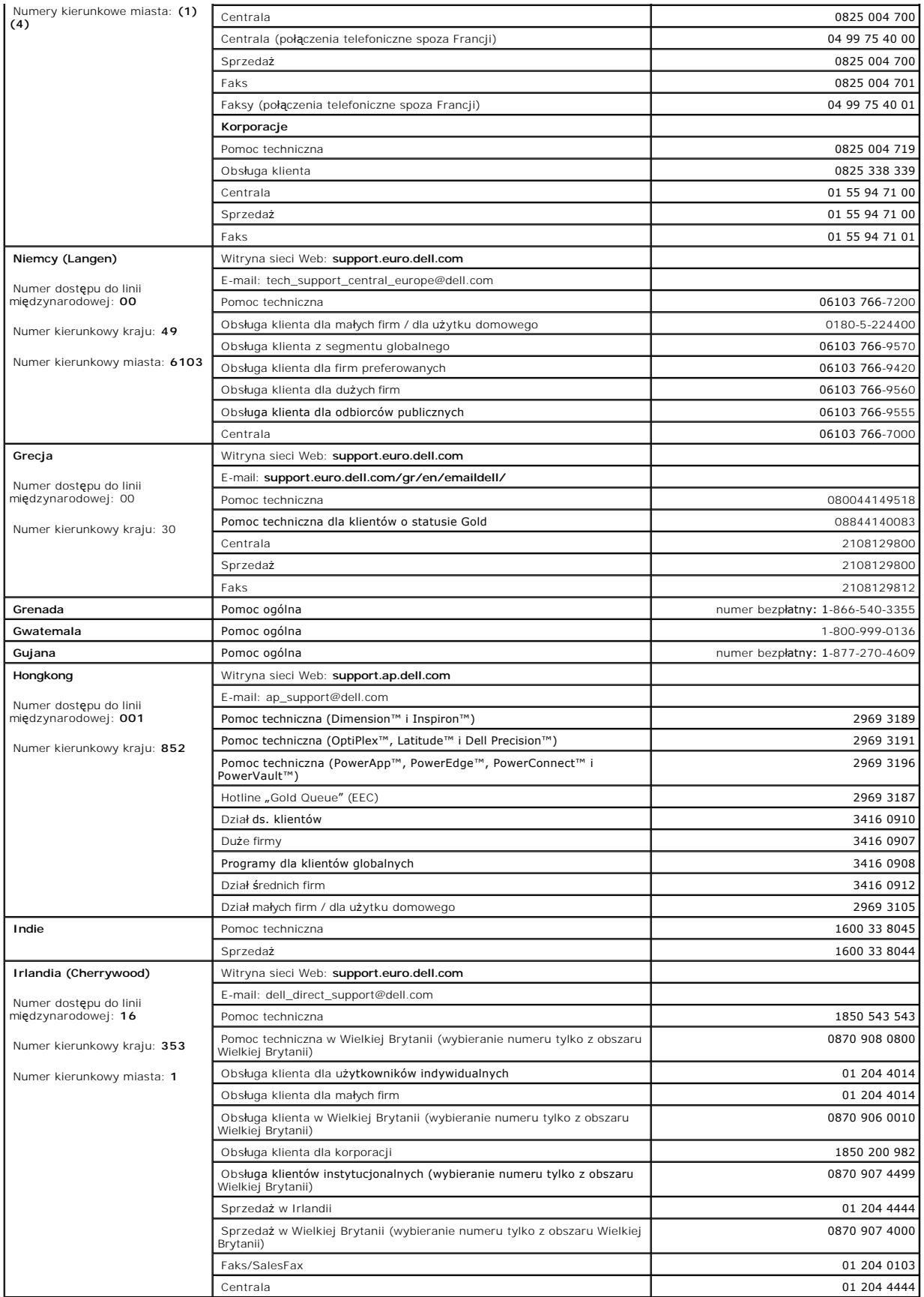

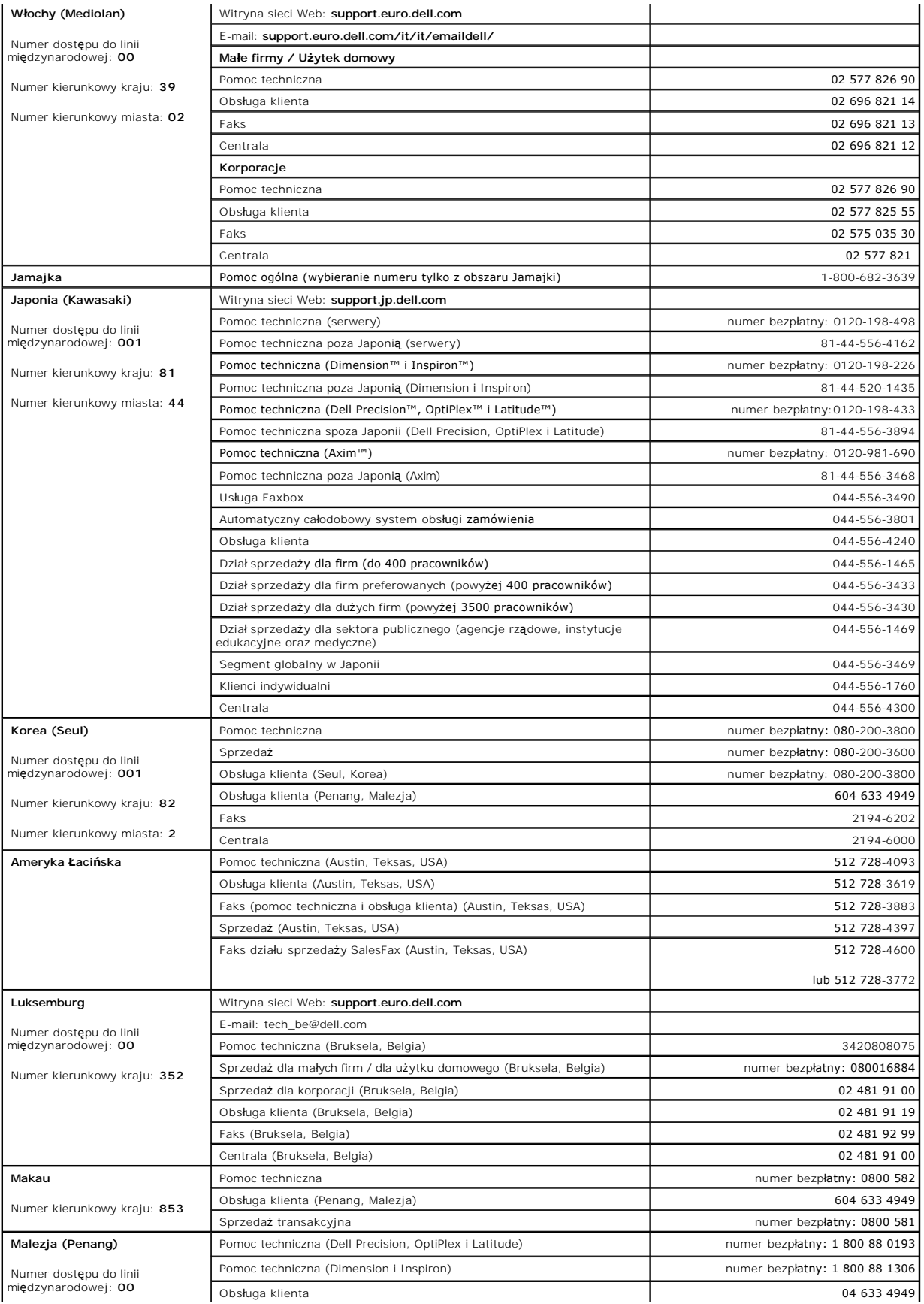

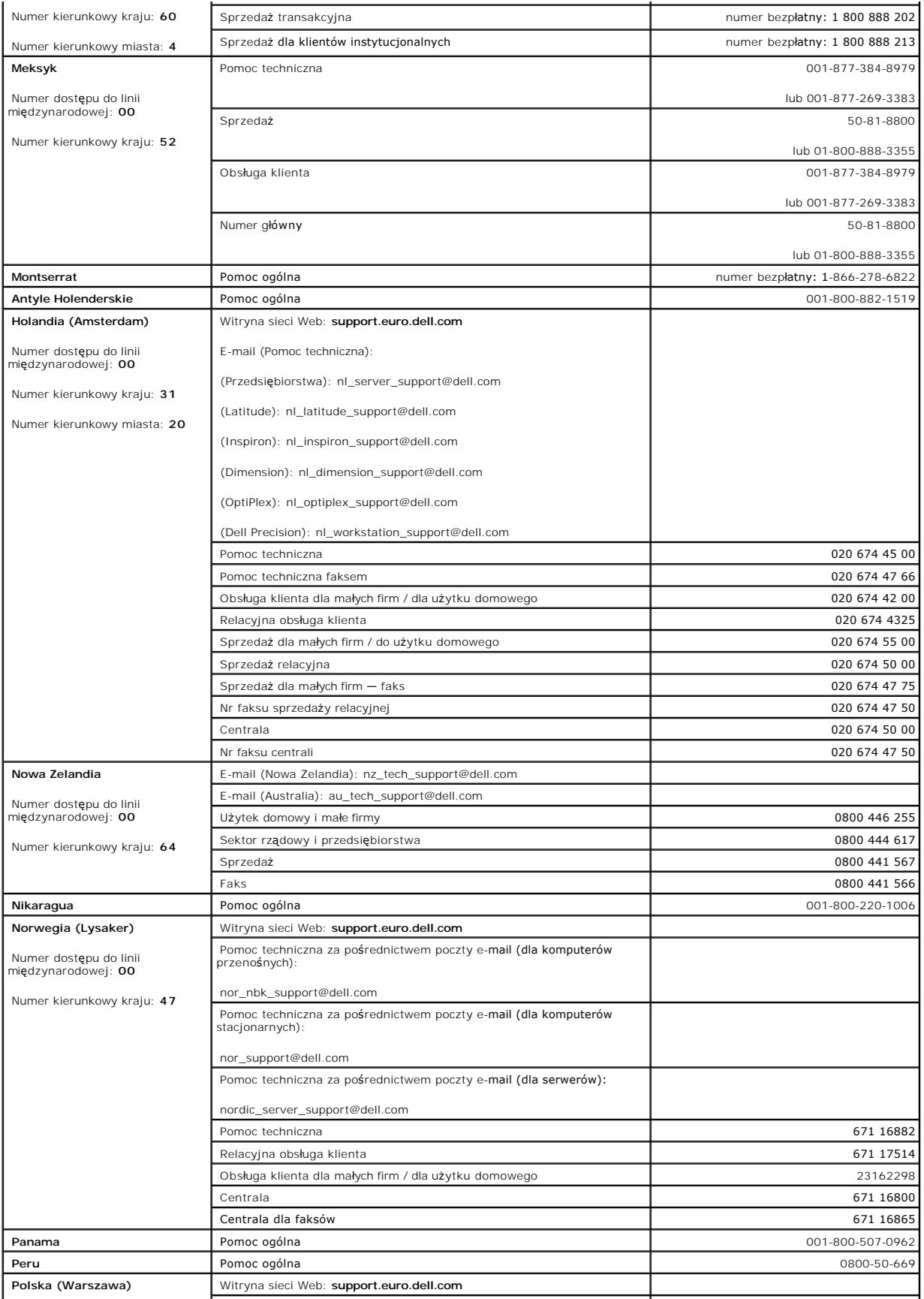

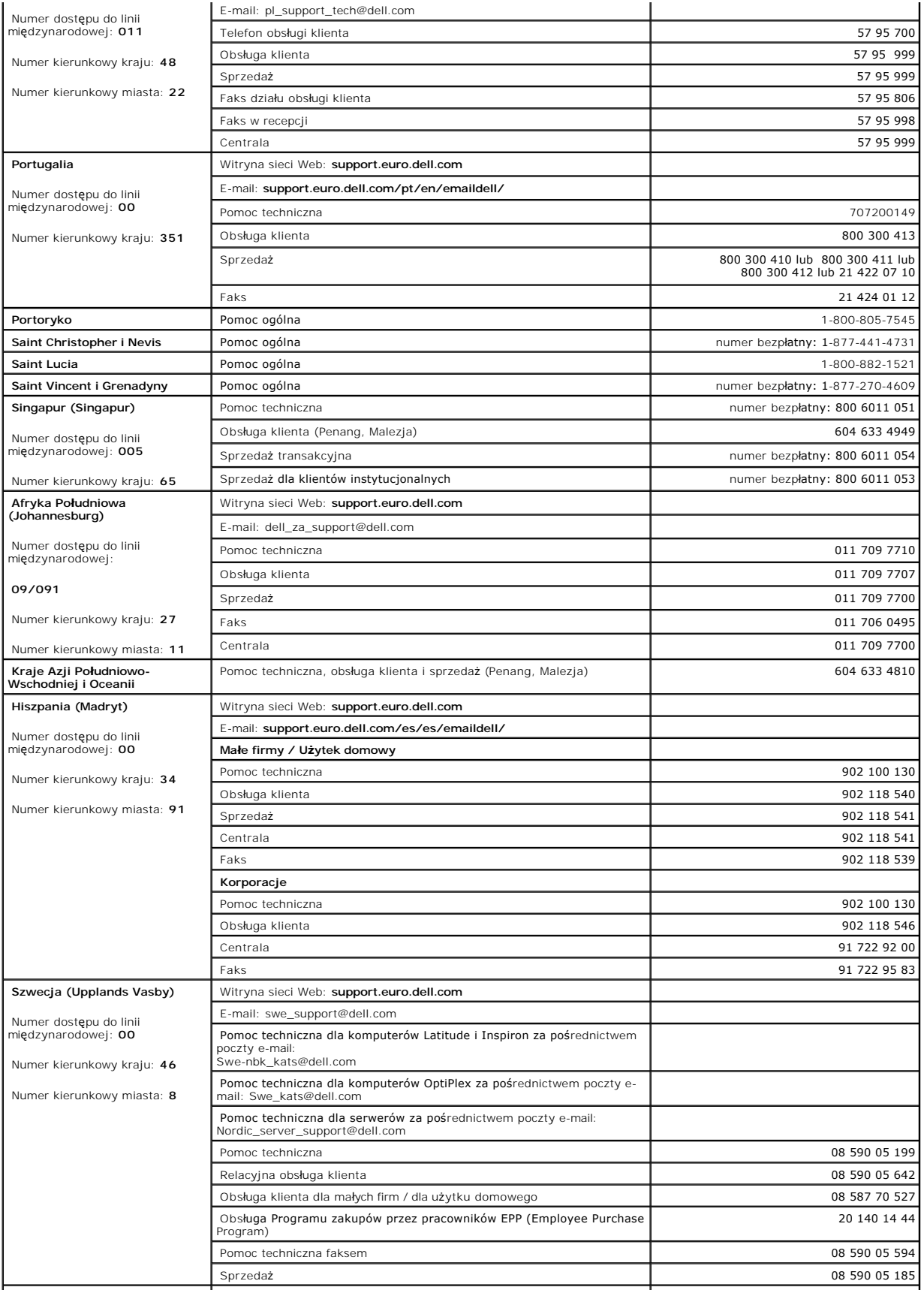

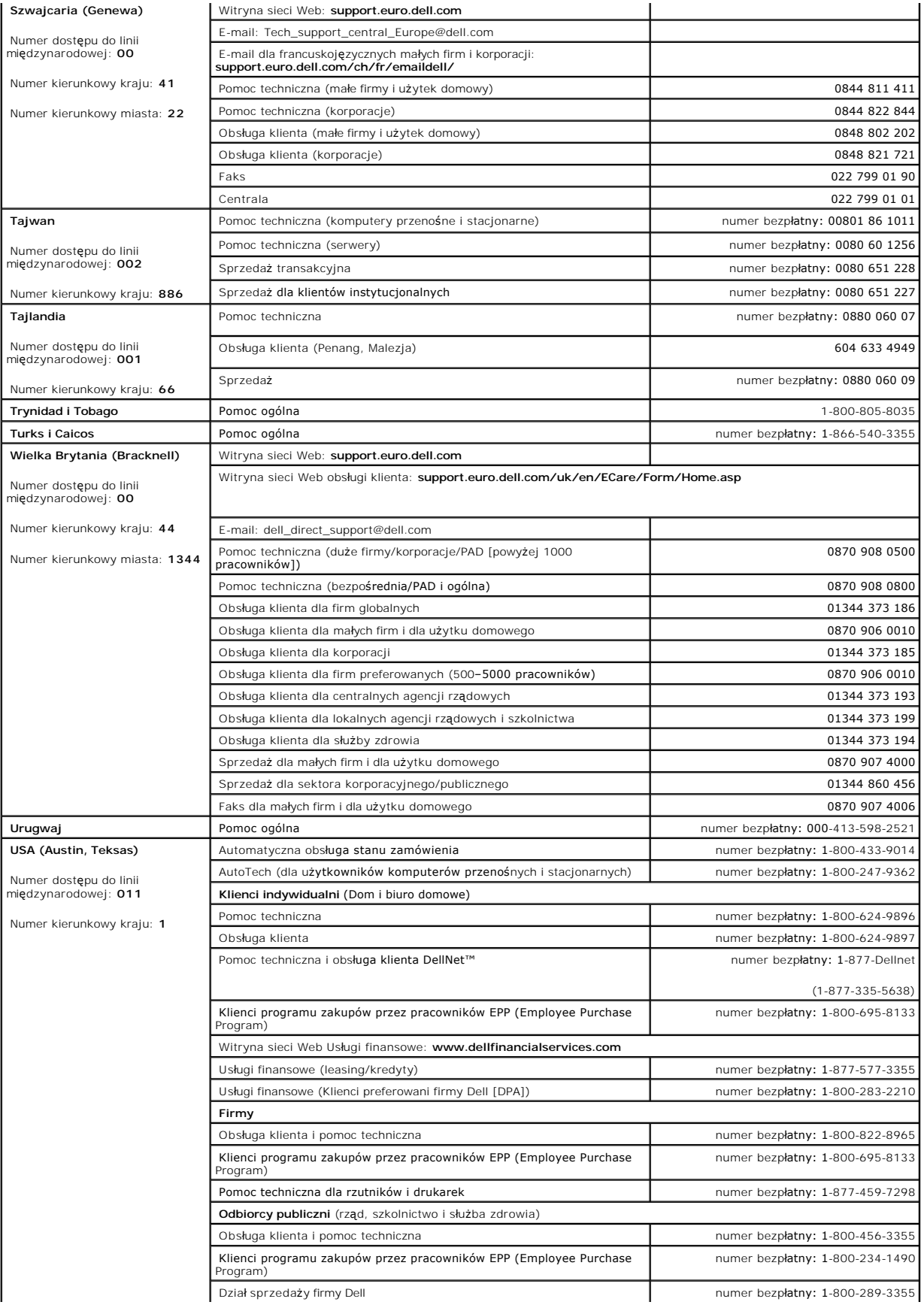

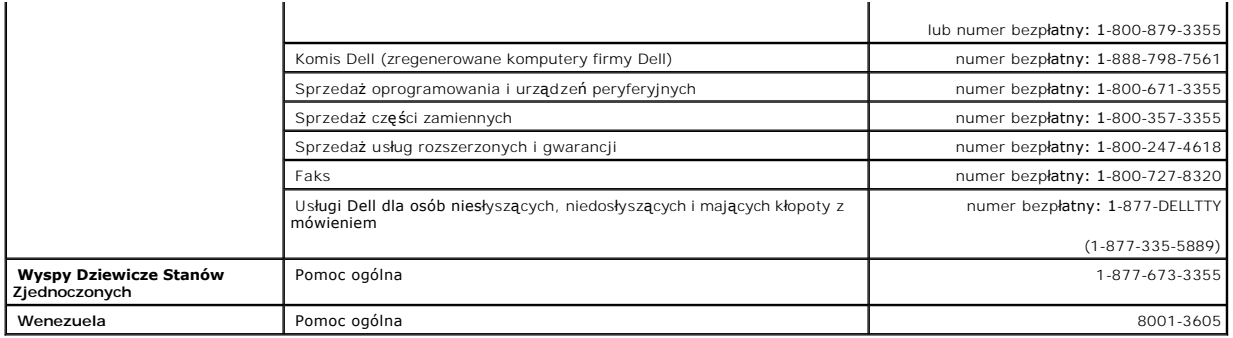

### **Słowniczek**

**Przewodnik użytkownika komputera Dell™ OptiPlex™ SX280**

[A](#page-45-0) [B](#page-45-1) [C](#page-45-2) [D](#page-46-0) [E](#page-46-1) E [G](#page-47-0) [H](#page-47-1) [I](#page-47-2) [K](#page-47-3) [L](#page-48-0) [M](#page-48-1) [N](#page-48-2) [O](#page-49-0) [P](#page-49-1) [R](#page-50-0) [S](#page-50-1) [T](#page-51-0) [U](#page-51-1) [V](#page-52-0) [W](#page-52-1) [X](#page-52-2) [Z](#page-52-3)

Hasła zawarte w tym słowniczku podano jedynie w celach informacyjnych i mogą one, ale nie muszą opisywać funkcje dotyczące określonego komputera.

# <span id="page-45-0"></span>**A**

**AC**— prąd zmienny — Typ prądu elektrycznego, który zasila komputer po podłączeniu zasilacza prądu zmiennego do gniazda elektrycznego.

**ACPI**—zaawansowany interfejs konfiguracji i zasilania — Specyfikacja określająca sposoby zarządzania energią, zgodnie z którą systemy operacyjne<br>Microsoft® Windows® przełączają komputer w stan gotowości lub hibernacji w c podłączonemu do komputera.

**adres pamięci**— Określone miejsce w pamięci RAM, w którym dane są tymczasowo przechowywane.

**adres we/wy—** Adres w pamięci RAM powiązany z określonym urządzeniem (na przykład złączem szeregowym, złączem równoległym lub gniazdem<br>rozszerzeń) i umożliwiający mikroprocesorowi komunikację z tym urządzeniem.

**AGP**— port przyspieszania grafiki — Dedykowany port graficzny umożliwiający wykorzystanie pamięci systemowej podczas wykonywania zadań związanych z grafiką. Dzięki AGP uzyskuje się płynny obraz wideo w rzeczywistych kolorach, ponieważ łączność między układami karty graficznej a pamięcią komputera<br>odbywa się przy wykorzystaniu szybkiego interfejsu.

**akumulator**— Wewnętrzne źródło zasilania wykorzystywane do pracy na komputerach, gdy nie są podłączone do zasilacza i gniazda elektrycznego.

**APR** — zaawansowany replikator portów — Urządzenie dokujące umożliwiające wygodne korzystanie z monitora, klawiatury, myszy i innych urządzeń zewnętrznych podczas pracy z komputerem przenośnym.

**ASF**— format standardów alarmowania — Standard określający mechanizmy zgłaszania alarmów dotyczących sprzętu i oprogramowania do konsoli zarządzania. Standard ASF zaprojektowano tak, aby był niezależny od platformy i systemu operacyjnego.

## <span id="page-45-1"></span>**B**

**b/s**— bity na sekundę — Standardowa jednostka stosowana do pomiaru prędkości transmisji danych.

**bajt**— Podstawowa jednostka danych wykorzystywana przez komputer. Bajt jest zazwyczaj równy 8 bitom.

**BIOS–** podstawowy system wejścia/wyjścia – Program (lub narzędzie) stanowi1cy interfejs pomiędzy sprzętem komputera i systemem operacyjnym. Jeśli nie<br>wiadomo, jaki efekt w komputerze wywoła zmiana danego ustawienia, nie n

**bit**— Najmniejsza jednostka danych interpretowana przez komputer.

**BTU**— Brytyjska jednostka cieplna — Jednostka miary wydzielanego ciepła.

# <span id="page-45-2"></span>**C**

**C**— skala Celsjusza — System pomiaru temperatury, w którym 0° odpowiada temperaturze zamarzania wody, a 100° — temperaturze wrzenia wody.

**CD-R**— Dysk CD jednokrotnego zapisu — Nagrywalna wersja dysku CD. Na dysku CD-R dane można zapisać tylko raz. Po zapisaniu danych nie można ich usunać ani nadpisa

**chroniony przed zapisem—** Pliki lub nośniki, które nie mogą być zmienione. Zabezpieczenie przed zapisem pozwala uniknąć modyfikacji lub zniszczenia<br>danych. Aby ochronić przed zapisem dyskietkę 3,5 cala, należy przesunąć b

**COA—** certyfikat autentyczności (Certificate of Authenticity) — Kod alfanumeryczny systemu Windows znajdujący się na naklejce na komputerze. Certyfikat<br>autentyczności może by**ć potrzebny przy instalacji lub ponownej insta** *produktu*.

**CRIMM**— moduł pamięci z ciągłą łączówką typu rambus — Specjalny moduł pozbawiony układów scalonych pamięci służący do wypełniania nieużywanych gniazd RIMM.

**czas pracy akumulatora**— Liczony w minutach lub godzinach okres, przez który akumulator komputera przenośnego utrzymuje energię i jest w stanie zasilać komputer.

czestotliwość odświeżania – Czestotliwość, mierzona w Hz. z jaka odświeżane sa poziome linie ekranu (czasami jest ona określana jako czestotliwość *pionowa*). Im wyższa jest częstotliwość odświeżania, tym mniejsze migotanie jest widziane przez ludzkie oko.

**czujnik podczerwieni**— Port umożliwiający przesyłanie danych między komputerem a urządzeniem obsługującym komunikację w podczerwieni bez użycia połączenia kablowego.

#### <span id="page-46-0"></span>**D**

**DDR SDRAM** —pamięć SDRAM o podwójnej prędkości danych — Typ pamięci SDRAM, który podwaja liczbę cykli przetwarzania pakietów danych, zwiększając wydajność systemu.

**DMA**— bezpośredni dostęp do pamięci — Kanał umożliwiający przekazywanie pewnych typów danych miedzy pamięcią RAM i urządzeniem z pominięciem procesora.

**DMTF—** Distributed Management Task Force **— Konsorcjum producentów sprzę**tu i oprogramowania zajmujące si**ę projektowaniem standardów zarzą**dzania<br>środowiskami rozproszonych stacji roboczych, sieci, przedsiębiorstw i Inte

**domena**— Grupa komputerów, programów i urządzeń sieciowych, które są zarządzane jako całość i które obowiązują wspólne zasady i procedury korzystania przez określoną grupę użytkowników. Użytkownik loguje się do domeny w celu uzyskania dostępu do jej zasobów.

**DRAM**— dynamiczna pamięć o dostępie swobodnym — Pamięć przechowująca informacje w układach scalonych zawierających kondensatory.

**DSL** — cyfrowa linia abonencka (Digital Subscriber Line) — Technologia umożliwiająca stałe połączenie internetowe o dużej szybkości poprzez analogową linię telefoniczną.

**DVD**— uniwersalny dysk cyfrowy — Dysk zazwyczaj używany do przechowywania filmów. Dyski DVD są dwustronne, podczas gdy dyski CD są jednostronne. Napędy DVD odczytują również większość nośników CD.

**DVI**— cyfrowy interfejs grafiki — Standard cyfrowej transmisji pomiędzy komputerem a cyfrowym wyświetlaczem wideo. Karta DVI działa, korzystając ze zintegrowanej architektury grafiki w komputerze.

**dysk CD**— Dysk kompaktowy — Nośnik optyczny do przechowywania danych, zazwyczaj używany do przechowywania oprogramowania lub muzyki.

**dysk CD-RW**— dysk CD wielokrotnego zapisu — Dysk CD, na którym można wielokrotnie zapisywać dane. Na dysku CD-RW można zapisać dane, a następnie wymazać je i nadpisać (zapisać ponownie).

**dysk DVD+RW—** Dysk DVD wielokrotnego zapisu — Odmiana dysku DVD wielokrotnego zapisu. Na dysku DVD+RW można zapisać dane, a następnie wymazać<br>je i nadpisać (zapisać **ponownie). Technologia DVD+RW róż**ni się od technologii

**dysk rozruchowy— Dysk, którego użyć** można do uruchomienia komputera. Rozruchowy dysk CD lub inny dysk CD powinien by**ć** zawsze dostępny na wypadek<br>uszkodzenia dysku twardego lub zainfekowania komputera wirusem.

### <span id="page-46-1"></span>**E**

**ECC**— sprawdzanie i korekcja błędów — Typ pamięci zawierający specjalne układy testujące poprawność danych podczas ich przesyłania do i z pamięci.

**ECP**— port o rozszerzonych możliwościach — Typ złącza równoległego zapewniający ulepszoną dwukierunkową transmisję danych. Port ECP, podobnie jak EPP, podczas transferu danych wykorzystuje bezpośredni dostęp do pamięci, co często wpływa korzystnie na wydajność.

**edytor tekstu— Program wykorzystywany do tworzenia i edycji plików zawierają**cych tylko tekst, na przykład Notatnik w systemie Windows wykorzystuje<br>edytor tekstu. Edytory tekstu nie umożliwiają zazwyczaj zawijania wierszy

**EIDE** — udoskonalona zintegrowana elektronika urządzeń — Ulepszona wersja interfejsu IDE wykorzystywanego przez napędy dysków twardych i CD.

**EMI**— zakłócenia elektromagnetyczne — Zakłócenia elektryczne spowodowane promieniowaniem elektromagnetycznym.

**ENERGY STAR®**— Wymagania Agencji Ochrony Środowiska (Environmental Protection Agency) dotyczące ogólnego zużycia energii elektrycznej.

**EPP**— udoskonalony port równoległy — Typ złącza równoległego zapewniający dwukierunkową transmisję danych.

**ESD**— wyładowanie elektrostatyczne — Nagłe rozładowanie ładunku elektrostatycznego. Wyładowanie elektrostatyczne może spowodować uszkodzenie układów scalonych znajdujących się w komputerze i sprzęcie komunikacyjnym.

#### <span id="page-46-2"></span>**F**

**FCC**— Federal Communications Commission — Agencja rządu USA odpowiedzialna za egzekwowanie przepisów związanych z komunikacją i określających ilość promieniowania, jaką mogą emitować komputery i inny sprzęt elektroniczny.

**folder**— Miejsce na dysku lub w napędzie służące do organizowania i grupowania plików. Pliki w folderze mogą być przeglądane i porządkowane na wiele sposobów, na przykład alfabetycznie, według dat lub według rozmiarów.

**formatowanie**— Proces przygotowania napędu lub dysku do przechowywania plików. Podczas formatowania napędu lub dysku znajdujące się na nim informacje są tracone.

**FSB**— magistrala przednia — Ścieżka danych i interfejs fizyczny miedzy procesorem i pamięcią RAM.

**FTP**— protokół transferu plików — Standardowy protokół internetowy stosowany do wymiany plików między komputerami podłączonymi do sieci Internet.

<span id="page-47-0"></span>**G**

**G**— grawitacja — Miara wagi i siły.

**GB**— gigabajt — Jednostka ilości danych równa 1 024 MB (1 073 741 824 bajty). W odniesieniu do pojemności dysków twardych jest ona często zaokrąglana<br>do 1 000 000 000 bajtów.

**GHz**— gigaherc — Jednostka miary częstotliwości równa miliardowi Hz lub tysiącowi MHz. W gigahercach podaje się często prędkość procesorów, magistrali i interfejsów.

**gniazdo rozszerzeń— Złą**cze na płycie systemowej (w niektórych komputerach), w którym instaluje się kartę rozszerzeń, podłączając ją w ten sposób do<br>magistrali systemowej.

**GUI**— Graficzny interfejs użytkownika — Oprogramowanie kontaktujące się z użytkownikiem za pomocą menu, okien i ikon. Większość programów pracujących w systemach operacyjnych Windows wykorzystuje interfejsy GUI.

## <span id="page-47-1"></span>**H**

**HTML**— język znakowania hipertekstowego — Zestaw kodów umieszczonych w witrynie internetowej sieci Web i przeznaczonych do wyświetlania w przeglądarce internetowej.

**HTTP**— hipertekstowy protokół transferu — Protokół wymiany plików miedzy komputerami podłączonymi do sieci Internet.

**Hz**— herc — Jednostka miary częstotliwości odpowiadająca 1 cyklowi na sekundę. Szybkość p**racy komputerów i urzą**dzeń elektronicznych często jest<br>mierzona za pomocą kil**oherców (kHz), megaherców (MHz), gigaherców (GHz) or** 

#### <span id="page-47-2"></span>**I**

**IC**— Industry Canada — Kanadyjski organ regulacyjny odpowiedzialny za kontrole emisji promieniowania wydzielanego przez urządzenia elektroniczne, podobnie jak FCC w USA.

**IC**— układ scalony — Półprzewodnikowa płytka lub układ z wbudowanymi tysiącami lub milionami miniaturowych elementów elektronicznych, których używa się w sprzęcie komputerowym, audio i wideo.

**IDE—** zintegrowana elektronika urządzeń — Standard interfejsu urządzeń pami**ęci masowej, zgodnie z którym kontroler jest zintegrowany z napę**dem dysku<br>twardego lub napędem CD-ROM.

**IEEE 1394—** Institute of Electical and Electronics Engineers, Inc. — Magistrala szeregowa o wysokiej wydajności, za pomoc**ą której moż**na podłączać do<br>komputera urz**ą**dzenia zgodne ze standardem IEEE 1394, takie jak apara

**IrDA**— Stowarzyszenie ds Komunikacji w Podczerwieni — Organizacja tworząca międzynarodowe normy dotyczące komunikacji w podczerwieni.

**IRQ—** zgłoszenie przerwania — Elektroniczna ścieżka przypisana do określonego urządzenia na potrzeby jego komunikacji z mikroprocesorem. Do każdego<br>podłączonego urządzenia musi być przypisane przerwanie IRQ. Chociaż dwa u

**ISP**— usługodawca internetowy — Firma oferująca dostęp do swojego serwera, w celu bezpośredniego połączenia się z siecią Internet, wysyłania i odbierania poczty e-mail oraz przeglądania witryn sieci Web. Zazwyczaj ISP oferuje za opłatą pakiet oprogramowania, nazwę użytkownika i telefoniczne numery<br>dostępowe.

# <span id="page-47-3"></span>**K**

**karnet**— Jest to międzynarodowy dokument celny, który ułatwia tymczasowy wwóz produktu do innych krajów. Jest również znany jako *paszport handlowy*.

**karta inteligentna**— Karta, na której umieszczono procesor i układ pamięci. Karty inteligentne mogą być używane do uwierzytelniania użytkownika na komputerze obsługującym karty inteligentne.

**karta PC**— Wymienna karta we/wy zgodna ze standardem PCMCIA. Popularnymi typami kart PC są modemy i karty sieciowe.

**karta rozszerzenia—** Karta z ukł**adami elektronicznymi, którą** instaluje się w gnieździe rozszerzenia na płycie systemowej niektórych komputerów w celu<br>zwiększenia możliwości komputera. Kartami rozszerzeń są np. karty gra

**karta sieciowa—** Układ umożliwiający pracę w sieci. Komputer może być wyposażony w kartę sieciową wbudowaną na płycie systemowej lub kartę PC<br>zawierającą w sobie kartę sieciową. **Karta sieciowa nazywana jest również** *kon* 

**Kb**— kilobit — Jednostka danych równa 1024 bitom. Jest to miara pojemności układów scalonych pamięci.

**KB**— kilobajt — Jednostka danych równa 1024 bajtom, często określana jest jako 1000 bajtów.

**kHz**— kiloherc — Jednostka częstotliwości równa 1000 Hz.

**Kod ekspresowej usługi—** Kod numeryczny znajdujący się na naklejce na komputerze firmy Dell™. Kod ESC należy podać, kontaktując się z firmą Dell w celu<br>uzyskania pomocy technicznej. Nie w każdym kraju usługa kodu ESC fir

**kontroler**— Układy scalone sterujące przepływem danych między procesorem a pamięcią lub między procesorem a urządzeniami.

**kontroler grafiki**— Układ na karcie graficznej lub na płycie systemowej (w komputerach ze zintegrowanym kontrolerem grafiki), który w —połączeniu z monitorem— umożliwia komputerowi wyświetlanie grafiki.

**kopia zapasowa— K**opia pliku programu lub danych na dyskietce, dysku CD lub dysku twardym. Regularne wykonywanie kopii zapasowych plików danych z<br>dysku twardego jest wskazanym środkiem ostrożności.

**kursor—** Znacznik na wyświetlaczu lub ekranie określaj**ący, w którym miejscu wykonana zostanie czynność** pochodząca z klawiatury, panelu dotykowego lub<br>myszy. Kursor przybiera zazwyczaj postać migającej ciągłej linii, zna

#### <span id="page-48-0"></span>**L**

**LAN—** sieć lokalna — Sieć komputerowa obejmująca niewielki obszar. Sieć LAN jest zazwyczaj ograniczona do budynku lub kilku sąsi**ednich budynków. Sieć**<br>LAN może być podłączona do innej sieci LAN na dowolną odległość za po rozległą (WAN).

**LCD**— wyświetlacz ciekłokrystaliczny — Technologia stosowana w komputerach przenośnych i płaskich wyświetlaczach panelowych.

**LED**— dioda świecąca — Element elektroniczny emitujący światło sygnalizujące stan komputera.

<span id="page-48-1"></span>**LPT**— terminal drukowania wierszowego — Oznaczenie połączenia równoległego do drukarki lub innego urządzenia równoległego.

#### **M**

**magistrala**— Ścieżka komunikacyjna pomiędzy elementami komputera.

**magistrala lokalna**— Magistrala danych zapewniająca wysoką przepustowość w komunikacji urządzeń z mikroprocesorem.

**mapowanie pamięci –** Proces, za pomocą którego podczas uruchamiania komputer przypisuje miejscom fizycznym adresy pamięci. Następnie urządzenia i<br>oprogramowanie mogą zidentyfikować informacje udostępniane procesorowi.

**Mb**— megabit — Miara pojemności układów pamięci równa 1024 Kb.

**MB—** megabajt **—** Miara przechowywania danych równa 1 048 576 bajtom. 1 MB jest równy 1024 KB. W odniesieniu do pojemności dysków twardych jest ona<br>często zaokrąglana do 1 000 000 bajtów.

**Mb/s**— megabity na sekundę — Milion bitów na sekundę. Miara ta jest zazwyczaj wykorzystywana do określania prędkości transmisji modemów i sieci.

**MB/s**— megabajty na sekundę — Milion bajtów na sekundę. W tych jednostkach podaje się zazwyczaj prędkość przesyłu danych.

**MHz**— megaherc — Jednostka miary częstotliwości równa milionowi cykli na sekundę. W MHz podawana jest na ogół prędkość procesorów, magistrali i interfejsów

**modem**— Urządzenie umożliwiające komputerowi komunikowanie się z innymi komputerami za pośrednictwem analogowej linii telefonicznej. Wyróżnia się trzy typy modemów: zewnętrzne, karty PC oraz wewnętrzne. Modemu używa się zazwyczaj do łączenia z siecią Internet i wymiany poczty e-mail.

**moduł pamięci**— Mała płytka drukowana zawierająca układy scalone pamięci, którą podłącza się do płyty systemowej.

**moduł podróżny**— Plastikowe urządzenie przeznaczone do wkładania do wnęki modułowej komputera przenośnego w celu zmniejszenia wagi komputera.

**monitor**— Podobne do telewizora urządzenie o wysokiej rozdzielczości, na którym wyświetlane są informacje wyjściowe komputera.

**ms**— milisekunda — Miara czasu równa jednej tysięcznej części sekundy. W milisekundach mierzy się czas dostępu urządzeń pamięci masowej.

**mysz**— Urządzenie wskazujące sterujące ruchem kursora na ekranie. Zazwyczaj, aby przesunąć wskaźnik lub kursor na ekranie, przesuwa się mysz po twardej, płaskiej powierzchni.

### <span id="page-48-2"></span>**N**

**napęd CD**— Napęd wykorzystujący optyczną technologię odczytu danych z dysków CD.

**napęd CD-RW—** Napęd mogący odczytywać dyski CD oraz zapisywać dyski CD-RW (wielokrotnego zapisu) i CD-R (jednokrotnego zapisu). Dyski CD-RW można<br>zapisywać wielokrotnie, natomiast dyski CD-R można zapisać tylko raz.

**napęd CD-RW/DVD —** Napęd nazywany czasem napędem hybrydowym lub napędem combo, na którym można odczytywać dyski CD i DVD oraz zapisywać<br>dyski CD-RW (wielokrotnego zapisu) i CD-R (jednokrotnego zapisu). Dyski CD-RW można z raz.

**napęd DVD**— Napęd wykorzystujący optyczną technologię odczytu danych z dysków DVD i CD.

**napęd DVD+RW**— Napęd mogący odczytywać dyski DVD i większość nośników CD oraz zapisywać dyski DVD+RW (DVD wielokrotnego zapisu).

**napęd dyskietek**— Napęd dyskietek może odczytywać i zapisywać dyskietki.

**napęd dysku twardego**— Napęd odczytujący i zapisujący dane na dysku twardym. Terminy napęd dysku twardego i dysk twardy są często stosowane zamiennie.

**napęd optyczny**— Napęd wykorzystujący optyczną technologię odczytu lub zapisu danych na dyskach CD, DVD lub DVD+RW. Napędy optyczne to np. napędy CD, DVD, CD-RW i hybrydowe napędy CD-RW/DVD.

**napęd Zip—** Napęd dyskietek o wysokiej pojemności opracowany przez firmę Iomega Corporation, wykorzystujący 3,5-calowe dyski wymienne, nazwane<br>dyskami Zip. Dyski Zip są nieco większe niż zwykłe dyskietki, okoł**o dwóch raz** 

**NIC**— Patrz *karta sieciowa*.

**ns**— nanosekunda — Miara czasu równa jednej miliardowej części sekundy.

**NVRAM—** nieulotna pamięć o dostępie swobodnym — Typ pamięci, który przechowuje dane, gdy komputer jest wyłączony lub utraci zewnętrzne źródło<br>zasilania. Pamięć NVRAM jest stosowana do przechowywania informacji dotyczących użytkownika opcje konfiguracji systemu.

### <span id="page-49-0"></span>**O**

**obszar powiadamiania—** Część paska zadań systemu Windows zawierająca ikony umożliwiające szybki dostęp do programów i funkcji komputera, takich jak<br>zegar, regulacja głośności i stan drukowania. Określ**any również** jako *p* 

**odtwarzacz CD**— Oprogramowanie wykorzystywane do odtwarzania muzycznych dysków CD. Okno odtwarzacza CD zawiera przyciski sterowania odtwarzaniem dysku CD.

**odtwarzacz DVD**— Oprogramowanie wykorzystywane do oglądania filmów DVD. Okno odtwarzacza DVD zawiera przyciski do sterowania odtwarzaniem filmu.

**oprogramowanie**— Dowolny element, który może być przechowywany w formie elektronicznej, np. pliki lub programy komputerowe.

**oprogramowanie antywirusowe**— Program przeznaczony do identyfikowania wirusów, poddawania ich kwarantannie i/lub usuwania z komputera.

### <span id="page-49-1"></span>**P**

**pamięć**— Obszar tymczasowego przechowywania danych znajdujący się wewnątrz komputera. Ponieważ dane w pamięci nie są trwałe, zalecane jest, aby często zapisywać pliki podczas pracy nad nimi i aby zapisywać pliki przed wyłączeniem komputera. Komputer może zawierać wi**ele rodzajów pamię**ci, takich jak<br>RAM, ROM i pamięć graficzna. Często słowo pamięć jest używane jak

**pamięć podręczna—** Specjalny mechanizm przechowywania danych umożliwiający bardzo szybki dostęp do nich. Może to być zarezerwowana sekcja pamięci<br>głównej lub niezależne urządzenie. Pamięć podręczna zwiększa efektywność wi

**Pamięć podręczna drugiego poziomu (L2 cache)— Dodatkowa pamięć podręczna, która może znajdować się na zewnątrz procesora lub może być częścią<br>jego architektury.** 

**Pamięć podręczna pierwszego poziomu (L1 cache)**— Podstawowa pamięć podręczna znajdująca się wewnątrz procesora.

**pamięć wideo—** Pamięć składająca się z układów pamięci, przeznaczona dla funkcji wideo. Pamięć wideo jest zazwyczaj szybsza niż pamięć systemowa. Ilość<br>zainstalowanej pamięci wideo ma głównie wpływ na ilość kolorów, jakie

**Panel sterowania**— Narzędzie systemu Windows, które umożliwia modyfikowanie ustawień systemu operacyjnego i sprzętu, takich jak ustawienia wyświetlania.

**partycja**— Fizyczny obszar na dysku twardym, który jest przyporządkowany do jednego lub kilku obszarów logicznych, zwanych dyskami logicznymi. Każda partycja może zawierać wiele dysków logicznych.

**pasek zadań**— Patrz *obszar powiadamiania*.

**PCI –** połączenie elementów peryferyjnych – Magistrala lokalna obsługująca 32- i 64-bitowe ścieżki danych, która umożliwia szybką transmisję danych miedzy<br>mikroprocesorem i urządzeniami takimi jak sprzęt obsługujący wyświ

**PCMCIA**— (Personal Computer Memory Card International Association) — Organizacja, która opracowała standardy kart PC.

**piksel**— Pojedynczy punkt na ekranie wyświetlacza. Ułożenie pikseli w wierszach i kolumnach tworzy obraz. Rozdzielczość graficzna, taka jak 800 x 600, wyrażana jest przez liczbę pikseli w poziomie i w pionie.

**PIN**— osobisty numer identyfikacyjny — Ciąg cyfr i/lub liter używany do ograniczenia nieautoryzowanego dostępu do sieci komputerowych i innych zabezpieczonych systemów.

**PIO**— programowane wejście/wyjście — Metoda przesyłania danych pomiędzy dwoma urządzeniami poprzez mikroprocesor, który wchodzi w skład ścieżki danych.

**plik pomocy**— Plik zawierający informacje opisowe lub instrukcje dotyczące określonego produktu. Niektóre pliki pomocy są powiązane z określonym programem, tak jak *Pomoc* w programie Microsoft Word. Inne pliki pomocy stanowią niezależne źródła referencyjne. Pliki pomocy mają zazwyczaj rozszerzenie **.hlp** lub **.chm**.

**plik readme—** Plik tekstowy dołączony do pakietu oprogramowania lub urządzenia. Zazwyczaj plik readme zawiera informacje dotyczące instalacji oraz opis<br>nowych cech produktu oraz poprawek, które nie zostały umieszczone w d

**Plug-and-Play—** Zdolność komputera do automatycznego konfigurowania urządzeń. Technologia Plug and Play umożliwia automatyczną instalację,<br>konfigurację i zgodność z istniejącym sprzętem, jeżeli system BIOS, system operacy

**płyta systemowa**— Główna płytka drukowana w komputerze. Nosi również nazwę *płyty głównej*.

**POST**— automatyczny test komputera po włączeniu zasilania — Programy diagnostyczne, ładowane automatycznie przez system BIOS, które wykonują podstawowe testy gł**ównych elementów komputera, takich jak pamięć**, dyski twarde i elementy grafiki. Jeżeli w wyniku dział**ania testów POST** żadne problemy<br>nie zostan**ą** wykryte, uruchamianie komputera jest kontynuowane.

**prędkość magistrali** — Wyrażona w megahercach (MHz) prędkość, która określa, jak szybko można przesyłać informacje magistralą.

**prędkość zegara**— Podawana w megahercach (MHz) wartość, która określa prędkość działania elementów komputera podłączonych do magistrali systemowej.

**procesor**— Układ scalony komputera interpretujący i wykonujący instrukcje programów. Czasami procesor nazywany jest centralną jednostką obliczeniową (ang. CPU).

**program**— Oprogramowanie przetwarzające dane, takie jak arkusz kalkulacyjny, edytor tekstu, baza danych czy gra. Do uruchamiania programów wymagany jest system operacyjny.

**program instalacyjny—** Program wykorzystywany do instalowania i konfigurowania sprzętu oraz oprogramowania. Programy **setup.exe** oraz **install.exe** są<br>zawarte w większości pakietów oprogramowania systemu Windows. *Program* 

**program konfiguracji systemu**— Program narzędziowy stanowiący interfejs między sprzętem komputera a systemem operacyjnym. Program konfiguracji systemu umożliwia skonfigurowanie w systemie BIOS opcji, które mogą być wybierane przez użytkowników, takich jak data i godzina lub hasło systemowe.<br>Jeśli nie wiadomo, jaki efekt w komputerze wywoła zmiana danego ustawieni

**przeplot pamięci dyskowej**— Technika rozmieszczania danych na wielu napędach dyskowych. Przeplot pamięci dyskowej może przyspieszyć wykonywanie operacji, przy których pobierane są dane przechowywane na dysku. Komputery używające przeplotu pamięci dyskowej zazwyczaj umożliwiają wybranie rozmiaru jednostki danych lub zakresu rozkładania danych.

**PS/2**— osobisty system/2 — Typ złącza stosowany do podłączania zgodnej z PS/2 klawiatury, myszy lub klawiatury numerycznej.

**PXE**— przedrozruchowe środowisko wykonawcze — Standard typu WfM (Wired for Management) umożliwiający zdalną konfigurację i uruchamianie komputerów podłączonych do sieci, które nie mają systemu operacyjnego.

#### <span id="page-50-0"></span>**R**

**radiator**— Metalowa płytka umieszczona na niektórych procesorach pomagająca rozproszyć ciepło.

**RAID**— tablica niezależnych dysków twardych — Metoda zapewniania redundancji danych. Najbardziej rozpowszechnione zastosowania RAID to RAID 0, RAID 1, RAID 5, RAID 10 oraz RAID 50.

**RAM**— pamięć o dostępie swobodnym — Główny obszar, w którym tymczasowo przechowywane są instrukcje i dane programów. Informacje znajdujące się w pamięci RAM są tracone w momencie wyłączenia komputera.

**RFI –** zakłócenia częstotliwości radiowych **–** Zakłócenia generowane na typowych częstotliwościach radiowych, a więc w zakresie od 10 kHz do 100 000 MHz.<br>Częstotliwości radiowe zajmują niższą część spektrum częstotliwości częstotliwościach wyższych, jak np. fale podczerwone czy świetlne.

**ROM —** pamięć tylko do odczytu — Pamięć przechowuj**ąca dane i programy, z której komputer nie moż**e wymazać zawartości ani zapisać. Pamięć ROM, w<br>przeciwieństwie do pamięci RAM, zachowuje swoją zawartość po wyłączeniu kom komputera, znajdują się w pamięci ROM.

**rozdzielczość**— Ostrość lub przejrzystość obrazu wydrukowanego przez drukarkę lub wyświetlanego na monitorze. Im wyższa rozdzielczość, tym ostrzejszy obraz.

**rozdzielczość graficzna**— Patrz *rozdzielczość*.

**rozruchowy dysk CD–** Dysk CD, którego użyć można do uruchomienia komputera. Rozruchowy dysk CD lub inny dysk CD powinien być zawsze dostępny na<br>wypadek uszkodzenia dysku twardego lub zainfekowania komputera wirusem. Rozru

**rozszerzona karta PC**— Karta PC, która po zainstalowaniu wystaje poza krawędź gniazda kart PC.

**RPM**— obroty na minutę — Liczba obrotów występująca w ciągu minuty. W obr./min wyraża się często prędkość dysków twardych.

**RTC**— zegar czasu rzeczywistego — Zegar zasilany przez baterię, znajdujący się na płycie systemowej, który po wyłączeniu komputera przechowuje datę i godzinę.

**RTCRST**— reset zegara czasu rzeczywistego — Zworka na płycie systemowej niektórych komputerów, której użycie może czasami ułatwia usunięcie problemów.

## <span id="page-50-1"></span>**S**

**S/PDIF**— Sony/Philips Digital Interface — Format pliku transferu dźwięku cyfrowego, który umożliwia transfer dźwięku z jednego pliku do drugiego bez potrzeby dokonywania konwersji do i z formatu analogowego, co mogłoby pogorszyć jakość dźwięku.

**ScanDisk**— Narzędzie firmy Microsoft służące do sprawdzenia, czy pliki, foldery i powierzchnia dysku twardego nie zawierają błędów. Program ScanDisk uruchamia się często po ponownym uruchomieniu komputera, który przestał odpowiadać.

**SDRAM**— synchroniczna pamięć dynamiczna o dostępie swobodnym — Typ pamięci DRAM, która jest zsynchronizowana z optymalną prędkością zegara mikroprocesora.

**sekwencja rozruchowa**— Kolejność, w jakiej komputer sprawdza poszczególne urządzenia, czy można dokonać z nich rozruchu.

**skrót**— Ikona umożliwiająca szybki dostęp do często wykorzystywanych programów, plików, folderów lub napędów. Umieszczając na pulpicie systemu Windows skrót i klikając dwukrotnie jego ikonę, można otworzyć odpowiadający mu folder lub plik bez potrzeby odszukiwania go. Ikony skrótów nie zmieniają<br>położenia plików. Jeśli skrót zostanie usunięty, to oryginalny plik

**skrót klawiaturowy**— Polecenie realizowane po naciśnięciu kilku klawiszy jednocześnie.

**sterownik—** Oprogramowanie umożliwiające systemowi operacyjnemu sterowanie urządzeniami takimi jak drukarka. Wiele urządzeń nie działa poprawnie,<br>jeśli w komputerze nie ma zainstalowanego prawidłowego sterownika.

**sterownik urządzenia**— Patrz *sterownik*.

**stopnie Fahrenheita**— System pomiaru temperatury, w którym 32° odpowiadają punktowi zamarzania wody, a 212° — punktowi wrzenia wody.

**SVGA**— macierz graficzna super wideo — Standard graficzny obowiązujący dla kart i kontrolerów grafiki. Typowa rozdzielczość SVGA to 800 x 600 oraz 1024 x 768.

Liczba kolorów i rozdzielczość wyświetlana przez program zależy od możliwości monitora, kontrolera grafiki i jego sterownika, a także od ilości pamięci graficznej zainstalowanej w komputerze.

**SXGA**— super rozszerzona macierz graficzna — Standard wideo dla kontrolerów i kart graficznych, obsługujący rozdzielczości do 1280 x 1024.

**SXGA+**— super rozszerzona macierz graficzna plus — Standard wideo dla kontrolerów i kart graficznych, obsługujący rozdzielczości do 1400 x 1050.

# <span id="page-51-0"></span>**T**

**tapeta**— Wzór tła lub obrazek umieszczony na pulpicie systemu Windows. Tapetę można zmienić za pomocą funkcji Control Panel (Panel sterowania) systemu Windows. Można również zeskanować ulubione zdjęcie i utworzyć z niego tapetę.

**TAPI** – interfejs programistyczny aplikacji telefonicznych – Interfejs, za po**średnictwem którego programy systemu Windows obsł**ugują rozmaite urządzenia<br>telefoniczne umożliwiające transmisje głosowe, danych, faksu i wide

**Technologia Bluetooth™**— Bezprzewodowa technologia dla urządzeń sięciowych krótkiego zasięgu (9 m [29 stóp]) umożliwiająca automatyczne rozpoznawanie się włączonych urządzeń.

**tryb gotowości**— Tryb zarządzania energią, w którym w celu oszczędzenia energii wstrzymywane są wszystkie zbędne operacje komputera.

**tryb graficzny**— Tryb graficzny, który można zdefiniować jako *x* pikseli w poziomie na *y* pikseli w pionie na *z* kolorów. Tryby graficzne mogą wyświetlać nieograniczoną liczbę kształtów i czcionek.

**tryb hibernacji—** Tryb zarządzania energią, w **którym dane zawarte w pamię**ci są zapisywane w zarezerwowanym miejscu na dysku twardym, a następnie<br>komputer zostaje wyłączony. Po ponownym rozruchu komputera informacje z pa odtwarzane.

**tryb wideo—** Tryb określaj**ący sposób, w jaki tekst i grafika są** wyświetlane na monitorze. Oprogramowanie wykorzystujące grafikę, takie jak system<br>operacyjny Windows, działa w trybach graficznych, które można zdefiniować

**tryb wyświetlania dualnego**— Ustawienie wyświetlania umożliwiające użycie drugiego monitora jako rozszerzenia wyświetlacza. Określany również jako *tryb wyświetlania rozszerzonego*.

**tryb wyświetlania rozszerzonego**— Ustawienie wyświetlania umożliwiające użycie drugiego monitora jako rozszerzenia wyświetlacza. Określany również jako *tryb wyświetlania dualnego*.

**tylko do odczytu**— Dane lub pliki, które można przeglądać, ale których nie można poddawać edycji ani usuwać. Plik może mieć status tylko do odczytu, jeśli:

l Znajduje się na zabezpieczonej przed zapisem dyskietce, dysku CD lub dysku DVD. l Umieszczony jest w sieci w katalogu, do którego administrator udzielił praw tylko wybranym użytkownikom.

#### <span id="page-51-1"></span>**U**

**UPS**— zasilacz awaryjny — Zapasowe źródło zasilania, stosowane podczas awarii napięcia w sieci elektrycznej lub jego spadku poniżej dopuszczalnego poziomu. UPS podtrzymuje działanie komputera przez ograniczony czas, gdy brak zasilania w sieci. Systemy UPS zazwyczaj redukują przepięcia, czasami<br>umożliwiają także regulację napięcia. Małe systemy UPS zapewniają zasilani komputera.

**urządzenie**— Sprzęt taki jak napęd dyskietek, drukarka czy klawiatura, który jest zainstalowany w komputerze lub do niego podłączony.

#### **urządzenie dokujące**— Patrz *APR*.

**USB**— uniwersalna magistrala szeregowa — Interfejs sprzętowy przeznaczony dla urządzeń o małej szybkości, takich jak zgodna z USB klawiatura, mysz,<br>joystick, skaner, zestaw głośników, drukarka, urządzenia szerokopasmowe C komputera. Urządzenia USB można podłączać i odłączać, gdy komputer jest włączony, a także spinać w łańcuch.

**UTP—** skrętka nieekranowana — Rodzaj kabla używanego w większo**ści sieci telefonicznych i w niektórych sieciach komputerowych. Kable są** chronione przed<br>zakł**óceniami elektromagnetycznymi przez skrę**cenie pary nieekranowa

**UXGA**— ultrarozszerzona macierz graficzna — Standard graficzny obowiązujący dla kontrolerów i kart graficznych, który obsługuje rozdzielczości do 1600 x 1200.

## <span id="page-52-0"></span>**V**

**V**— wolt — Miara potencjału elektrycznego i siły elektromotorycznej. Napięcie 1 V występuje, gdy prąd o natężeniu 1 ampera przepływa przez przewodnik o oporze 1 oma.

#### <span id="page-52-1"></span>**W**

**W**— wat — Jednostka mocy elektrycznej. Jeden W to 1 amper prądu o napięciu 1 wolta.

**we/wy**— wejście/wyjście — Operacja lub urządzenie wprowadzające i pobierające dane z komputera. Klawiatury i drukarki są urządzeniami wejścia/wyjścia.

**Wh—**watogodzina — Jednostka miary często stosowana do określania przybliżonej pojemności akumulatora. Na przykład akumulator o pojemności 66 Wh<br>może zasilać urz**ą**dzenie o mocy 66 W przez 1 godzinę lub urządzenie o mocy 3

**wirus**— Program zaprojektowany do utrudniania pracy lub niszczenia danych przechowywanych na komputerze. Wirus przenosi się z jednego komputera do drugiego przez zainfekowany dysk, oprogramowanie pobrane z sieci Internet lub załączniki w wiadomościach e-mail. W momencie uruchomienia<br>zainfekowanego programu uruchamiany jest również osadzony w nim wirus.

Popularnym typem wirusa jest wirus sektora rozruchowego, przechowywany w sektorze rozruchowym dyskietki. Jeśli dyskietka będzie pozostawiona w napędzie, gdy komputer jest wyłączony, to przy włączaniu komputera zostanie on zainfekowany, gdy odczyta sektor rozruchowy dyskietki, w którym powinien<br>znajdować się system operacyjny. Jeśli komputer zostanie zainfekowany,

**wnęka modułowa**— Wnęka obsługująca urządzenia takie jak napędy optyczne, drugi akumulator lub moduł podróżny Dell TravelLite™.

**wyjście telewizyjne S-video**— Złącze wykorzystywane do podłączania telewizora lub cyfrowego urządzenia dźwiękowego do komputera.

# <span id="page-52-2"></span>**X**

**XGA**— rozszerzona macierz graficzna — Standard graficzny obowiązujący dla kontrolerów i kart graficznych, który obsługuje rozdzielczości do 1024 x 768.

## <span id="page-52-3"></span>**Z**

**zabezpieczenie antyprzepięciowe**— Urządzenie zabezpieczające komputer przed skokami napięcia występującymi podczas burzy z wyładowaniami **atmosferycznymi, które mogł**yby przejść do komputera z gniazda elektrycznego. Zabezpieczenia antyprzepięciowe nie chronią przed przerwami w dostawie<br>prądu lub spadkami napięcia, które występują, gdy poziom napięcia spadni

Połączenia sieciowe nie mogą być chronione przez zabezpieczenia antyprzepięciowe. W czasie burzy zawsze należy odłączać kabel sieciowy od złącza karty<br>sieciowej.

**zamknięcie systemu—** Proces polegaj**ą**cy na zamknięciu okien i programów, zamknięciu systemu operacyjnego i wyłączeniu komputera. Jeśli komputer<br>zostanie wyłączony, zanim system zostanie zamknięty, może to spowodować utra

**ZIF—** mocowanie bez użycia siły — Typ gniazda lub zł**ącza, który umoż**liwia zamontowanie i usunięcie układu komputerowego bez stosowania siły do układu i<br>do gniazda.

**zintegrowane**— Zwykle określenie to odnosi się do elementów znajdujących się na płycie systemowej komputera. Określane również jako *wbudowane*.

Z**ip**— Popularny format kompresji danych. Pliki skompresowane za pomocą formatu Zip nazywane są plikami Zip i zazwyczaj mają rozszerzenie .**zip**.<br>Specjalnym rodzajem skompresowanych plików są pliki samorozpakowujące się, k rozpakować, klikając go dwukrotnie.

**złącze DIN**— Okrągłe złącze z sześcioma stykami spełniające normy DIN (Deutsche Industrie-Norm), do którego zazwyczaj podłącza się klawiaturę lub mysz kablem zakończonym wtykiem PS/2.

**złącze równoległe**— Port we/wy często wykorzystywany do podłączania drukarki do komputera. Złącze to określane jest również jako *port LPT*.

**złącze szeregowe**— Port we/wy wykorzystywany do podłączania urządzeń, takich jak cyfrowe urządzenia przenośne lub aparaty cyfrowe do komputera.

**znacznik usługi—** Etykieta z kodem paskowym znajduj**ą**ca si**ę** na komputerze, identyfikująca go podczas korzystania z sekcji Dell Support pod adresem<br>**support.euro.dell.com** lub podczas telefonowania do biura obsługi klie

**żywotność akumulatora**— Liczony w latach okres, przez który akumulator komputera przenośnego nadaje się do rozładowywania i powtórnego ładowania.

# <span id="page-53-1"></span>**Napęd dysku twardego**

**Przewodnik użytkownika komputera Dell™ OptiPlex™ SX280**

- **OSTROŻNIE: Przed rozpoczęciem którejkolwiek z procedur z tej sekcji należy zastosować się do instrukcji bezpieczeństwa opisanych w**  *Przewodniku z informacjami o produkcie***.**
- OSTRO**Z**NIE: Aby ustrzec si**ę** przed porażeniem pr**ą**dem elektrycznym, przed usuwaniem dysku twardego należy zawsze od**łą**cza**ć** komputer od<br>gniazda elektrycznego.
- **PRZYPOMNIENIE:** Aby zapobiec uszkodzeniom elementów wewnątrz komputera spowodowanym przez wyładowania elektrostatyczne, należy pozbyć<br>się ładunków elektrostatycznych z ciała przed dotknięciem któregokolwiek z elektroniczn niemalowanej metalowej powierzchni na obudowie komputera.
- **PRZYPOMNIENIE:** Aby nie uszkodzić napędu, nie wolno go kłaść na twardej powierzchni. Napęd należy kłaść na powierzchni, która nie spowoduje uszkodzeń, na przykład na podkładce z gąbki.

# **Instalowanie dysku twardego**

- 1. Jeśli instalujesz nowy dysk (a nie wymieniasz stary), [zamocuj prowadnice dysku](#page-53-0) umieszczone wewnątrz pokrywy do nowego dysku i przejdź do [punktu 8](#page-54-0).
- 2. Jeśli wymieniasz napęd zawierający dane, które chcesz zachować, sporządź kopię zapasową swoich plików przed rozpoczęciem tej procedury.
- 3. Sprawdź w dokumentacji napędu, czy jest skonfigurowany odpowiednio dla tego komputera.
- 4. Zastosuj się do procedur opisanych w sekcji ["Przed rozpocz](file:///C:/data/systems/opsx280/po/ug/parts.htm)ęciem pracy.
- 5. Złap za prowadnice dysku, umieść dwie prowadnice wewnątrz siebie, lekko przesuń dysk do przodu i przekręć go do góry (patrz poniższa ilustracja) oraz odsuń od wspornika.

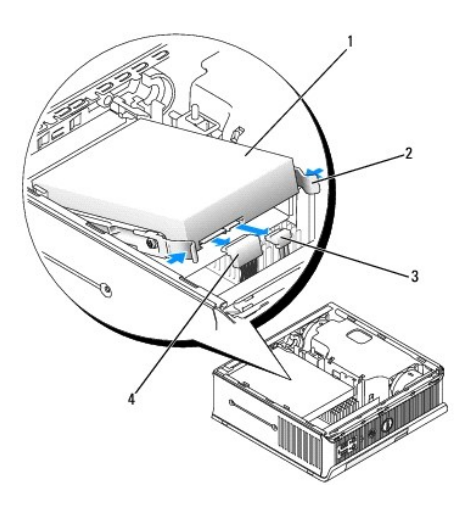

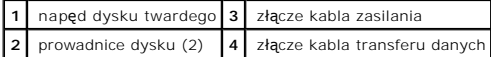

- 6. Odłącz kable zasilania i transferu danych od złączy dysku.
- <span id="page-53-0"></span>7. Usuń prowadnice ze starego dysku i przymocuj je do nowego dysku.

<span id="page-54-1"></span>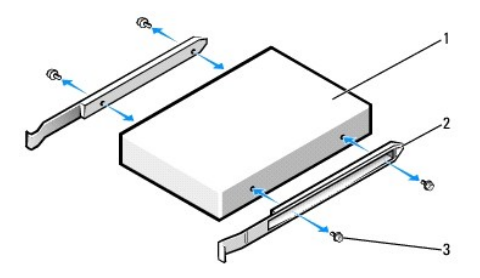

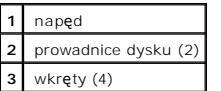

- **PRZYPOMNIENIE:** Budowa większości szeregowych złączy zasilania i transferu danych ATA uniemożliwia nieprawidłowe włożenie; to znaczy wycięcie<br>lub brakujący styk w jednym złączu pasuje do karbu lub wypełnionego otworu w dr
- <span id="page-54-0"></span>8. Podłącz kable zasilania i transferu danych do złączy twardego dysku, przed podłączeniem sprawdzając, czy złącza są odpowiednio ułożone.
- 9. Wsuń twardy dysk we wspornik.

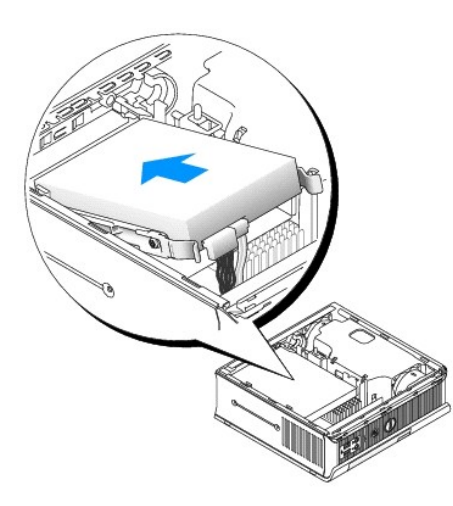

- 10. Załóż pokrywę.
- 11. Nałóż pokrywę kabli (jeżeli jej używasz).

**PRZYPOMNIENIE:** Aby podłączyć kabel sieciowy, należy najpierw podłączyć go do ściennego gniazda sieciowego, a następnie do komputera.

12. Podłącz komputer do kabla zasilacza i urządzenia do gniazd elektrycznych, a następnie włącz je.

Instrukcje dotyczące instalowania oprogramowania wymaganego do pracy napędu znajdują się w dokumentacji napędu.

- 13. Dokonaj ponownego rozruchu komputera.
- 14. Jeżeli włączono czujnik naruszenia obudowy, po nałożeniu pokrywy spowoduje on wyświetlenie na ekranie poniższego komunikatu przy następnym uruchomieniu komputera:

ALERT! Cover was previously removed. (ALARM! Pokrywa była zdejmowana.)

15. [Ustaw czujnik naruszenia obudowy,](file:///C:/data/systems/opsx280/po/ug/advfeat.htm#1052674) zmieniając opcję **Chassis Intrusion** (Naruszenie obudowy) na **On** (Włączone) lub **On-Silent** (Włączone-bez reakcji).

**UWAGA:** Jeśli hasło administracji zostało ustawione przez kogoś innego, należy skontaktować się z administratorem systemu, aby uzyskać informacje<br>na temat zmiany ustawień czujnika naruszenia obudowy.

16. Przed przejściem do kolejnego punktu podziel dysk twardy na partycje i sformatuj go logicznie.

Instrukcje można znaleźć w dokumentacji dostarczonej z systemem operacyjnym.

- 17. Przeprowadź testy dysku twardego, uruchamiając program [Dell Diagnostics](file:///C:/data/systems/opsx280/po/ug/tools.htm#1280113).
- 18. Zainstaluj system operacyjny na dysku twardym.

Instrukcje można znaleźć w dokumentacji dostarczonej z systemem operacyjnym.

<span id="page-56-2"></span>[Powrót do Spisu treś](file:///C:/data/systems/opsx280/po/ug/index.htm)ci

# **Pamięć**

**Przewodnik użytkownika komputera Dell™ OptiPlex™ SX280**

- $\bullet$  Zalecenia dotyczące
- **O** [Instalowanie pami](#page-56-1)ęci
- [Usuwanie pami](#page-58-0)ęci

# <span id="page-56-0"></span>**Zalecenia dotyczące instalowania pamięci**

Informacje dotyczące typów pamięci obsługiwanej przez ten komputer znajdują się w sekcji "[Pami](file:///C:/data/systems/opsx280/po/ug/specs.htm#1112456)ęć" w części "Parametry techniczne".

**PRZYPOMNIENIE:** Przed zainstalowaniem nowych modułów pamięci należy pobrać najnowszą wersję systemu BIOS dla tego komputera z witryny pomocy technicznej firmy Dell pod adresem **support.dell.com**

# **Opis pamięci DDR2**

Aby zapewnić najlepsze osi**ą**gi komputera, moduły pamięci DDR2 należy instalować *parami o jednakowym rozmiarze, szybkości i technologii.* Jeśli moduły pamięci<br>DDR2 nie zostaną zainstalowane zgodnymi parami, komputer będzi

Zalecenia dotyczące konfiguracji pamięci:

l Moduł pamięci zainstalowany w złączu CHA\_DI MM.

lub

l Para zgodnych modułów pamięci zainstalowanych w złączach CHA\_DI MM i CHB\_DI MM.

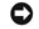

**PRZYPOMNIENIE:** Nie należy instalować modułów pamięci ECC.

l Pojedyncze moduły pamięci należy instalować w złączu CHA\_DI MM (najbliżej procesora), a dopiero później w pozostałych złączach.

<span id="page-56-1"></span>**UWAGA:** Moduły pamięci zakupione od firmy Dell są objęte tą samą gwarancją, co komputer.

# **Instalowanie pamięci**

**OSTROŻNIE: Przed rozpoczęciem którejkolwiek z procedur z tej sekcji należy zastosować się do instrukcji bezpieczeństwa opisanych w**  *Przewodniku z informacjami o produkcie***.**

OSTROZNIE: Aby zapobiec uszkodzeniom elementów wewnątrz komputera spowodowanym przez wyładowania elektrostatyczne, należy pozbyć<br>się ładunków elektrostatycznych z ciała przed dotknięciem któregokolwiek z elektronicznych el

- 1. Zastosuj się do procedur opisanych w sekcji["Przed rozpocz](file:///C:/data/systems/opsx280/po/ug/parts.htm)ęciem pracy.
- 2. Odchyl zatrzask zabezpieczający na każdym końcu złącza modułu pamięci.

<span id="page-57-3"></span>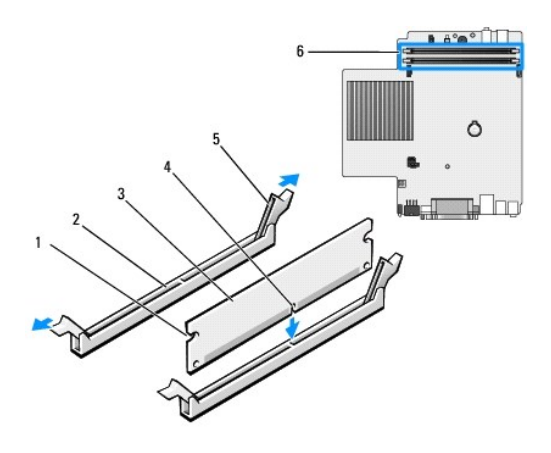

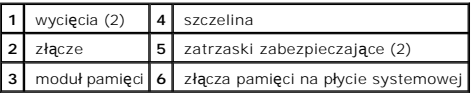

3. Umieść wycięcie w dolnej części modułu nad poprzeczką złącza.

**PRZYPOMNIENIE:** Aby zapobiec uszkodzeniu modułu pamięci, należy go wciskać do złącza z jednakową siłą na każdym końcu modułu.

4. Wciśnij moduł do złącza aż do zatrzaśnięcia we właściwym miejscu.

Jeśli moduł zostanie włożony prawidłowo, zatrzaski zabezpieczające zaczepią się na wycięciach na obu końcach modułu.

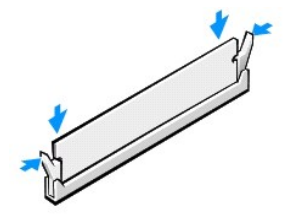

5. Nałóż pokrywę komputera.

<span id="page-57-0"></span>**PRZYPOMNIENIE:** Podłączając kabel sieciowy, należy najpierw podłączyć go do ściennego gniazda sieci, a następnie do komputera.

<span id="page-57-1"></span>6. Podłącz komputer i pozostałe urządzenia do gniazd elektrycznych i włącz ich zasilanie.

Jeżeli włączono czujnik naruszenia obudowy, to po zdjęciu i nałożeniu pokrywy spowoduje on wyświetlenie poniższego komunikatu na ekranie przy następnym uruchomieniu komputera:

ALERT! Cover was previously removed. (ALARM! Pokrywa była zdejmowana.)

<span id="page-57-2"></span>7. [Ustaw czujnik naruszenia obudowy,](file:///C:/data/systems/opsx280/po/ug/advfeat.htm#1052674) zmieniając opcję **Chassis Intrusion** (Naruszenie obudowy) na **On** (Włączone) lub **On-Silent** (Włączone-bez reakcji).

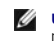

**UWAGA:** Jeśli hasło administracji zostało ustawione przez kogoś innego, należy skontaktować się z administratorem systemu, aby uzyskać informacje<br>na temat zmiany ustawień czujnika naruszenia obudowy.

8. Komputer wykryje, że nowy rozmiar pamięci nie zgadza się z informacjami o konfiguracji i wygeneruje poniższy komunikat:

The amount of system memory has changed. (Ilość pamięci systemowej uległa zmianie.) Strike the F1 key to continue, F2 to run the setup utility (Naciśnij klawisz F1, aby kontynuować lub klawisz F2, aby uruchomić narzędzie konfiguracji systemu)

<span id="page-58-2"></span>9. Naciśnij klawisz <F2>, aby uruchomić program konfiguracji systemu i sprawdź wartość opcji **System Memory** (Pamięć systemowa).

Wartość opcji **System Memory** (Pamięć systemowa) powinna się zmienić, uwzględniając pojemność, szybkość i tryb (pojedynczy lub podwójny) nowo<br>zainstalowanej pamięci. Sprawdź, czy informacje są poprawne. Jeśli tak jest, nal

- 10. Jeśli ilość pamięci jest nieprawidłowa, wyłącz komputer oraz inne urządzenia i wyłącz je z gniazd elektrycznych. Otwórz pokrywę komputera i sprawdź<br>21 istowane moduły pamięci, aby się upewnić, że są właściwie zainstalo
- <span id="page-58-1"></span>11. Jeśli wartość opcji **System Memory** (Pamięć systemowa) jest prawidłowa, naciśnij klawisz <Esc>, aby zamknąć program konfiguracji systemu.
- 12. Uruchom program [Dell Diagnostics,](file:///C:/data/systems/opsx280/po/ug/tools.htm#1280113) aby sprawdzić, czy moduły pamięci działają prawidłowo.

# <span id="page-58-0"></span>**Usuwanie pamięci**

- OSTRO**Z**NIE: Przed rozpocz**ęciem którejkolwiek z procedur z tej sekcji należ**y zastosowa**ć** si**ę** do instrukcji bezpieczeństwa opisanych w<br>*Przewodniku z informacjami o produkcie.*
- OSTROZNIE: Aby zapobiec uszkodzeniom elementów wewnątrz komputera spowodowanym przez wyładowania elektrostatyczne, należy pozbyć<br>się ładunków elektrostatycznych z ciała przed dotknięciem któregokolwiek z elektronicznych el
- 1. Zastosuj się do procedur opisanych w sekcji["Przed rozpocz](file:///C:/data/systems/opsx280/po/ug/parts.htm)ęciem pracy.
- 2. Odchyl zatrzask zabezpieczający na każdym końcu złącza modułu pamięci.
- 3. Chwyć moduł i wyjmij go.

Jeśli nie można wyjąć modułu, należy go zwolnić, delikatnie poruszając nim w przód i w tył, aż do wyjęcia ze złącza.

<span id="page-59-1"></span>[Powrót do Spisu treś](file:///C:/data/systems/opsx280/po/ug/index.htm)ci

## **Wnęka modułowa**

#### **Przewodnik użytkownika komputera Dell™ OptiPlex™ SX280**

- **O** Instalowanie urządzenia, gdy komputer jest
- **Instalowanie urzą[dzenia, gdy w komputerze uruchomiony jest system Microsoft](#page-60-0)® Windows®**
- **2** [Zabezpieczanie urz](#page-60-1)ądzenia we wnęce modułowej

OSTRO**Z**NIE: Przed rozpocz**ęciem którejkolwiek z procedur z tej sekcji należ**y zastosowa**ć** si**ę** do instrukcji bezpieczeństwa opisanych w<br>*Przewodniku z informacjami o produkcie*.

We wnęce modułowej można zainstalować urządzenie przenośne Dell™, takie jak napęd dyskietek, napęd CD/DVD lub drugi dysk twardy.

Komputer Dell jest dostarczany z zainstalowanym napędem CD/DVD we wnęce modułowej lub modułem wypełniającym (zaślepka wypełniająca). We wnęce<br>modułowej można zabezpieczyć urządzenie na dwa sposoby:

- l przełącznik blokowania modułu (dostęp po otwarciu pokrywy)
- l wkręt urzą[dzenia](#page-61-0) (zapakowany osobno.)

Więcej informacji na temat zabezpieczania urządzenia w komputerze znajduje się w sekcji ["Zabezpieczanie urz](#page-60-1)ądzenia we wnęce modułowej".

**PRZYPOMNIENIE:** Urządzenia nie zamontowane w komputerze należy umieszczać w suchym i bezpiecznym miejscu, aby zapobiec ich uszkodzeniu. Należy unikać naciskania ich obudowy lub kładzenia na nich ciężkich przedmiotów.

# <span id="page-59-0"></span>**Instalowanie urządzenia, gdy komputer jest wyłączony**

Aby zainstalować urządzenie we wnęce modułowej:

- 1. Jeśli wnęka modułowa nie zawiera urządzenia lecz moduł wypełniający, wyciągnij go z wnęki i przejdź do [punktu 5](#page-60-2). Jeśli moduł jest zablokowany, usuń wkret ur
- 2. Jeżeli wnęka modułowa zawiera zablokowane urządzenie, <u>zdejmij pokrywę</u> i, unosząc do góry przełącznik blokowania modułu, ustaw go w pozycji<br>odblokowania . Jeśli wykorzystywany jest wkręt urządzenia, należy go usunąć.

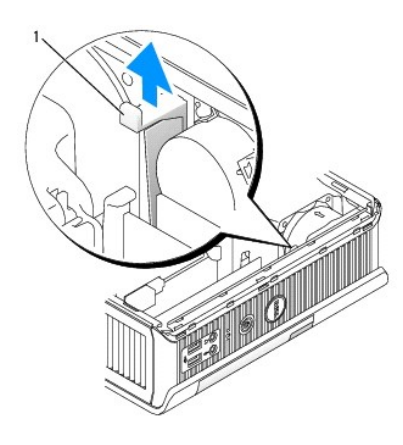

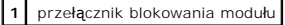

3. Naciśnij zwolnienie zatrzasku urządzenia, aby zwolnić ten zatrzask.

<span id="page-60-3"></span>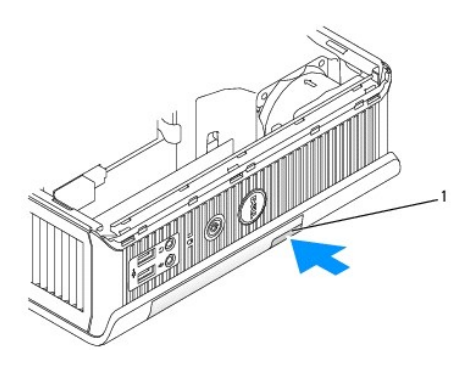

**1** zwolnienie zatrzasku urządzenia

PRZYPOMNIENIE: Na komputerze nie należy stawiać ciężkich przedmiotów. Może to utrudnić wyjmowanie urządzenia modułowego.

4. Pociągnij urządzenie za zwolnienie zatrzasku, aby je wyjąc z wnęki modułowej.

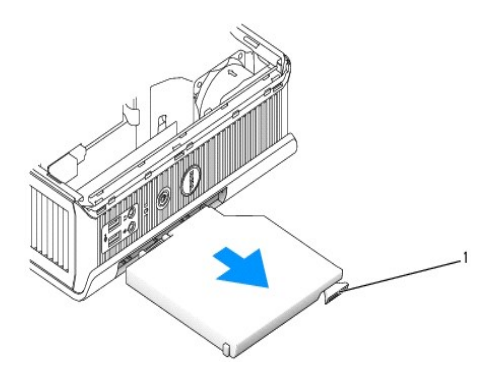

#### **1** zwolnienie zatrzasku

- <span id="page-60-2"></span>5. Wsuń nowe urządzenie do wnęki modułowej.
- 6. Jeżeli jest to konieczne, możesz zablokować nowe urządzenie we wnęce modułowej, ustawiając przełącznik blokowania modułu w pozycji zablokowania.
- 7. Jeśli, w celu zablokowania urządzenia we wnęce, zdjęta została pokrywa, załóż ją ponownie.

# <span id="page-60-0"></span>**Instalowanie urządzenia, gdy w komputerze uruchomiony jest system Microsoft® Windows®**

- 1. Jeśli urządzenie jest zainstalowane we wnęce modułowej, kliknij dwukrotnie ikonę **Safely Remove Hardware** (Usuń bezpiecznie urządzenie) na pasku zadań.
- 2. Kliknij nazwę urządzenia, które chcesz wysunąć.
- **UWAGA:** Nie można wyjąc urządzenia, jeśli komputer jest włączony a urządzenie to jest zablokowane we wnęce modułowej. Aby usunąć zablokowane urządzenie, należy wyłączyć komputer i zastosować się do procedury opisanej w sekcji "Instalowanie urządze

**PRZYPOMNIENIE:** Na komputerze nie należy stawiać ciężkich przedmiotów. Może to utrudnić wyjmowanie urządzenia modułowego.

- 3. Kiedy komunikat wyświetlany przez komputer informuje, że możesz usunąć urządzenie, odłącz je od komputera.
- <span id="page-60-1"></span>4. Wsuń nowe urządzenie do wnęki modułowej.

# <span id="page-61-1"></span>**Zabezpieczanie urządzenia we wnęce modułowej**

1. Do zabezpieczania urządzenia we wnęce modułowej służy przełącznik blokowania modułu, w który wyposażony jest twój komputer. Aby mieć dostęp<br>do tego przełącznika, <u>zdejmij pokrywę komputera</u>.

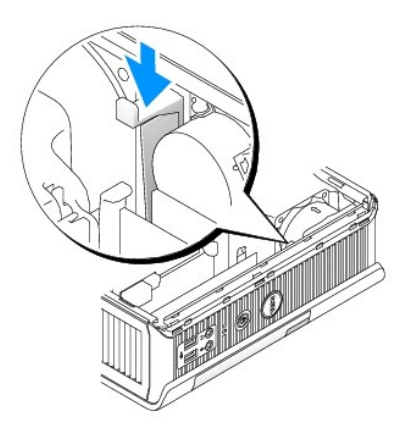

2. Urządzenie można także zabezpieczyć we wnęce modułowej przy pomocy wkrętu urządzenia (spakowanego osobno).

<span id="page-61-0"></span>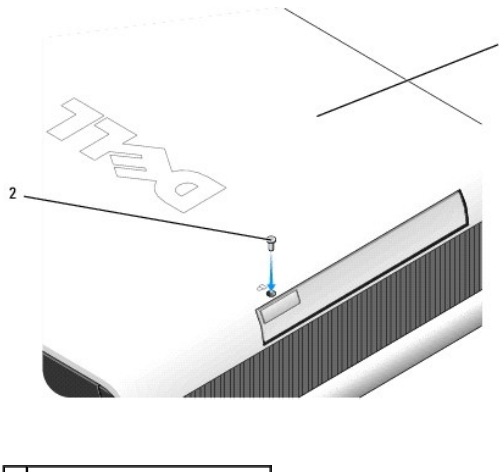

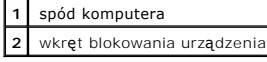

#### <span id="page-62-0"></span>**Dodawanie i wyjmowanie podzespołów Przewodnik użytkownika komputera Dell™ OptiPlex™ SX280**

- [Przed rozpocz](#page-62-1)ęciem pracy and the state of Nape[d dysku twardego](file:///C:/data/systems/opsx280/po/ug/hd.htm#1136008) and the Maged dysku twardego and Maged dysku twardego and Maged dysku twardego and Maged dysku twardego and Maged dysku twardego and Maged dysku twardego an
- [Zdejmowanie pokrywy komputera](file:///C:/data/systems/opsx280/po/ug/cvrop.htm#1136140)<br>● Bateria
- 
- Wnę[ka modu](file:///C:/data/systems/opsx280/po/ug/mod.htm#1136008)łowa<br>● Procesor
- 
- <u>Przełą[cznik naruszenia obudowy](file:///C:/data/systems/opsx280/po/ug/chsintr.htm#1099601)</u> entering a procesor → [Procesor](file:///C:/data/systems/opsx280/po/ug/prcsr.htm#1130925) → Procesor → Procesor → Procesor → Procesor → Procesor → Procesor → Procesor → Procesor → Procesor → Procesor → Procesor → Procesor → Procesor → Procesor → Głoś[nik w obudowie](file:///C:/data/systems/opsx280/po/ug/speaker.htm#1099601) **Wielkich w obudowie na wydarzymu w Okrywy komputera**

### <span id="page-62-1"></span>**Przed rozpoczęciem pracy**

W niniejszej sekcji opisane zostały procedury dotyczące demontażu i montażu podzespołów w komputerze. W większości przypadków każda procedura<br>zakłada istnienie następujących warunków:

- 1 Wykonane zostały wszystkie kroki procedury w sekcji "Wyłą[czanie komputera.](#page-62-2)"
- l Użytkownik przeczytał instrukcje bezpieczeństwa w *Przewodniku z informacjami o produkcie* dostarczonym wraz z komputerem.

# **Zalecane narzędzia**

Procedury opisane w niniejszym dokumencie mogą wymagać zastosowania następujących narzędzi:

- l mały śrubokręt o płaskim ostrzu
- l śrubokręt Phillips
- l Dyskietka lub płyta CD z programem aktualizującym Flash BIOS

# <span id="page-62-2"></span>**Wyłączanie komputera**

Stosowanie się do poniższych zaleceń dotyczących bezpieczeństwa pomoże w zapewnieniu bezpieczeństwa użytkownika oraz w ochronie komputera.

- **OSTROŻNIE: Przed rozpoczęciem którejkolwiek z procedur z tej sekcji należy zastosować się do instrukcji bezpieczeństwa opisanych w**  *Przewodniku z informacjami o produkcie***.**
- **OSTROŻNIE: Ze wszystkimi elementami zestawu komputerowego i kartami należy obchodzić się ostrożnie. Nie dotykać komponentów lub styków**  kart. Karty trzymać za krawędzie lub metalową oprawę montażową. Komponenty takie, jak procesor należy chwytać za brzegi lub za metalowe<br>uchwyty montażowe. Elementy takie jak procesor należy trzymać za krawędzie, a nie za s
- **PRZYPOMNIENIE:** Tylko certyfikowany technik serwisowy może dokonywać napraw twojego komputera. Uszkodzenia wynikające z serwisowania nie autoryzowanego przez firmę Dell nie są objęte gwarancją urządzenia.
- Θ **PRZYPOMNIENIE:** Przy odłączaniu kabla należy ciągnąć za wtyczkę lub umieszczoną na niej pętlę, **a nie za sam kabel. Niektóre kable są** wyposażone<br>we wtyczkę z zatrzaskami blokującymi – w przypadku odłączania kabla tego ty
- PRZYPOMNIENIE: Przed rozpoczęciem pracy we wnętrzu komputera, należy wykonać następujące kroki, aby nie doprowadzić do jego uszkodzenia.
- 1. Zamknij system operacyjny.
- 2. Upewnij się, że komputer i podłączone urządzenia są wyłączone. Jeśli komputer i podłączone urządzenia nie wyłączyły się automatycznie po wyłączeniu komputera, wyłącz je teraz.

**PRZYPOMNIENIE:** Odłączając kabel sieciowy, należy najpierw odłączyć go od komputera, a następnie od ściennego gniazda sieciowego.

- 3. Odłącz od komputera wszelkie linie telefoniczne i telekomunikacyjne.
- 4. Odłącz komputer i wszystkie podłączone urządzenia od gniazd elektrycznych, a następnie naciśnij przycisk zasilania, aby uziemić płytę systemową.

#### <mark>∧</mark> OSTROŻNIE: Aby ustrzec się przed porażeniem prądem elektrycznym, przed otwarciem pokrywy należy zawsze odłączać komputer od gniazda **elektrycznego.**

- 5. Zdejmij pokrywę kabli (jeżeli jej używasz).
- 6. [Zdejmij pokryw](file:///C:/data/systems/opsx280/po/ug/cvrop.htm#1136140)ę komputera.
- **PRZYPOMNIENIE:** Przed dotknięciem jakiegokolwiek elementu wewnątrz komputera, należy pozbyć się ładunków elektrostatycznych z ciała, dotykając Θ dowolnej nielakierowanej powierzchni komputera, np.. metalowych elementów z tyłu komputera. Podczas pracy należy regularnie dotykać<br>niemalowanej powierzchni metalowej, aby rozproszyć te ładunki, ponieważ one mogą uszkodzić

# <span id="page-64-0"></span>**Procesor**

**Przewodnik użytkownika komputera Dell™ OptiPlex™ SX280**

OSTRO**Z**NIE: Przed rozpocz**ęciem którejkolwiek z procedur z tej sekcji należ**y zastosowa**ć** si**ę** do instrukcji bezpieczeństwa opisanych w<br>*Przewodniku z informacjami o produkcie*.

OSTRO**Z**NIE: Aby ustrzec si**ę** przed porażeniem pr**ą**dem elektrycznym, przed zdejmowaniem pokrywy należy zawsze odłączać komputer od<br>gniazda elektrycznego.

**PRZYPOMNIENIE:** Podczas wymiany nie dotykać spodu nowego procesora.

**PRZYPOMNIENIE:** Podczas wymiany procesora nie dotykać wtyków w gnieździe i nie pozwolić, aby spadł na nie jakikolwiek przedmiot.

1. Zastosuj się do procedur opisanych w sekcji["Przed rozpocz](file:///C:/data/systems/opsx280/po/ug/parts.htm)ęciem pracy.

2. Podnieś osłonę wentylatora i odłóż na bok.

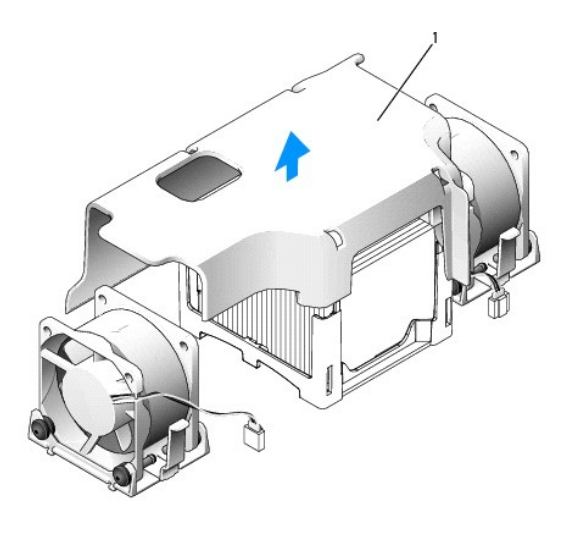

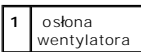

A OSTROŻNIE: Radiator może być bardzo gorący. Przed dotykaniem radiatora należy upewnić się, że minęło wystarczająco dużo czasu, aby ostygł.

- 3. Zdejmij radiator.
	- a. Usuń moduł pamięci (patrz "[Usuwanie modu](file:///C:/data/systems/opsx280/po/ug/memory.htm#1105802)łu pamięci") znajdujący się najbliżej radiatora.
	- b. Naciskaj dźwignię na module utrzymującym do momentu zwolnienia radiatora.

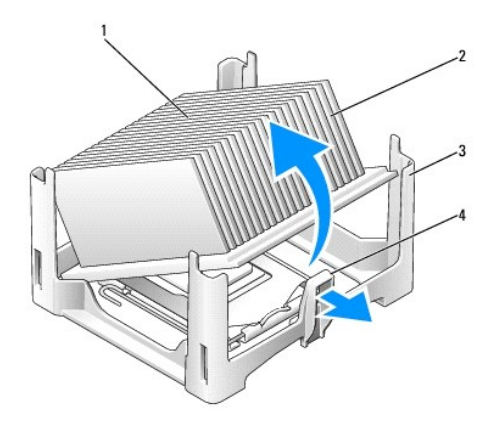

| górna cześć<br>radiatora | podstawa<br>utrzymująca |
|--------------------------|-------------------------|
| radiator                 | dźwignia                |

c. Ostrożnie podnieś radiator z procesora.

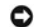

**PRZYPOMNIENIE:** Radiator należy odkładać materiałem termoprzewodzącym skierowanym do góry.

4. Unieś dźwignię zwalniającą aż do zwolnienia procesora, a następnie wyjmij go z gniazda.

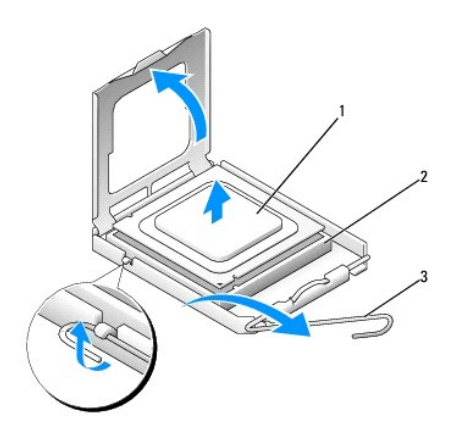

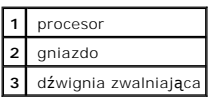

**PRZYPOMNIENIE:** Pozbądź się ładunków elektrycznych z ciała, dotykając niemalowanej powierzchni metalowej z tyłu komputera.

**PRZYPOMNIENIE:** Podczas wymiany procesora nie dotykać wtyków w gnieździe i nie pozwolić, aby spadł na nie jakikolwiek przedmiot.

- 5. Rozpakuj nowy procesor uważając, aby nie dotykać jego spodu.
- 6. Jeśli dźwignia zwalniająca gniazda nie jest w pełni otwarta, przestaw ją w tę pozycję.
- 7. Wyrównaj przednie i tylne nacięcia na procesorze w odniesieniu do przednich i tylnych nacięć na gnieździe.
- 8. Dopasuj styk nr 1 procesora do styku nr 1 gniazda.

**PRZYPOMNIENIE:** Aby uniknąć uszkodzenia sprzętu, sprawdzić, czy procesor jest odpowiednio wyrównany w odniesieniu do gniazda i podczas jego instalacji nie używać nadmiernej siły.

9. Ostrożnie umieść mikroprocesor w gnieździe i upewnij się, że jest on odpowiednio dopasowany.

10. Po prawidłowym osadzeniu procesora w gnieździe, obróć dźwignię zwalniającą z powrotem w kierunku gniazda aż zatrzaśnie się we właściwym miejscu, aby zabezpieczyć mikroprocesor.

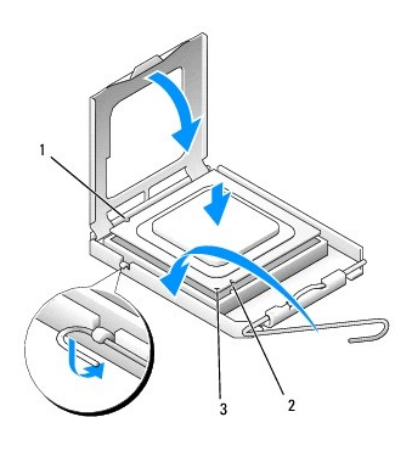

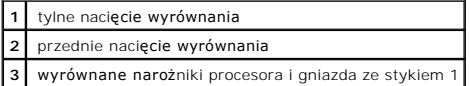

**PRZYPOMNIENIE:** Pozbądź się ładunków elektrycznych z ciała, dotykając niemalowanej powierzchni metalowej z tyłu komputera.

Po zainstalowaniu zestawu wymiany procesora firmy Dell, oryginalny procesor należy zwrócić firmie Dell w tym samym opakowaniu, w którym został przysłany zestaw wymiany.

11. Wsuń radiator jednym końcem pod zatrzask na module utrzymującym naprzeciw dźwigni (patrz ilustracja). Nałóż radiator na procesor, tak aby wskoczył<br>pod zatrzask po drugiej stronie modułu utrzymującego.

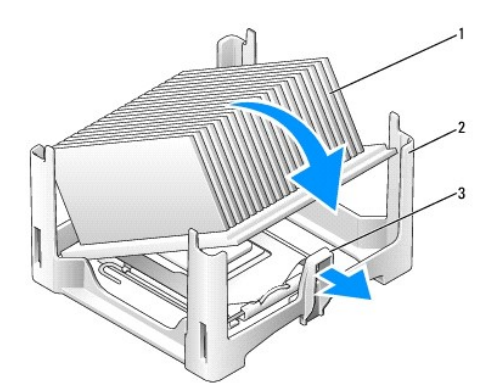

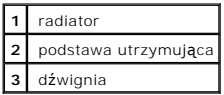

- 12. Nałóż pokrywę komputera.
- 13. Nałóż [pokryw](file:///C:/data/systems/opsx280/po/ug/about.htm#1146963)ę kabli, (jeżeli jej używasz).

**PRZYPOMNIENIE:** Aby podłączyć kabel sieciowy, należy najpierw podłączyć go do ściennego gniazda sieciowego, a następnie do komputera.

14. Podłącz kabel zasilacza do komputera i podłącz urządzenia do gniazd elektrycznych, a następnie włącz je.

Jeżeli włączono czujnik naruszenia obudowy, po nałożeniu pokrywy spowoduje on wyświetlenie na ekranie poniższego komunikatu przy następnym<br>uruchomieniu komputera:

ALERT! Cover was previously removed. (ALARM! Pokrywa była zdejmowana.)

15. [Ustaw czujnik naruszenia obudowy,](file:///C:/data/systems/opsx280/po/ug/advfeat.htm#1052674) zmieniając opcję **Chassis Intrusion** (Naruszenie obudowy) na **On** (Włączone) lub **On-Silent** (Włączone-Bez reakcji).

**UWAGA:** Jeśli hasło administracji zostało ustawione przez kogoś innego, należy skontaktować się z administratorem systemu, aby uzyskać informacje<br>na temat zmiany ustawień czujnika naruszenia obudowy.

# **Ponowna instalacja sterowników i systemu operacyjnego**

**Przewodnik użytkownika komputera Dell™ OptiPlex™ SX280**

- **O** [Sterowniki](#page-68-0)
- [Korzystanie z funkcji przywracania systemu w systemie Microsoft](#page-69-0)® Windows® XP
- **[Ponowna instalacja systemu Microsoft Windows XP](#page-71-0)**
- **OSTROŻNIE: Przed rozpoczęciem którejkolwiek z procedur z tej sekcji należy zastosować się do instrukcji bezpieczeństwa opisanych w**  *Przewodniku z informacjami o produkcie***.**

**PRZYPOMNIENIE:** Aby ponownie zainstalować system Windows XP, należy użyć dodatku Microsoft® Windows® XP Service Pack 1 lub późniejszego.

**UWAGA:** Jeśli zainstalowałeś w komputerze unikaln**ą** grafikę lub musiałeś ponownie zainstalować system operacyjny, uruchom program narzędziowy<br>DSS. Program DSS znajduje się na płycie CD *Drivers and Utilities* (Sterowniki

# <span id="page-68-0"></span>**Sterowniki**

## **Co to jest sterownik?**

Sterownik to program kontrolujący takie urządzenia, jak drukarka, mysz lub klawiatura. Wszystkie urządzenia wymagają zastosowania sterownika.

Sterownik działa jako tłumacz pomiędzy urządzeniem a programami, które z niego korzystają. Każde urządzenie posiada zestaw specjalnych poleceń rozpoznawanych tylko przez jego sterownik.

Firma Dell dostarcza komputer do klienta z zainstalowanymi wymaganymi sterownikami — nie trzeba w nim niczego więcej instalować ani konfigurować.

**PRZYPOMNIENIE**: Dysk CD *Drivers and Utilities* (Sterowniki i programy narzędziowe) może zawiera**ć sterowniki do innych systemów operacyjnych niż**<br>system zainstalowany na obecnie używanym komputerze. Należy uważać, aby za operacyjnego.

Wiele sterowników, np. sterownik klawiatury, zawartych jest w systemie operacyjnym Microsoft® Microsoft Windows. Konieczność zainstalowania sterowników może zaistnieć, gdy:

- l Dokonano uaktualnienia systemu operacyjnego.
- l Ponownie zainstalowano system operacyjny.
- l Przyłączono lub zainstalowano nowe urządzenie.

### **Identyfikacja sterowników**

Jeśli występuje problem z dowolnym urządzeniem, należy ustalić, czy źródłem problemu jest sterownik i jeśli będzie to konieczne, zaktualizować go.

#### **Windows XP**

- 1. Kliknij przycisk **Start**, a następnie kliknij pozycję **Control Panel** (Panel sterowania).
- 2. W obszarze **Pick a category** (Wybierz kategorię) kliknij ikonę **Performance and Maintenance** (Wydajność i konserwacja).
- 3. Kliknij pozycję **System** (System).
- 4. W oknie **System Properties** (Właściwości: System) kliknij kartę **Hardware** (Sprzęt).
- 5. Naciśnij przycisk **Device Manager** (Menedżer urządzeń).
- 6. Przewiń listę urządzeń, aby sprawdzić, czy obok ikony któregoś z nich nie jest wyświetlany wykrzyknik (żółte kółko ze znakiem [!]).

<span id="page-69-2"></span>Jeśli obok nazwy urządzenia znajduje się wykrzyknik, należy [ponownie zainstalowa](#page-69-1)ć używany sterownik lub zainstalować nowy.

### <span id="page-69-1"></span>**Ponowna instalacja sterowników i programów narzędziowych**

**PRZYPOMNIENIE:** Witryna sieci Web firmy Dell z pomocą techniczną, **support.dell.com**, oraz dysk CD *Drivers and Utilities* zawierają sterowniki<br>zatwierdzone dla komputerów Dell™. Instalowanie sterowników pochodzących z i

#### **Korzystanie z funkcji przywracania sterowników urządzeń systemu Windows XP**

Jeżeli w twoim komputerze wystąpi problem po zainstalowaniu lub aktualizacji sterownika, możesz użyć funkcji Przywróć sterownik w Windows XP, aby zamienić nowy sterownik na poprzednio zainstalowaną wersję.

- 1. Kliknij przycisk **Start**, a następnie kliknij pozycję **Panel sterowania**.
- 2. W obszarze **Wybierz kategorię** kliknij ikonę **Wydajność i konserwacja**.
- 3. Kliknij pozycję **System**.
- 4. W oknie **Właściwości: System** kliknij kartę **Sprzęt**.
- 5. Naciśnij przycisk **Menedżer urządzeń**.
- 6. Kliknij prawym przyciskiem myszy urządzenie, dla którego został zainstalowany nowy sterownik, a następnie kliknij polecenie **Właściwości**.
- 7. Kliknij kartę **Sterowniki**.
- 8. Kliknij polecenie **Przywróć sterownik**.

Jeśli funkcja przywracania sterowników urządzeń nie rozwiąże problemu, należy użyć funkcji przywracania systemu, aby przywrócić system operacyjny do<br>stanu sprzed instalacji nowego sterownika.

#### **Korzystanie z dysku CD Drivers and Utilities**

Je**śli funkcja przywracania sterowników urzą**dzenia lub <u>przywracania systemu</u> nie umożliwia rozwiązania problemu, zainstaluj ponownie sterownik z dysku CD<br>*Drivers and Utilities* (nazywanego także Resource CD).

**UWAGA:** Aby uzyskać dostęp do sterowników i dokumentacji użytkownika, należy skorzystać z dysku CD Drivers and Utilities przy uruchomionym systemie Windows.

1. Włóż dysk CD *Drivers and Utilities*.

Jeśli używasz dysku CD *Drivers and Utilities* po raz pierwszy, zostanie wyświetlone okno instalacji informujące o rozpoczęciu instalacji z dysku CD. Kliknij<br>przycisk OK i odpowiadaj na monity programu instalacyjnego, aby

- 2. Kliknij przycisk **Next** (Dalej) na ekranie **Welcome Dell System Owner** (Witamy posiadacza systemu komputerowego Dell).
- 3. Wybierz odpowiednie ustawienia opcji **System Model** (Model systemu), Operating System (System operacyjny), **Device Type** (Rodzaj urządzenia) oraz **Topic** (Temat).
- 4. W menu rozwijanym **Topic** (Temat) kliknij opcję **My Drivers** (Moje sterowniki).

Dysk CD *Drivers and Utilities* skanuje elementy sprzętowe komputera i system operacyjny, a następnie wyświetla listę sterowników urządzeń dla aktualnej konfiguracji systemu.

5. Kliknij odpowiedni sterownik i postępuj zgodnie z instrukcjami, aby pobrać sterownik i umieścić go na komputerze.

Aby wyświetlić listę wszystkich dostępnych sterowników, w menu rozwijanym **Topic** (Temat) należy kliknąć pozycję **Drivers** (Sterowniki).

Aby uzyskać dostęp do plików pomocy znajdujących się na dysku CD *Drivers and Utilities*, kliknij przycisk ze znakiem zapytania lub łącze **Help** (Pomoc) w górnej części ekranu.

<span id="page-69-0"></span>**Korzystanie z funkcji przywracania systemu w systemie Microsoft® Windows® XP**

System operacyjny Microsoft Windows XP wyposażony jest w funkcję Przywracania systemu pozwalającą ci przywrócić komputer do stanu wcześniejszego (bez wpływu na pliki), jeżeli zmiany w sprzęcie, oprogramowaniu lub inne zestawienia systemu spowodowały, że komputer działa niezgodnie z oczekiwaniami.<br>Więcej informacji na temat funkcji przywracania systemu można znaleźć

**PRZYPOMNIENIE:** Należy regularnie wykonywać kopie zapasowe plików danych. Funkcja przywracania systemu nie monitoruje plików danych  $\bullet$ użytkownika, ani ich nie przywraca.

### **Tworzenie punktu przywracania**

- 1. Kliknij przycisk **Start** i kliknij polecenie **Pomoc i obsługa techniczna**.
- 2. Kliknij opcję **Przywracanie systemu**.
- 3. Postępuj zgodnie z instrukcjami wyświetlanymi na ekranie.

### **Przywracanie komputera do wcześniejszego stanu**

**PRZYPOMNIENIE:** Przed przywracaniem komputera do wcześniejszego stanu należy zapisać i zamknąć wszystkie otwarte pliki oraz zamknąć wszystkie<br>otwarte programy. Dopóki przywracanie systemu nie zostanie zakończone, nie woln

- 1. Kliknij przycisk **Start**, wskaż polecenie **Wszystkie programy**→ **Akcesoria**→ **Narzędzia systemowe**, a następnie kliknij pozycję **Przywracanie systemu**.
- 2. Upewnij się, że wybrana jest opcja **Przywróć mój komputer do poprzedniego stanu** i kliknij przycisk **Dalej**.
- 3. Kliknij datę w kalendarzu, do której ma być przywrócony komputer.

Okno **Wybieranie punktu przywracania za**pewnia kalendarz, który pozwala ci zobaczyć i wybrać punkty przywracania. Każda data z dostępnymi<br>punktami przywracania jest wyświetlona czcionką pogrubioną.

4. Wybierz punkt przywracania i kliknij przycisk **Dalej**.

Jeżeli w kalendarzu jest tylko jeden punkt przywracania, wtedy ten punkt zostanie automatycznie wybrany. Jeśli dostępne są dwa lub więcej punktów<br>przywracania, kliknij odpowiedni punkt.

5. Kliknij przycisk **Dalej**.

Pojawia się okno**Przywracanie zakończone**, kiedy funkcja Przywracanie systemu zakończy zbierać dane i komputer automatycznie uruchamia się ponownie.

6. Po ponownym uruchomieniu komputera kliknij przycisk **OK**.

Aby zmienić punkt przywrócenia, możesz albo powtórzyć wszystkie czynności dla innego punktu przywracania, albo cofnąć przywracanie.

## **Wycofanie ostatniego przywracania systemu**

**PRZYPOMNIENIE:** Przed wycofaniem ostatniego punktu przywracania należy zapisać i zamknąć wszystkie otwarte pliki i zamknąć wszystkie otwarte programy. Dopóki przywracanie systemu nie zostanie zakończone, nie wolno modyfikować, otwierać ani usuwać plików ani programów.

1. Kliknij przycisk **Start**, wskaż polecenie **Wszystkie programy**→ **Akcesoria**→ **Narzędzia systemowe**, a następnie kliknij pozycję **Przywracanie systemu**.

- 2. Kliknij polecenie **Cofnij moje ostatnie przywracanie** i kliknij przycisk **Dalej**.
- 3. Kliknij przycisk **Dalej**.

Pojawia się okno**Przywracanie systemu** i komputer automatycznie uruchamia się ponownie.

4. Po ponownym uruchomieniu komputera kliknij przycisk **OK**.

#### **Włączanie funkcji Przywracanie systemu**

Jeżeli ponownie instalujesz Windows XP z mniej niż 200 MB dostępnego miejsca na twardym dysku, Przywracanie systemu zostanie automatycznie wyłączone. Aby sprawdzić, czy funkcja Przywracanie systemu jest włączona:

- 1. Kliknij przycisk **Start**, a następnie kliknij pozycję **Panel sterowania**.
- 2. Kliknij ikonę **Wydajność i konserwacja**.
- 3. Kliknij pozycję **System**.
- 4. Kliknij kartę **Przywracanie systemu**.
- 5. Upewnij się, że opcja **Wyłącz przywracanie systemu** nie jest zaznaczona.

# <span id="page-71-0"></span>**Ponowna instalacja systemu Microsoft Windows XP**

**PRZYPOMNIENIE:** Aby ponownie zainstalować system Windows XP, należy użyć dodatku Microsoft Windows XP Service Pack 1 lub późniejszego.

**UWAGA:** Jeśli zainstalowałeś w komputerze unikalną grafikę lub musiałeś ponownie zainstalować system operacyjny, uruchom program narzędziowy DSS. Program DSS znajduje się na płycie CD *Drivers and Utilities* (Sterowniki i programy narzędziowe) lub pod adresem **support.dell.com**.

### **Przed rozpoczęciem pracy**

Przed przeinstalowaniem systemu operacyjnego Windows XP, aby usunąć problem dotyczący niedawno zainstalowanego sterownika , należ**y spróbować**<br>usunąć ten problem za pomocą funkcji <u>Przywracania sterownika</u>. Jeśli proces Pr systemu, aby przywrócić [system operacyjny do stanu w jakim znajdowa](#page-69-0)ł się przed zainstalowaniem nowego sterownika.

**PRZYPOMNIENIE:** Przed rozpoczęciem instalowania należy wykonać kopie zapasowe wszystkich plików danych na głównym dysku twardym. W konwencjonalnych konfiguracjach dysków twardych, za główny dysk twardy uznaje się pierwszy dysk wykryty przez komputer.

Aby zainstalować ponownie system Windows XP, potrzebne są następujące elementy:

- l dysk CD z systemem operacyjnym Dell™
- l Płyta *Drivers and Utilities* (Sterowniki i programy narzędziowe)

**UWAGA:** Dysk CD *Drivers and Utilities* zawiera sterowniki zainstalowane fabrycznie podczas montażu komputera. Z płyty *Drivers and Utilities* należy załadować wszystkie wymagane sterowniki, włącznie ze sterownikami potrzebnymi do obsługi kontrolera macierzy RAID, o ile komputer jest w nią wyposażony.

### **Ponowna instalacja systemu Windows XP**

Aby przeinstalować system Windows XP, wykonaj wszystkie poniższe działania w takiej kolejności, w jakiej zostały opisane:

Proces ponownej instalacji może potrwać od 1 do 2 godzin. Po ponownym zainstalowaniu systemu operacyjnego należy ponownie zainstalować sterowniki urządzeń, oprogramowanie antywirusowe i inne oprogramowanie.

**PRZYPOMNIENIE:** Dysk CD zawierający syst*em operacyjny* udostępnia opcje ponownej instalacji systemu operacyjnego Windows XP. Opcje te mogą<br>spowodować n**adpisanie plików i mieć wpł**yw na programy zainstalowane na dysku tw

**PRZYPOMNIENIE:** Aby uniknąć konfliktów z systemem Windows XP, należy wyłączyć programy antywirusowe zainstalowane na komputerze przed<br>ponowną instalacją systemu Windows XP. Informacje na ten temat można znaleźć w dokument

#### **Uruchamianie z dysku CD systemu operacyjnego**

- 1. Zapisz i zamknij wszystkie otwarte pliki i zamknij wszystkie otwarte programy.
- 2. Włóż dysk CD zawierający *system operacyjny*. Kliknij **Zakończ**, jeśli pojawi się komunikat Instalacja Windows XP.
- 3. Uruchom ponownie komputer.
- 4. Naciśnij klawisz <F12> natychmiast po wyświetleniu logo DELL™.

Jeśli pojawi się logo systemu operacyjnego, poczekaj aż zobaczysz pulpit Windows a następnie wyłącz komputer i spróbuj ponownie.
- 5. Naciskając klawisze strzałek, zaznacz pozycję CD-ROM, a następnie naciśnij klawisz <Enter>.
- 6. Po wyświetleniu komunikatu Naciśnij dowolny klawisz, aby dokonać rozruchu z dysku CD naciśnij dowolny klawisz.

#### **Instalacja systemu Windows XP**

- 1. Po wyświetleniu ekranu instalacji systemu Windows XP naciśnij klawisz <Enter>, aby wybrać opcję **Instalowanie systemu Windows teraz**.
- 2. Przeczytaj informacje zawarte w **Umowie Licencyjnej**, a następnie naciśnij <F8>, aby wyrazić zgodę na warunki umowy.
- 3. Jeśli na komputerze jest już zainstalowany system Windows XP i użytkownik chce odzyskać aktualne dane systemu Windows XP, należy wpisać r w celu wybrania opcji naprawiania, a następnie wyjąć dysk CD z napędu.
- 4. Jeżeli chcesz zainstalować nową kopię Windows XP, naciśnij <Esc>, aby wybrać tę opcję.
- 5. Naciśnij klawisz <Enter>, aby zaznaczyć wskazaną partycję (opcja zalecana), a następnie postępuj zgodnie z instrukcjami wyświetlanymi na ekranie.

Pojawia się ekran instalacji Windows XP i system zaczyna kopiować pliki i instalować sterowniki urządzeń. Komputer zostanie kilka razy automatycznie uruchomiony ponownie.

**UWAGA:** Czas potrzebny na zakończenie instalacji zależy od rozmiaru dysku twardego i szybkości komputera.

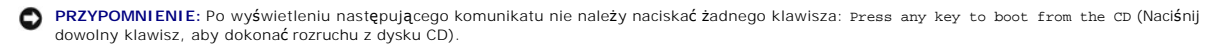

- 6. Po wyświetleniu ekranu **Opcje regionalne i językowe** wybierz ustawienia dla danej lokalizacji, a następnie kliknij przycisk **Dalej**.
- 7. Na ekranie **Spersonalizuj swoje oprogramowanie** wpisz swoje imię, nazwisko oraz nazwę firmy (opcjonalnie) i kliknij przycisk **Dalej**.
- 8. W oknie **Nazwa komputera i hasło administratora** wpisz nazwę danego komputera (lub zaakceptuj podaną) oraz hasło, a następnie kliknij przycisk Dalej
- 9. Jeśli zostanie wyświetlony ekran **Informacje o wybieraniu numerów przez modem**, wpisz żądane informacje i kliknij przycisk **Dalej**.
- 10. W oknie **Ustawienia daty i godziny** wpisz datę, godzinę i strefę czasową, a następnie kliknij przycisk **Dalej**.
- 11. Jeśli zostanie wyświetlony ekran **Ustawienia sieci**, kliknij opcję **Typowe**, a następnie kliknij przycisk **Dalej**.
- 12. Jeśli podczas ponownej instalacji systemu Windows XP Professional użytkownik zostanie poproszony o podanie dodatkowych informacji dotyczących konfiguracji sieci, należy wpisać odpowiednie dane. Jeśli nie wiadomo, jakie ustawienia podać, należy zaakceptować wartości domyślne.

Windows XP rozpoczyna instalację swoich komponentów i konfigurowanie komputera. Komputer zostanie automatycznie uruchomiony ponownie.

**PRZYPOMNIENIE:** Po wyświetleniu następującego komunikatu nie należy naciskać żadnego klawisza: Press any key to boot from the CD (Naciśnij dowolny klawisz, aby dokonać rozruchu z dysku CD).

- 13. Kiedy pojawi się ekran**powitalny**, kliknij **Dalej**.
- 14. Po wyświetleniu pytania Jak ten komputer ma się łączyć z Internetem? kliknij przycisk **Pomiń**.
- 15. Po wyświetleniu ekranu **Czy chcesz teraz zarejestrować się w firmie Microsoft?**, wybierz opcję **Nie, nie tym razem** i kliknij przycisk **Dalej**.
- 16. Po wyświetleniu ekranu **Kto będzie używać tego komputera?** można wprowadzić do pięciu użytkowników.
- 17. Kliknij przycisk **Dalej**.
- 18. Kliknij przycisk **Zakończ**, aby zakończyć instalację, i wyjmij dysk CD z napędu.
- 19. [Zainstaluj ponownie odpowiednie sterowniki](#page-69-0) z dysku CD *Drivers and Utilities*.
- 20. Ponownie zainstaluj oprogramowanie antywirusowe.
- 21. Ponownie zainstaluj wszystkie programy.

**UWAGA:** Aby ponownie zainstalować i aktywować programy pakietu Microsoft Office lub Microsoft Works Suite, potrzebny jest Klucz Produktu umieszczony na okładce opakowania tych programów.

## <span id="page-73-2"></span>**Rozwiązywanie problemów**

**Przewodnik użytkownika komputera Dell™ OptiPlex™ SX280**

- 
- 
- <u>[Problemy z nap](#page-73-1)ędami</u> extensive problemy z drukarką → [Problemy z drukark](#page-77-0)ą → Problemy z drukarką → Problemy z drukarką → Problemy z drukarką → Problemy z drukarką → Problemy z drukarką → Przywracanie ustawi
- Blokowanie się [komputera i problemy z oprogramowaniem](#page-74-1) <br>● Problemy z pamiecią → Problemy z pamiecią → Problemy z dźwiękiem i głośnikami
- 
- 
- **[Problemy z sieci](#page-76-2)ą**
- 
- <u>[Problemy z bateri](#page-73-0)a</u> entropy in the set of the problemy z zasilaniem entropy is a problemy z zasilaniem entropy is the problemy z drukarka
	- **[Przywracanie ustawie](#page-77-1)ń domyślnych**
	-
- <u>[Problemy z pami](#page-75-0)ecią</u> entropy in the problemy z dźwiękiem i głośnikami<br>● Problemy z myszą entropy in the problemy z obrazem i monitorem entropy in the problemy z obrazem i monitorem
	- **[Problemy z obrazem i monitorem](#page-79-0)**

### <span id="page-73-0"></span>**Problemy z baterią**

Wypełnij [Diagnostyczn](file:///C:/data/systems/opsx280/po/ug/gethelp.htm#1198762)ą listę kontrolną, wykonując poniższe czynności.

OSTROZNIE: W przypadku, gdy nowa bateria zostanie nieprawidłowo zainstalowana, istnieje niebezpieczeństwo jej wybuchu. Baterię wolno<br>wymienić tylko na baterię tego samego typu lub jej odpowiednik zalecany przez producenta. **instrukcjami producenta.**

OSTRO**Z**NIE: Przed rozpocz**ęciem którejkolwiek z procedur z tej sekcji należ**y zastosowa**ć** si**ę** do instrukcji bezpieczeństwa opisanych w<br>*Przewodniku z informacjami o produkcie*.

**Wymień baterię —** Jeżeli po włączeniu komputera trzeba często przestawiać godzinę i datę lub jeżeli podczas uruchamiania systemu<br>wyświetlana jest nieprawidłowa godzina lub data, wymień baterię (patrz sekcja "<u>Bateria</u>").

# <span id="page-73-1"></span>**Problemy z napędami**

OSTRO**Z**NIE: Przed rozpocz**ęciem którejkolwiek z procedur z tej sekcji należ**y zastosowa**ć** si**ę** do instrukcji bezpieczeństwa opisanych w<br>*Przewodniku z informacjami o produkcie*.

Wypełnij [Diagnostyczn](file:///C:/data/systems/opsx280/po/ug/gethelp.htm#1198762)ą listę kontrolną, wykonując poniższe czynności.

#### **Sprawdź napęd —**

- l Włóż inną dyskietkę, płytę CD lub DVD, aby upewnić się, czy oryginalny nośnik nie jest uszkodzony. l Włóż dyskietkę rozruchową i uruchom ponownie komputer.
- 

**Wyczyść napęd lub dysk –** Patrz "Czyszczenie kom **Sprawdź połączenia kabli. Sprawdź, czy nie doszło do niezgodnoś[ci oprogramowania i sprz](file:///C:/data/systems/opsx280/po/ug/tools.htm#1283022)ętu**. **Uruchom program [Dell Diagnostics](file:///C:/data/systems/opsx280/po/ug/tools.htm#1280113)**.

### **Problemy z napędem CD oraz DVD**

**UWAGA:** Ze względu na różnice pomiędzy poszczególnymi regionami świata oraz różne stosowane formaty dysków, nie wszystkie dyski DVD można odtwarzać na każdym napędzie DVD.

**Dostosuj regulację głośności Windows —**

- Kliknij ikonę głośnika znajdującą się w prawym dolnym rogu ekranu.
- l Upewnij się, że poziom głośności zwiększa się, klikając suwak i przeciągając go w górę. l Upewnij się, że dźwięk nie jest wyciszony, klikając wszystkie zaznaczone pola.
- 

**Sprawdź głośniki oraz głośnik niskotonowy —** Patrz ["Problemy z d](#page-78-1)źwiękiem i głośnikami."

#### <span id="page-74-2"></span>**Problemy z zapisem przez napęd CD/DVD-RW**

**Zamknij inne programy —** Napęd CD/DVD-RW musi podczas zapisywania odbierać ciągły strumień danych. Jeżeli strumień zostaje<br>przerwany, występuje błąd. Przed zapisem na dysku CD/DVD-RW zamknij wszystkie programy. **[Przed dokonaniem zapisu danych na dysku CD/DVD-RW wy](file:///C:/data/systems/opsx280/po/ug/advfeat.htm#1052618)łącz tryb gotowości systemu Windows —** Patrz tryby zarządzania poborem energii.

### **Problemy z dyskiem twardym**

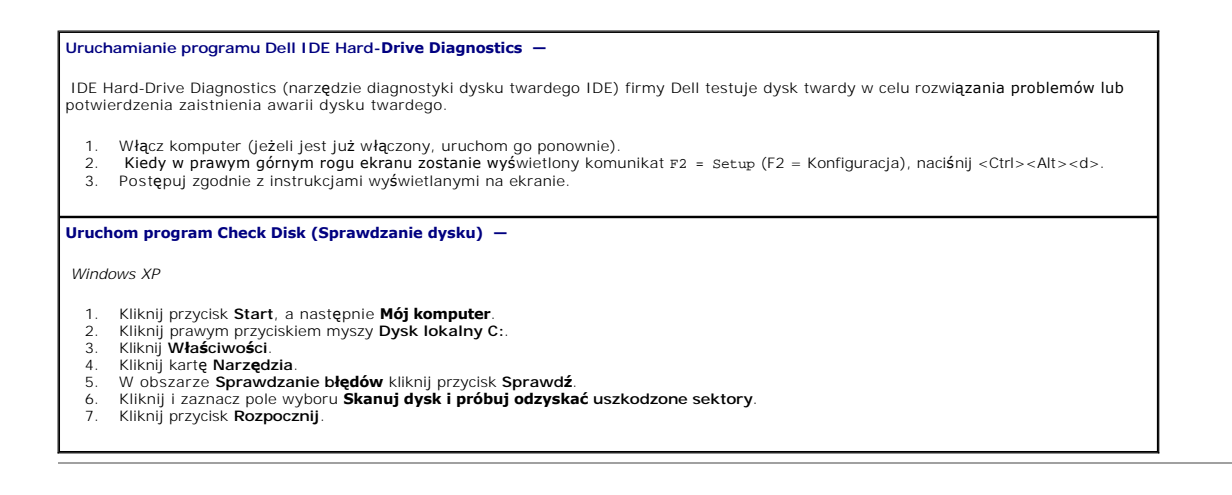

### <span id="page-74-0"></span>**Problemy z klawiaturą**

OSTRO**Z**NIE: Przed rozpocz**ęciem którejkolwiek z procedur z tej sekcji należ**y zastosowa**ć** si**ę** do instrukcji bezpieczeństwa opisanych w<br>*Przewodniku z informacjami o produkcie*.

#### **Sprawdź kabel klawiatury —**

l Upewnij się, że kabel klawiatury jest prawidłowo podłączony do komputera. l Wyłącz komputer, ponownie podłącz kabel klawiatury, jak to pokazano w I*nformatorze o systemie i konfiguracji* dla twojego komputera, i ponownie uruchom komputer.

**Uruchom program [Dell Diagnostics](file:///C:/data/systems/opsx280/po/ug/tools.htm#1280113)**.

<span id="page-74-1"></span>**Sprawdź, czy nie doszło do niezgodnoś[ci oprogramowania i sprz](file:///C:/data/systems/opsx280/po/ug/tools.htm#1283022)ętu**.

### **Blokowanie się komputera i problemy z oprogramowaniem**

OSTRO**Z**NIE: Przed rozpocz**ęciem którejkolwiek z procedur z tej sekcji należ**y zastosowa**ć** si**ę** do instrukcji bezpieczeństwa opisanych w<br>*Przewodniku z informacjami o produkcie.* 

**UWAGA:** Aby ponownie zainstalować system Windows XP, należy użyć dodatku Microsoft® Windows® XP Service Pack 1 lub późniejszego.

**Z UWAGA:** Jeśli zainstalowałeś w komputerze unikalną grafikę lub musiałeś ponownie zainstalować system operacyjny, uruchom program narzędziowy DSS. Program DSS znajduje się na płycie CD Drivers and Utilities (Sterowniki i programy narzędziowe) lub pod adresem support.dell.com.

### **Nie można wykonać rozruchu komputera.**

**Sprawdź [lampki diagnostyczne komputera](file:///C:/data/systems/opsx280/po/ug/tools.htm#1282208)**.

**Upewnij się, że kabel zasilania jest prawidłowo podłączony do komputera i gniazdka zasilania.**

### **Komputer nie reaguje na polecenia**

**PRZYPOMNIENIE:** Jeśli nie można zamknąć systemu operacyjnego, może nastąpić utrata danych.

W**yłącz komputer —** Jeśli komputer nie reaguje na naciśnięcie klawisza klawiatury lub ruch myszy, naciśnij i przytrzymaj przez co najmniej 8 |<br>do 10 sekund przycisk zasilania, aż komputer wyłączy się. Następnie ponownie ur

#### **Program nie reaguje na polecenia**

#### **Zakończ działanie programu —** .

- Naciśnij równocześnie klawisze <Ctrl><Shift><Esc>
- 2. Kliknij kartę **Aplikacje**. 3. Kliknij nazwę programu, który nie odpowiada.
- 4. Kliknij przycisk **Zakończ zadanie**.
- 

### **Powtarzające się awarie programu**

**UWAGA:** Instrukcje dotyczące instalowania oprogramowania są zazwyczaj zamieszczane w jego dokumentacji lub na tej samej dyskietce (lub dysku CD), na której znajduje się program.

**Sprawdź dokumentację oprogramowania —** Jeżeli jest to konieczne, odinstaluj i ponownie zainstaluj program.

### **Został wyświetlony niebieski ekran**

**Sprawdź, czy oryginalna wersja Windows XP (Gold) nie została zainstalowana w komputerze.** W**yłącz komputer —** Jeśli komputer nie reaguje na naciśnięcie klawisza klawiatury lub ruch myszy, naciśnij i przytrzymaj przez co najmniej 8 |<br>do 10 sekund przycisk zasilania, aż komputer wyłączy się. Następnie ponownie ur

#### **Inne problemy z oprogramowaniem**

**Sprawdź dokumentację dostarczoną wraz z oprogramowaniem lub skontaktuj się z jego producentem w celu uzyskania informacji na temat rozwiązywania problemów —** .

- 
- i Sprawdź, czy program jest kompatybilny z systemem operacyjnym zainstalowanym w komputerze.<br>i Sprawdź, czy komputer spełnia minimalne wymagania sprzętowe potrzebne do uruchomienia programu. Zapoznaj się z dokumentacją oprogramowania.
- 
- ı Sprawdź, czy program został poprawnie zainstalowany i skonfigurowany.<br>ι Sprawdź, czy sterowniki urządzeń nie powodują konfliktów z niektórymi programami.<br>ı Jeżeli jest to konieczne, odinstaluj i ponownie zainstaluj prog
- 

**Natychmiast utwórz kopie zapasowe swych plików.**

**Użyj programu antywirusowego, aby sprawdzić dysk twardy, dyskietki i dyski CD.**

**Zapisz i zamknij otwarte pliki lub programy oraz wyłącz komputer za pomocą menu Start.**

<span id="page-75-0"></span>**Uruchom program [Dell Diagnostics](file:///C:/data/systems/opsx280/po/ug/tools.htm#1280113) —** Jeżeli wszystkie testy zakończą się pomyślnie, zaistniały błąd jest związany z oprogramowaniem.

### **Problemy z pamięcią**

Wypełnij [Diagnostyczn](file:///C:/data/systems/opsx280/po/ug/gethelp.htm#1198762)ą listę kontrolną, wykonując poniższe czynności.

**OSTROŻNIE: Przed rozpoczęciem którejkolwiek z procedur z tej sekcji należy zastosować się do instrukcji bezpieczeństwa opisanych w**  *Przewodniku z informacjami o produkcie***.**

- <span id="page-76-3"></span>1 Zapisz i zamknij wszystkie otwarte pliki i zakończ działanie wszystkich otwartych programów, których nie używasz, aby sprawdzić, czy
- spowoduje to rozwiązanie problemu.<br>1 lnformacje na temat minimalnych wymagań dotyczących pamięci znajdują się w dokumentacji dostarczonej z oprogramowaniem.<br>Jeżeli jest to konieczne, <u>[zamontuj dodatkow](file:///C:/data/systems/opsx280/po/ug/memory.htm#1105407)a pamięć</u>.<br>1 Popraw o
- 
- Uruchom program Dell Diagnostics

#### **Jeżeli występują inne problemy z pamięcią —**

- 1 <u>[Popraw osadzenie modu](file:///C:/data/systems/opsx280/po/ug/memory.htm#1105407)łów pamięci</u>, aby upewnić się, że komputer prawidłowo komunikuje się z pamięcią.<br>1 Sprawdź, czy postępujesz zgodnie z zaleceniami dotyczącymi instalacji pamięci (patrz "<u>Zalecenia dotyczące inst</u>
- 

# <span id="page-76-1"></span>**Problemy z myszą**

OSTRO**Z**NIE: Przed rozpocz**ęciem którejkolwiek z procedur z tej sekcji należ**y zastosowa**ć** si**ę** do instrukcji bezpieczeństwa opisanych w<br>*Przewodniku z informacjami o produkcie.* 

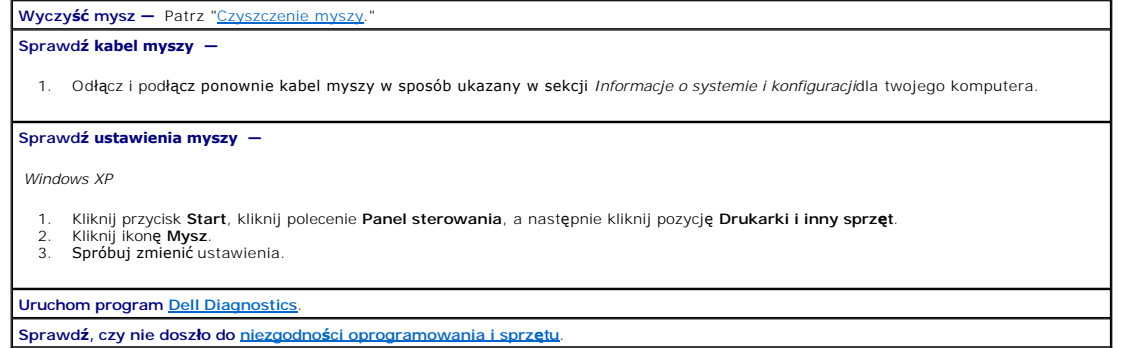

# <span id="page-76-2"></span>**Problemy z siecią**

Wypełnij [Diagnostyczn](file:///C:/data/systems/opsx280/po/ug/gethelp.htm#1198762)ą listę kontrolną, wykonując poniższe czynności.

OSTRO**Z**NIE: Przed rozpocz**ęciem którejkolwiek z procedur z tej sekcji należ**y zastosowa**ć** si**ę** do instrukcji bezpieczeństwa opisanych w<br>*Przewodniku z informacjami o produkcie.* 

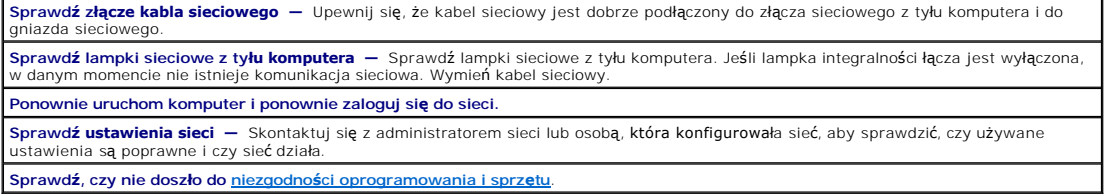

# <span id="page-76-0"></span>**Problemy z zasilaniem**

Wypełnij [Diagnostyczn](file:///C:/data/systems/opsx280/po/ug/gethelp.htm#1198762)ą listę kontrolną, wykonując poniższe czynności.

OSTRO**Z**NIE: Przed rozpocz**ęciem którejkolwiek z procedur z tej sekcji należ**y zastosowa**ć** si**ę** do instrukcji bezpieczeństwa opisanych w<br>*Przewodniku z informacjami o produkcie.* 

**Jeśli lampka zasilania <b>świeci na zielono, a komputer nie odpowiada —** Sprawdź lampki diagnostyczne z tyłu komputera i patrz sekcja<br>"<u>[Lampki diagnostyczne](file:///C:/data/systems/opsx280/po/ug/tools.htm#1282208)</u>".

**Jeśli lampka zasilania miga na zielono —** Komputer jest w trybie gotowości. Naciśnij przycisk zasilania, aby wrócić do normalnego

<span id="page-77-2"></span>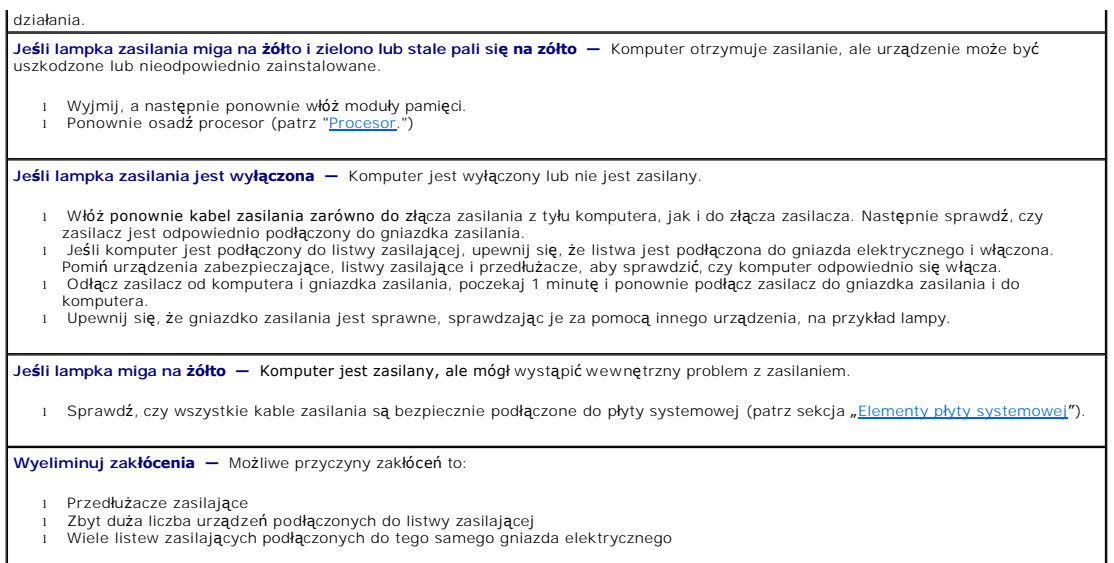

# <span id="page-77-0"></span>**Problemy z drukarką**

Wypełnij [Diagnostyczn](file:///C:/data/systems/opsx280/po/ug/gethelp.htm#1198762)ą listę kontrolną, wykonując poniższe czynności.

OSTRO**Z**NIE: Przed rozpocz**ęciem którejkolwiek z procedur z tej sekcji należ**y zastosowa**ć** si**ę** do instrukcji bezpieczeństwa opisanych w<br>*Przewodniku z informacjami o produkcie.* 

**UWAGA:** Jeżeli potrzebna jest pomoc techniczna dotycząca drukarki, należy zadzwonić do jej producenta.

**Przejrzyj dokumentację drukarki —** Znajdują się w niej informacje dotyczące konfiguracji i rozwiązywania problemów. **Sprawdź połączenia kabli —** . l Informacje dotyczące połączeń kablowych znajdują się w dokumentacji drukarki. l Upewnij się, że kable drukarki są prawidłowo podłączone do drukarki i do komputera. **Sprawdź <b>gniazdo elektryczne** — Upewnij się, że gniazdo elektryczne jest sprawne, sprawdzając je za pomocą innego urządzenia, na<br>przykład lampy. **Upewnij się, że drukarka jest rozpoznawana przez system Windows —** . 1. Kliknij przycisk **Start**, kliknij polecenie **Panel sterowania**, a następnie kliknij pozycję **Drukarki i inny sprzęt**. 2. Kliknij opcję Wyświetl zainstalowane drukarki lub faks-drukarki. Jeśli drukarka wymieniona jest na liście, prawym przyciskiem myszy kliknij jej ikonę. 3. Kliknij polecenie Właściwości, a następnie wybierz kartę Porty. W przypadku drukarki równoległej upewnij się, że w obszarze Drukuj<br>ob następujących portów: zaznaczone jest pole wyboru LPT1 (Port drukarki ). W przypadku

<span id="page-77-1"></span>**Zainstaluj ponownie sterownik drukarki — Patrz dokumentacja drukarki** 

# **Przywracanie ustawień domyślnych**

**Aby przywrócić ustawienia domyślne systemu operacyjnego komputera —** 1. Włącz lub uruchom ponownie komputer. 2. Kiedy w prawym górnym rogu ekranu zostanie wyświetlony komunikat Press <F2> to Enter Setup t (Naciśnij klawisz <F2>, aby uruchomić program konfiguracji), naciśnij od razu klawisz <F2>. Jeśli nie zdążysz i wyświetlone zostanie logo systemu Microsoft® Windows®, poczekaj do wyświetlenia pulpitu systemu Windows.<br>Następnie zamknij komputer poprzez menu Start i spróbuj ponownie.

3. W polu System Management (Zarządzanie systemem) wybierz opcję [Maintenance](file:///C:/data/systems/opsx280/po/ug/advfeat.htm#1052929) (Konserwacja) i postępuj zgodnie z instrukcjami na

<span id="page-78-2"></span>ekranie.

### <span id="page-78-0"></span>**Problemy z urządzeniem szeregowym lub równoległym**

Wypełnij [Diagnostyczn](file:///C:/data/systems/opsx280/po/ug/gethelp.htm#1198762)ą listę kontrolną, wykonując poniższe czynności.

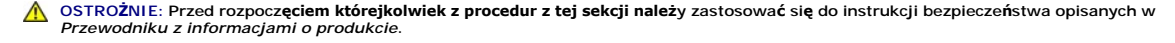

W UWAGA: Jeżeli wystąpił problem z drukarką, patrz "[Problemy z drukark](#page-77-0)ą"

**Sprawdź ustawienie opcji –** Zalecane ustawienia znajdują się w dokumentacji urządzenia. Następnie <u>uruchom program konfiguracji</u><br><u>systemu</u> i przejdź do ustawień opcji technologii **Legacy select**. Upewnij się, że ustawieni **Parallel Port** (Port równoległy) odpowiada zalecanym ustawieniom. **Uruchom program [Dell Diagnostics](file:///C:/data/systems/opsx280/po/ug/tools.htm#1280113)**.

## <span id="page-78-1"></span>**Problemy z dźwiękiem i głośnikami**

Wypełnij [Diagnostyczn](file:///C:/data/systems/opsx280/po/ug/gethelp.htm#1198762)ą listę kontrolną, wykonując poniższe czynności.

**OSTROŻNIE: Przed rozpoczęciem którejkolwiek z procedur z tej sekcji należy zastosować się do instrukcji bezpieczeństwa opisanych w**  *Przewodniku z informacjami o produkcie***.**

### **Brak dźwięku z głośników**

W UWAGA: Regulacja głośności w niektórych odtwarzaczach MP3 zastępuje ustawienie głośności systemu Windows. Jeśli były odtwarzane utwory MP3, upewnij się, że głośność w odtwarzaczu nie została zmniejszona ani wyłączona.

**Sprawdź połączenia kabli głośników —** Upewnij się, że głośniki są podłączone, tak jak to pokazano na schemacie konfiguracyjnym dołączonym do głośników. **Upewnij się, że głośniki i głośnik niskotonowy są włączone –** Patrz schemat konfiguracyjny dostarczony wraz z głośnikami. Jeżeli głośniki |<br>są wyposażone w regulatory głośności, tak dostosuj poziom głośności, tony niskie **Dostosuj regulacj<b>ę głośności w systemie Windows —** Kliknij jedno- lub dwukrotnie ikonę głośnika znajdującą się w prawym dolnym rogu<br>ekranu. Upewnij się, że dźwięk jest wystarczająco głośny i nie jest wyciszony. **Odłącz słuchawki od złącza słuchawek —** Dźwięk w głośnikach jest automatycznie wyłączany, gdy słuchawki są podłączone do złącza słuchawek, znajdującego się na panelu przednim komputera. **Włącz tryb cyfrowy —** Głośniki nie działają, jeżeli napęd CD-ROM pracuje w trybie analogowym. 1. Kliknij przycisk **Start**, wybierz polecenie **Panel sterowania**, a następnie kliknij **Dźwięki, mowa i urządzenia audio**. 2. Kliknij pozycję **Dźwięki i urządzenia audio**. 3. Kliknij kartę **Sprzęt**. 4. Kliknij dwukrotnie nazwę napędu CD. 5. – Kliknij kartę **Właściwości**.<br>6. – Usuń zaznaczenie pola **Włącz cyfrowe odtwarzanie dźwięku dla tego urządzenia CD-ROM. Wyeliminuj potencjalne zakłócenia —** Wyłącz znajdujące się blisko wentylatory, lampy fluorescencyjne lub halogenowe, aby sprawdzić, czy zakłócenia pochodzą od tych urządzeń. **Uruchom program diagnostyczny dla głośników. [Ponownie zainstaluj sterownik audio](#page-73-1)**. **Sprawdź ustawienie opcji urządzenia —** [Uruchom program konfiguracji systemu](file:///C:/data/systems/opsx280/po/ug/advfeat.htm#1052726) i upewnij się, że opcja sterownika audio jest ustawiona na **Włączony**. Zamknij program konfiguracji systemu i uruchom ponownie komputer. **Uruchom program [Dell Diagnostics](file:///C:/data/systems/opsx280/po/ug/tools.htm#1280113)**.

#### **Brak dźwięku w słuchawkach**

**Sprawdź, czy nie doszło do niezgodnoś[ci oprogramowania i sprz](file:///C:/data/systems/opsx280/po/ug/tools.htm#1283022)ętu**.

**Sprawdź połączenie kabla słuchawek —** Upewnij się, że kabel słuchawek jest dobrze wciśnięty do złącza słuchawek.

<span id="page-79-1"></span>**Podłącz słuchawki do tylnego złącza wyjścia audio-out.**

**Dostosuj regulacj<b>ę głośności w systemie Windows —** Kliknij jedno- lub dwukrotnie ikonę głośnika znajdującą się w prawym dolnym rogu<br>ekranu. Upewnij się, że dźwięk jest wystarczająco głośny i nie jest wyciszony.

## <span id="page-79-0"></span>**Problemy z grafiką i monitorem**

Wypełnij [Diagnostyczn](file:///C:/data/systems/opsx280/po/ug/gethelp.htm#1198762)ą listę kontrolną, wykonując poniższe czynności.

**OSTROŻNIE: Przed rozpoczęciem którejkolwiek z procedur z tej sekcji należy zastosować się do instrukcji bezpieczeństwa opisanych w**  *Przewodniku z informacjami o produkcie***.**

## **Jeżeli na ekranie nie ma obrazu**

**UWAGA:** Procedury rozwiązywania problemów można znaleźć w dokumentacji dostarczonej z monitorem.

**Sprawdź połączenia kabli monitora —** .

- i Sprawdź, czy monitor jest odpowiednio podłączony (patrz *Informator o systemie i konfiguracji* dostarczony wraz z komputerem).<br>i Jeśli używasz przedłużacza sygnałowego kabla monitora i jego usunięcie rozwiązuje problem,
- uszkodzony. l Zamień kable zasilania komputera i monitora, aby sprawdzić, czy kabel zasilania jest uszkodzony.
- l Sprawdź, czy złącze kabla nie ma zgiętych lub złamanych wtyków. (Jest rzeczą normalną, że złącze kabla monitora nie ma wszystkich wtyków.)

**Sprawdź lampkę zasilania monitora –** Jeśli lampka zasilania jest wyłączona, zdecydowanie naciśnij przycisk, aby upewnić się, że monitor<br>jest włączony. Jeżeli lampka zasilania świeci lub miga, monitor otrzymuje zasilanie. klawiaturze lub porusz myszą.

**Sprawdź gniazdo elektryczne —** Upewnij się, że gniazdo elektryczne jest sprawne, sprawdzając je za pomocą innego urządzenia, na przykład lampy.

**Sprawdź monitor —** Podłącz do komputera poprawnie działający monitor i spróbuj go użyć. Jeżeli nowy monitor działa, oryginalny monitor iest uszkodzony

**Sprawdź [lampki diagnostyczne komputera](file:///C:/data/systems/opsx280/po/ug/tools.htm#1282208)**.

**Przeprowadź auto-test monitora. Więcej informacji na ten temat można znaleźć w dokumentacji dostarczonej z monitorem.**

### **Jeżeli obraz na ekranie jest mało czytelny**

**Sprawdź ustawienia monitora —** W dokumentacji monitora znajdują się informacje na temat dostosowywania kontrastu i jaskrawości, rozmagnesowywania monitora i uruchamiania autotestu monitora.

**Odsuń głośnik niskotonowy od monitora —** Jeśli w zestawie głośników znajduje się głośnik niskotonowy, upewnij się, że stoi on w odległości co najmniej 60 cm (2 stopy) od monitora.

**Odsuń monitor od zewnętrznych źródeł zasilania —** Wentylatory, lampy fluorescencyjne lub halogenowe i inne urządzenia elektryczne<br>mogą powodować, że obraz na monitorze będzie "rozedrgany". Wyłącz znajdujące się w pobliżu

**Dostosuj ustawienia wyświetlania systemu Windows —**

- 1. Kliknij przycisk **Start**, kliknij polecenie **Panel sterowania**, a następnie kliknij pozycję **Wygląd i kompozycje**.
- 
- 2. Kliknij ikonę **Ekran**, a następnie kliknij kartę **Ustawienia**. 3. Wypróbuj różne ustawienia opcji **Rozdzielczość ekranu** oraz **Jakość kolorów**.

<span id="page-80-1"></span>[Powrót do Spisu treś](file:///C:/data/systems/opsx280/po/ug/index.htm)ci

## **Głośnik w obudowie**

**Przewodnik użytkownika komputera Dell™ OptiPlex™ SX280**

OSTRO**Z**NIE: Przed rozpocz**ęciem którejkolwiek z procedur z tej sekcji należ**y zastosowa**ć** si**ę** do instrukcji bezpieczeństwa opisanych w<br>*Przewodniku z informacjami o produkcie*.

OSTRO**Z**NIE: Aby ustrzec si**ę** przed porażeniem pr**ą**dem elektrycznym, przed otwarciem pokrywy należy zawsze od**łą**czać komputer od gniazda<br>elektrycznego.

Komputer może zostać dostarczony z opcjonalnym głośnikiem w obudowie. Jeśli chcesz wymienić ten głośnik lub zainstalować nowy zastosuj się do<br>następującej procedury:

- 1. Zastosuj się do procedur opisanych w sekcji" Przed rozpoczęciem pracy.
- 2. Jeśli instalujesz nowy głośnik przejdź do **[punktu 4](#page-80-0)**.
- 3. Jeśli wymieniasz głośnik:
	- a. Odłącz kabel głośnika od płyty systemowej.
	- b. Naciśnij na wypustkę i wysuń głośnik z gniazda oraz wyciągnij go, wraz z kablem, z komputera.

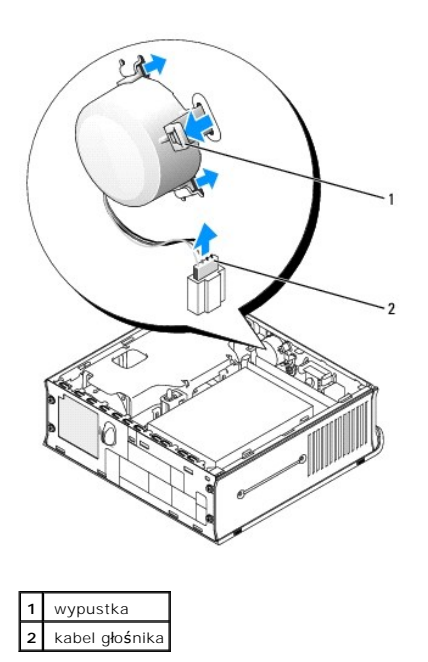

<span id="page-80-0"></span>4. Umieść głośnik w gnieździe i wsuń go tak, aby został bezpiecznie umieszczony na swoim miejscu.

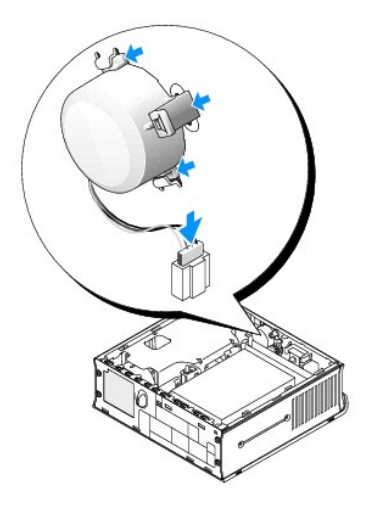

- 5. Podłącz kabel głośnika do złącza na płycie systemowej.
- 6. Nałóż pokrywę komputera.
- 7. Nałóż pokrywę kabli (jeżeli jej używasz).

**PRZYPOMNIENIE:** Aby podłączyć kabel sieciowy, należy najpierw podłączyć go do ściennego gniazda sieciowego, a następnie do komputera.

8. Podłącz kabel zasilacza do komputera i podłącz urządzenia do gniazd elektrycznych, a następnie włącz je.

Jeżeli włączono czujnik naruszenia obudowy, po nałożeniu pokrywy spowoduje on wyświetlenie na ekranie poniższego komunikatu przy następnym<br>uruchomieniu komputera:

ALERT! Cover was previously removed. (ALARM! Pokrywa była zdejmowana.)

9. [Ustaw czujnik naruszenia obudowy,](file:///C:/data/systems/opsx280/po/ug/advfeat.htm#1052674) zmieniając opcję **Chassis Intrusion** (Naruszenie obudowy) na **On** (Włączone) lub **On-Silent** (Włączone-Bez reakcji).

**UWAGA:** Jeśli hasło administracji zostało ustawione przez kogoś innego, należy skontaktować się z administratorem systemu, aby uzyskać informacje<br>na temat zmiany ustawień czujnika naruszenia obudowy.

### **Parametry techniczne**

**Przewodnik użytkownika komputera Dell™ OptiPlex™ SX280**

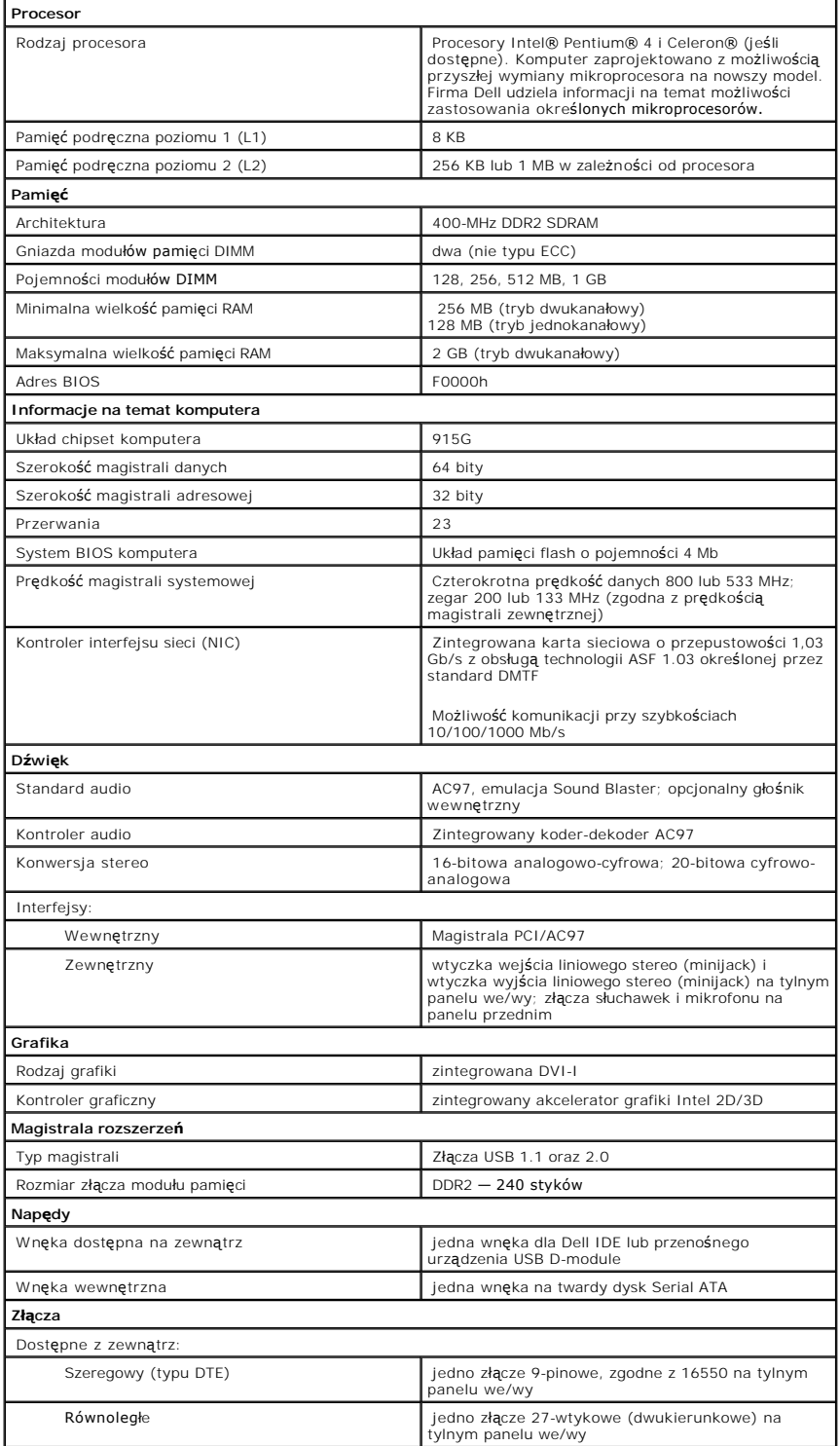

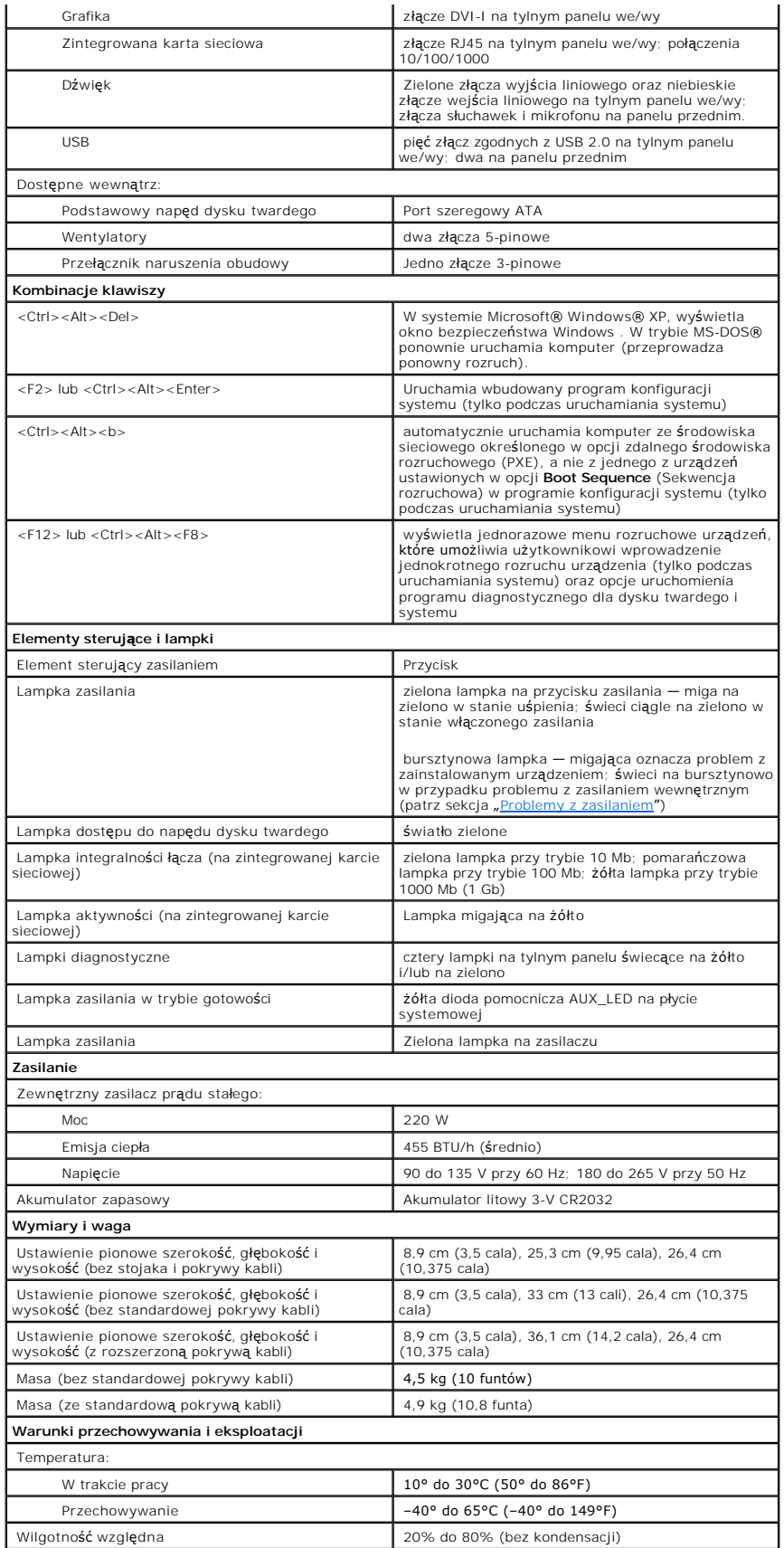

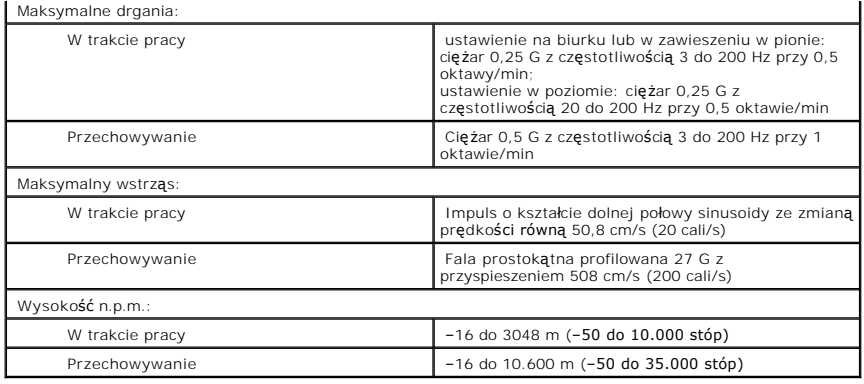

### <span id="page-85-0"></span>**Elementy płyty systemowej Przewodnik użytkownika komputera Dell™ OptiPlex™ SX280**

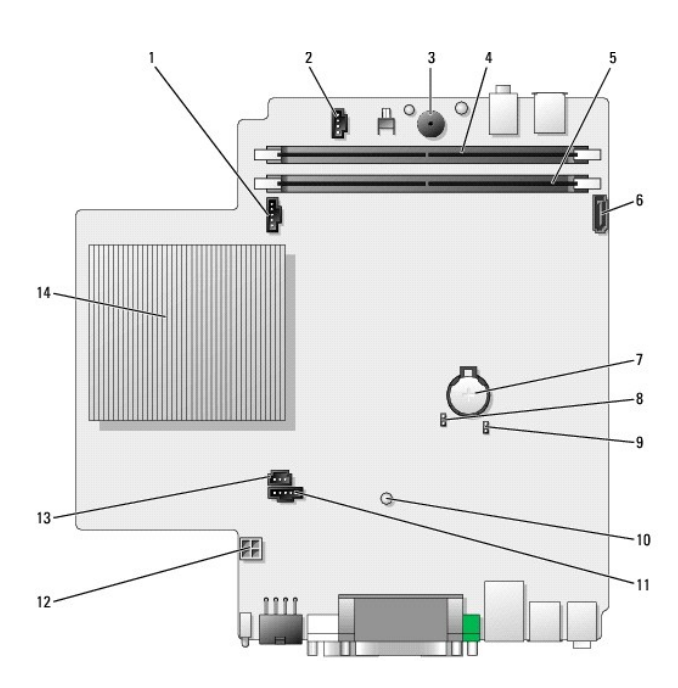

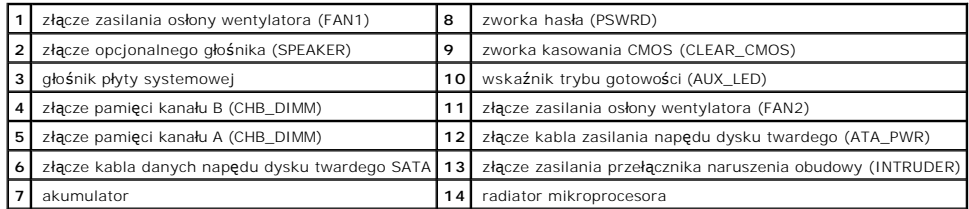

<span id="page-86-0"></span>[Powrót do Spisu treś](file:///C:/data/systems/opsx280/po/ug/index.htm)ci

#### **Narzędzia i programy narzędziowe Przewodnik użytkownika komputera Dell™ OptiPlex™ SX280**

- **[Program Dell Diagnostics](#page-86-1)**
- **O** [Lampka zasilacza](#page-87-0)
- **O** [Lampki systemowe](#page-88-1)
- **O** [Lampki diagnostyczne](#page-88-2)
- **O** [Kody d](#page-90-0)źwiękowe
- **[Komunikaty o b](#page-90-1)łędach**
- 
- Rozwi[ązywanie problemów dotyczą](#page-92-1)cych niezgodności oprogramowania i sprzętu

OSTRO**Z**NIE: Przed rozpocz**ęciem którejkolwiek z procedur z tej sekcji należ**y zastosowa**ć** si**ę** do instrukcji bezpieczeństwa opisanych w<br>*Przewodniku z informacjami o produkcie*.

Jeżeli wystąpi problem z komputerem, przed skontaktowaniem się z firmą Dell w celu uzyskania pomocy technicznej, należy uruchomić program Dell<br>Diagnostics i wykonać testy opisane w niniejszej sekcji.

## <span id="page-86-1"></span>**Dell Diagnostics**

Przed rozpoczęciem zalecane jest wydrukowanie tych procedur.

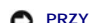

**PRZYPOMNIENIE:** Program Dell Diagnostics działa tylko w komputerach firmy Dell™.

[Uruchom program konfiguracji systemu,](file:///C:/data/systems/opsx280/po/ug/advfeat.htm#1052726) zapoznaj się z danymi konfiguracyjnymi komputera i sprawdź, czy urządzenie, które ma być poddane testom, figuruje na liście urządzeń aktywnych.

Uruchom program Dell Diagnostics z [dysku twardego](#page-86-2) lub z dysku CD *[Drivers and Utilities](#page-86-3)* (Sterowniki i programy narzędziowe) (nazywanego także ResourceCD).

#### <span id="page-86-2"></span>**Uruchamianie programu Dell Diagnostics z dysku twardego**

- 1. Zamknij system operacyjny i ponownie uruchom komputer.
- 2. Gdy zostanie wyświetlone logo DELL™, naciśnij natychmiast klawisz <F12>.

**UWAGA:** Jeśli wyświetlony zostanie komunikat informujący, że nie znaleziono partycji narzę[dzi diagnostycznych, uruchom program Dell Diagnostics z](#page-86-3)  dysku CD Drivers and Utilities.

Jeśli nie zdążysz nacisnąć klawisza, zanim zostanie wyświetlone logo systemu Microsoft® Windows®, musisz poczekać do wyświetlenia pulpitu Windows. Następnie zamknij komputer poprzez menu **Start** i spróbuj ponownie.

- 3. Po wyświetleniu listy urządzeń rozruchowych zaznacz opcję **Boot to Utility Partition** (Rozruch do partycji narzędzi diagnostycznych) i naciśnij klawisz <Enter>.
- 4. Gdy zostanie wyświetlone **Menu główne** programu Dell Diagnostics, wybierz test, który zostanie wykonany.

#### <span id="page-86-3"></span>**Uruchamianie programu Dell Diagnostics z dysku CD Drivers and Utilities**

- 1. Włóż dysk CD *Drivers and Utilities*.
- 2. Zamknij system operacyjny i ponownie uruchom komputer.

Gdy zostanie wyświetlone logo DELL, naciśnij natychmiast klawisz <F12>.

Jeśli nie zdążysz nacisnąć klawisza i zostanie wyświetlone logo systemu Windows, musisz poczekać do wyświetlenia pulpitu Windows. Następnie zamknij komputer poprzez menu **Start** i spróbuj ponownie.

**UWAGA:** Kolejne kroki procedury zmieniają sekwencję rozruchową tylko na jeden raz. Podczas następnego uruchomienia komputer dokona rozruchu<br>zgodnie z sekwencją urządzeń określoną w programie konfiguracji systemu.

- 3. Po wyświetleniu listy urządzeń rozruchowych zaznacz opcję **Onboard or USB CD-ROM Device** (Urządzenie zintegrowane lub USB CD-ROM) i naciśnij klawisz <Enter>.
- 4. Z kolejnego menu wybierz opcję **Boot from CD-ROM** (Uruchom z dysku CD).
- 5. Wpisz 1, aby uruchomić menu ResourceCD.
- 6. Wpisz 2, aby uruchomić program Dell Diagnostics.
- 7. Z listy numerowanej wybierz opcj**ę Run the 32-Bit Dell Diagnostics (Uruchom program Dell Diagnostics do systemów 32-**bitowych). Jeśli na liście<br>znajduje się wiele wersji, wybierz wersję odpowiednią dla posiadanego kom
- 8. Gdy zostanie wyświetlone **Menu główne** programu Dell Diagnostics, wybierz test, który zostanie wykonany.

### **Menu główne programu Dell Diagnostics**

1. Po załadowaniu programu Dell Diagnostics i wyświetleniu ekranu **menu głównego** kliknij przycisk odpowiadający wybranej opcji.

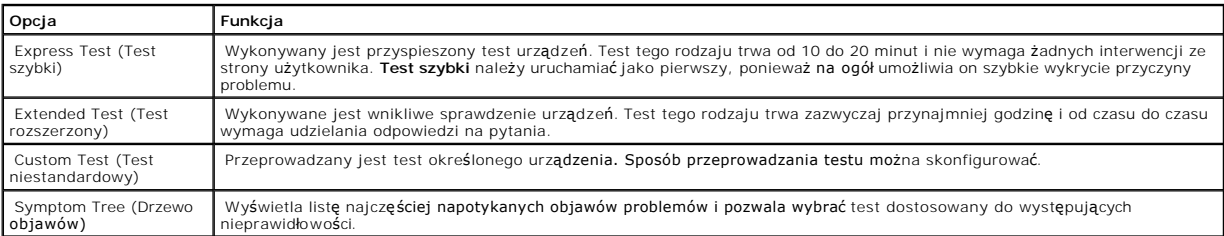

2. Jeśli w trakcie testu wystąpił problem, wyświetlany jest komunikat zawierający kod błędu i opis problemu. Zapisz kod błędu i opis problemu, a następnie postępuj według instrukcji wyświetlanych na ekranie.

Jeśli samodzielnie nie można rozwiązać problemu, należ[y skontaktowa](file:///C:/data/systems/opsx280/po/ug/gethelp.htm#1196287)ć się z firmą Dell.

**UWAGA:** W górnej części każdego z ekranów testowych umieszczony jest Znacznik usługi. Podczas rozmowy z obsługą techniczną firmy Dell należy podać odpowiedni znacznik usługi. Znacznik usługi danego komputera znajduje się w opcji **System Info** [\(Informacje o systemie\) w programie](file:///C:/data/systems/opsx280/po/ug/advfeat.htm#1052753)  konfiguracji systemu.

3. Jeśli wybrany został test z grupy **Custom Test** (Test niestandardowy) lub **Symptom Tree** (Drzewo objawów), dodatkowe informacje można uzyskać, klikając odpowiednią kartę opisaną w poniższej tabeli.

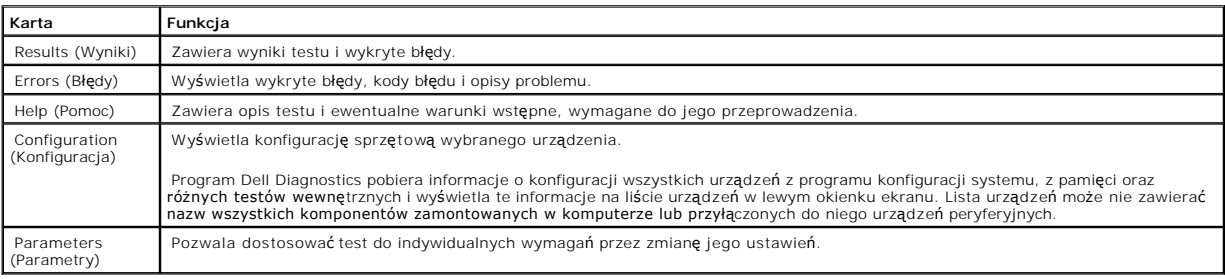

4. Jeśli program Dell Diagnostics uruchamiany jest z dysku CD *Drivers and Utilities (Sterowniki i narzędzia systemowe),* po zakończeniu testów należy wyjąć dysk CD z napędu.

5. Zamknij ekran testowy, aby powrócić do menu głównego (**Main Menu**). Aby zakończyć działanie programu Dell Diagnostics i uruchomić ponownie komputer, zamknij ekran **Main Menu** (Menu główne).

### <span id="page-87-0"></span>**Lampka zasilacza**

Lampka zasilacza może zostać użyta do diagnozowania problemów związanych z zasilaniem.

<span id="page-88-0"></span>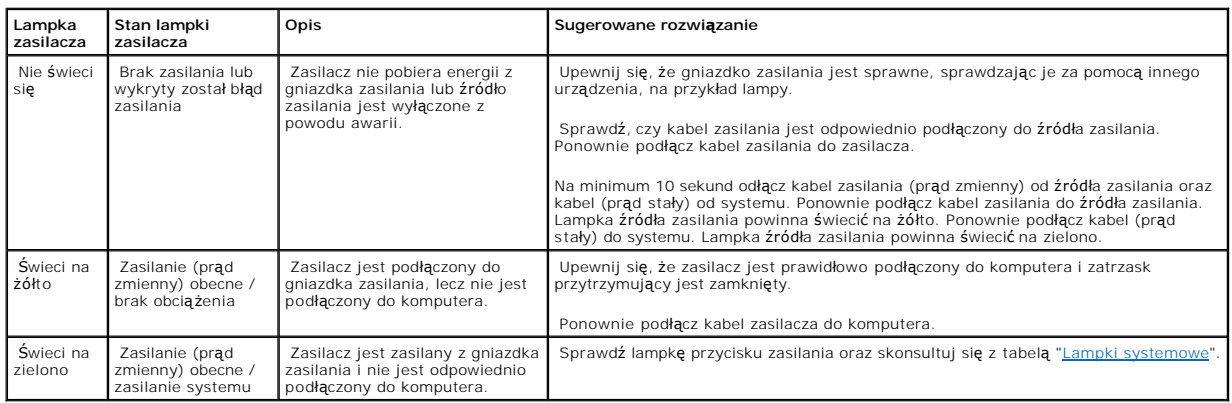

# <span id="page-88-1"></span>**Lampki systemowe**

Lampka przycisku zasilania może informować o problemach związanych z komputerem.

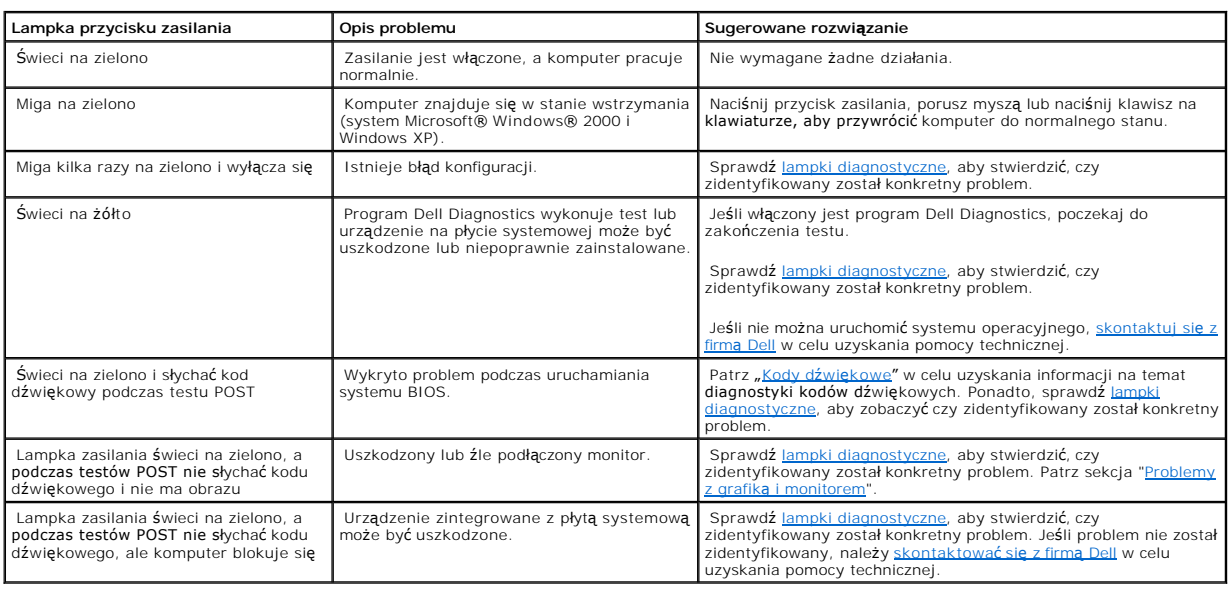

# <span id="page-88-2"></span>**Lampki diagnostyczne**

OSTRO**Z**NIE: Przed rozpocz**ęciem którejkolwiek z procedur z tej sekcji należ**y zastosowa**ć** si**ę** do instrukcji bezpieczeństwa opisanych w<br>*Przewodniku z informacjami o produkcie*.

Aby pomóc w rozwiązywaniu problemów, komputer wyposażony jest w cztery lampki oznaczone literami "A", "B", "C" i"D", znajdujące się na panelu tylnym.<br>Lampki te mogą świecić na bursztynowo lub zielono. Podczas normalnego ur

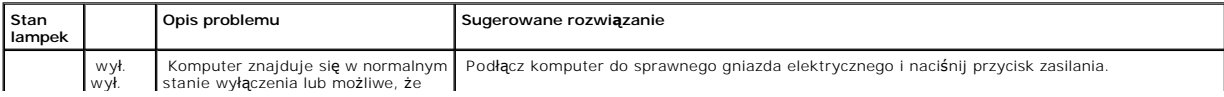

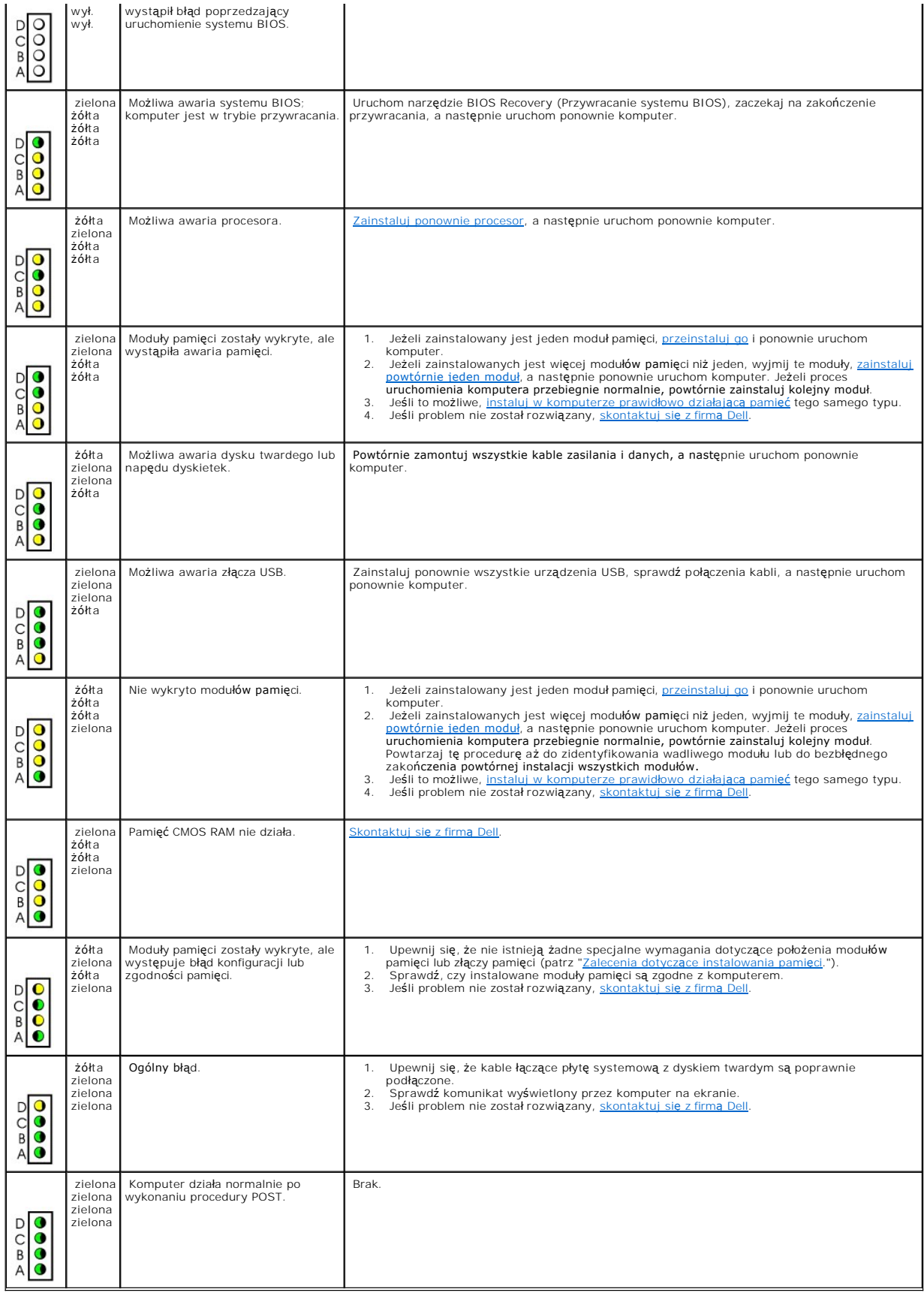

# <span id="page-90-2"></span><span id="page-90-0"></span>**Kody dźwiękowe**

Na wypadek gdyby wyświetlanie na monitorze informacji o błędach było niemożliwe, podczas procedury startowej komputer może generować szereg<br>sygnałów dźwiękowych. Sygnały te, nazywane kodami dźwiękowymi, identyfikują proble

Jeśli podczas uruchamiania komputera generowane są sygnały dźwiękowe:

- 1. Zapisz kod dźwiękowy na [Diagnostycznej li](file:///C:/data/systems/opsx280/po/ug/gethelp.htm#1198762)ście kontrolnej.
- 2. Uruchom program **Dell Diagnostics**, aby zidentyfikować poważniejsze przyczyny.
- 3. [Skontaktuj si](file:///C:/data/systems/opsx280/po/ug/gethelp.htm#1196287)ę z firmą Dell, aby uzyskać pomoc techniczną.

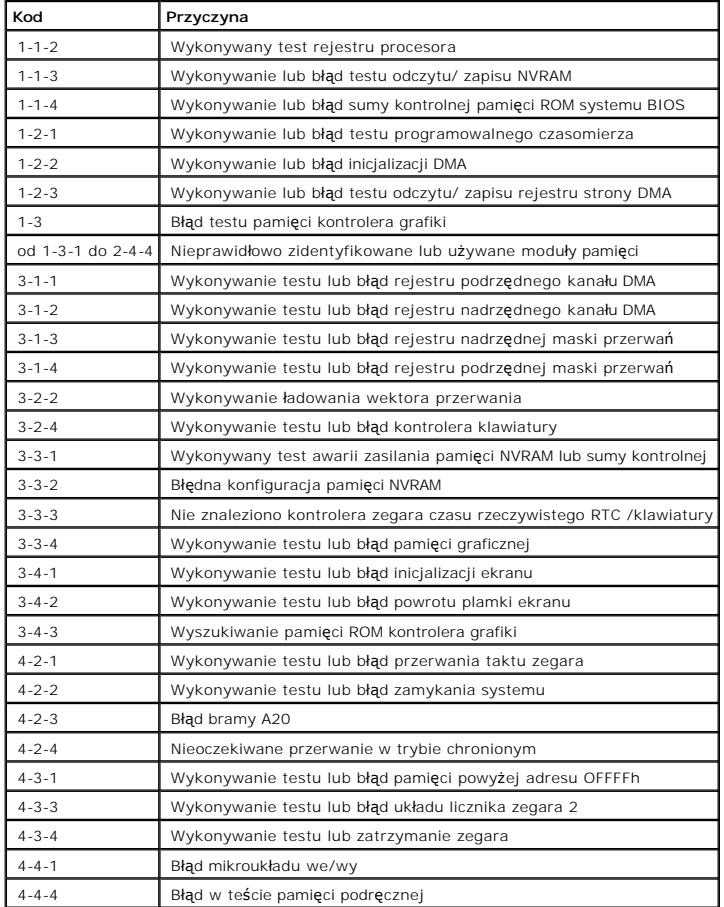

## <span id="page-90-1"></span>**Komunikaty o błędach**

Wypełnij diagnostyczną listę kontrolną, wykonując poniższe czynności.

OSTRO**Z**NIE: Przed rozpocz**ęciem którejkolwiek z procedur z tej sekcji należ**y zastosowa**ć** si**ę** do instrukcji bezpieczeństwa opisanych w<br>*Przewodniku z informacjami o produkcie*.

Jeśli komunikatu nie ma na liście, należy zapoznać się z dokumentacją systemu operacyjnego lub programu, który był uruchomiony w momencie wyświetlenia komunikatu.

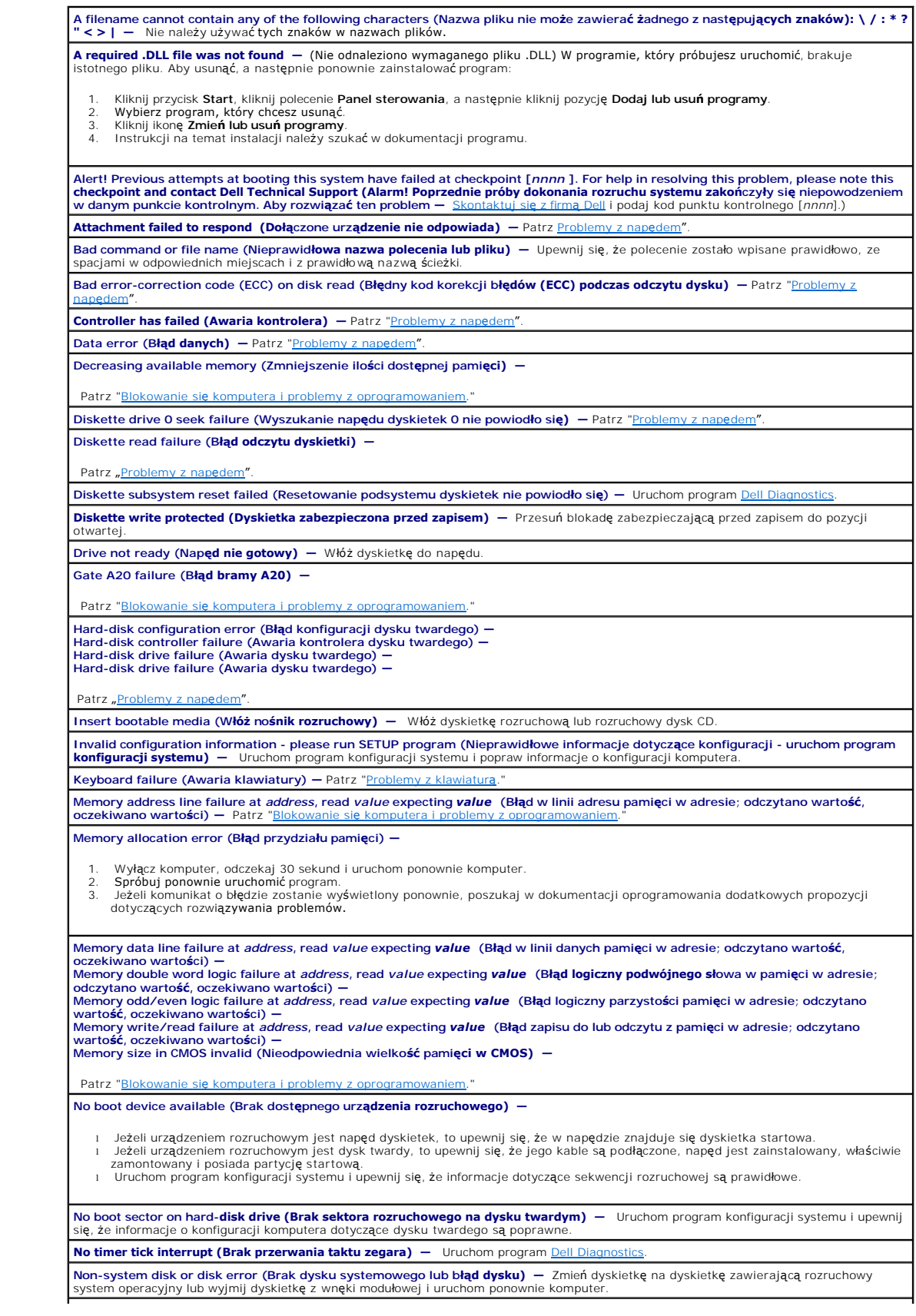

<span id="page-92-0"></span>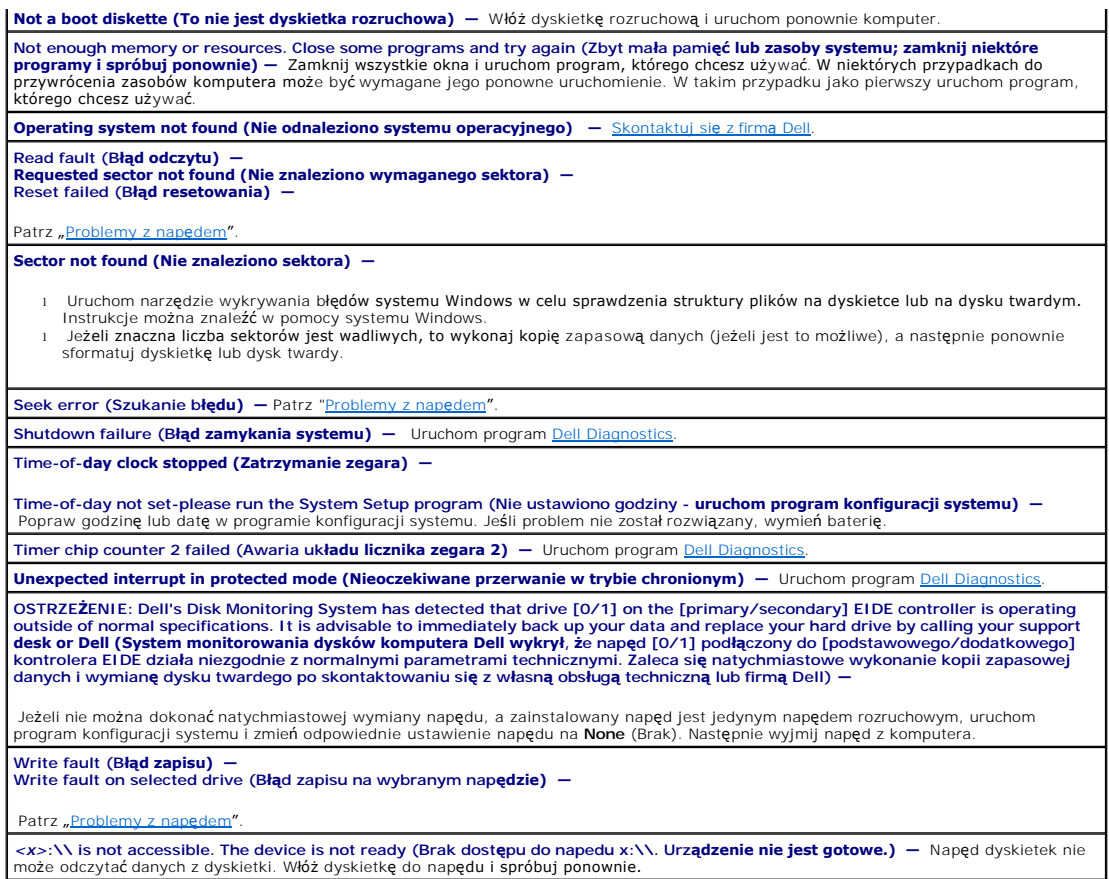

# <span id="page-92-1"></span>**Rozwiązywanie problemów dotyczących niezgodności oprogramowania i sprzętu**

Jeśli urządzenie nie zostało wykryte podczas uruchamiania programu konfiguracji systemu lub zostało wykryte, lecz nie zostało odpowiednio skonfigurowane,<br>do wyeliminowania tej niezgodności można użyć Menedżera urządzeń lub

### **System Microsoft® Windows® XP**

Aby wyeliminować niezgodności przy pomocy Menedżera urządzeń:

- 1. Kliknij przycisk **Start**, a następnie kliknij pozycję **Panel sterowania**.
- 2. Kliknij **Wydajność i konserwacja** i kliknij opcję **System**.
- 3. Kliknij kartę **Sprzęt**, a następnie kliknij przycisk **Menedżer urządzeń**.
- 4. Na liście **Menedżer urządzeń** sprawdź, czy urządzenia są odpowiednio skonfigurowane.

Nieodpowiednio skonfigurowane urządzenia oznaczone są żółtym wykrzyknikiem (!) lub czerwonym znakiem X, jeśli urządzenie wyłączono.

5. Kliknij dwukrotnie dowolne urządzenie oznaczone wykrzyknikiem, aby wyświetlić okno **Właściwości**.

Obszar stanu **Urządzenie**w oknie **Właściwości** ukazuje urządzenia, które muszą zostać ponownie skonfigurowane.

6. Ponownie skonfiguruj urządzenia lub usuń je z obszaru **Menedżer urządzeń**. W dokumentacji urządzenia znajdź informacje na temat jego konfiguracji.

Aby wyeliminować niezgodności przy pomocy programu Windows XP Hardware Troubleshooter (Narzędzie do rozwiązywania problemów ze sprzętem):

- 1. Kliknij przycisk **Start** i kliknij polecenie **Pomoc i obsługa techniczna**.
- 2. Wpisz hardware troubleshooter (rozwiązywanie problemów ze sprzętem) w polu **Znajdź**, a następnie kliknij strzałkę, aby rozpocząć wyszukiwanie.
- 3. Na liście **Wyniki wyszukiwania** kliknij opcję **Hardware Troubleshooter** (Narzędzie do rozwiązywania problemów ze sprzętem).
- 4. Na liście **Hardware Troubleshooter** (Program do rozwiązywania problemów ze sprzętem), kliknij pozycję **Muszę rozwiązać konflikt sprzętowy w**<br>komputerze, a następnie kliknij przycisk Dalej.

### **Gwarancja**

**Przewodnik użytkownika komputera Dell™ OptiPlex™ SX280**

Firma Dell Inc. ("Dell") produkuje sprzęt komputerowy z części i **elementów, które są** nowe lub odpowiadają nowym zgodnie z praktykami powszechnie<br>stosowanymi w branży. Informacje na temat gwarancji firmy Dell dla twojego

### **Funkcje systemu Microsoft® Windows® XP Przewodnik użytkownika komputera Dell™ OptiPlex™ SX280**

- **O** Transfer informacji na
- Funkcje Konta u[żytkowników i Szybkie przełą](#page-96-0)czanie użytkowników
- **O** [Konfigurowanie sieci domowej lub biurowej](#page-96-1)

## <span id="page-95-0"></span>**Transfer informacji na nowy komputer**

System Microsoft® Windows® XP zawiera kreatora transferu plików i ustawień, który przenosi dane z komputera źródłowego na nowy. Przenieść można m.in.<br>następujące dane:

- l wiadomości e-mail;
- l ustawienia pasków narzędzi;
- l wielkości okien;
- l zakładki internetowe.

Dane można przesyłać do nowego komputera za pośrednictwem sieci lub połączenia szeregowego, można je też zapisać na wymienialnym nośniku takim jak<br>dyskietka czy zapisywalny dysk CD.

Aby przygotować nowy komputer do transferu plików:

- 1. Kliknij przycisk **Start**, wskaż polecenie **Wszystkie programy**→ **Akcesoria**→ **Narzędzia systemowe**, a następnie kliknij **Kreator transferu plików i ustawień**.
- 2. Na ekranie powitalnym **Kreator transferu plików i ustawień** kliknij przycisk **Dalej**.
- 3. Na ekranie **Który to komputer?** kliknij opcję **Nowy komputer** i kliknij przycisk **Dalej**.
- 4. Na ekranie **Czy masz dysk CD z systemem Windows XP?** kliknij opcję **Czy masz dysk CD z systemem Windows XP** i kliknij przycisk **Dalej**.
- 5. Gdy zostanie wyświetlony ekran **Przejdź teraz na swój stary komputer**, przejdź na swój stary lub źródłowy komputer. *Na razie nie* klikaj przycisku **Dalej**.

Aby skopiować dane ze starego komputera:

- 1. Do starego komputera włóż dysk CD z *systemem operacyjnym* Windows XP.
- 2. Na ekranie **System Microsoft Windows XP — Zapraszamy** kliknij opcję **Wykonaj zadania dodatkowe**.
- 3. W obszarze **Co chcesz zrobić?** kliknij opcję **Transfer plików i ustawień**.
- 4. Na ekranie powitalnym **Kreatora transferu plików i ustawień**, kliknij przycisk **Dalej**.
- 5. Na ekranie **Który to komputer?** kliknij opcję **Stary komputer** i kliknij przycisk **Dalej**.
- 6. Na ekranie **Wybierz metodę transferu** kliknij preferowaną metodę transferu.
- 7. Na ekranie **Co chcesz przenieść?** wybierz elementy, które chcesz przenieść i kliknij przycisk **Dalej**.

Po skopiowaniu informacji zostanie wyświetlony ekran **Kończenie fazy zbierania**.

8. Kliknij przycisk **Zakończ**.

Aby przenieść dane na nowy komputer:

- 1. Na ekranie **Teraz przejdź do starego komputera** kliknij przycisk **Dalej**.
- 2. Na ekranie **Gdzie są pliki i ustawienia?** wybierz metodę transferu ustawień i plików i kliknij przycisk **Dalej**.

Kreator odczyta zebrane pliki i ustawienia oraz zastosuje je do nowego komputera.

Po zastosowaniu wszystkich plików i ustawień zostanie wyświetlony ekran **Zakończono**.

3. Kliknij przycisk **Zakończono** i uruchom komputer ponownie.

## <span id="page-96-0"></span>**Konta użytkowników i szybkie przełączanie użytkowników**

### **Dodawanie kont użytkowników**

Po zainstalowaniu systemu operacyjnego Microsoft® Windows® XP administrator komputera lub użytkownik z prawami administratora może tworzyć dodatkowe konta użytkowników.

- 1. Kliknij przycisk **Start**, a następnie kliknij pozycję **Panel sterowania**.
- 2. W oknie **Panel sterowania** kliknij ikonę **Konta użytkowników**.
- 3. W obszarze **Wybierz zadanie** kliknij polecenie **Utwórz nowe konto**.
- 4. W polu **Nazwa nowego konta** wpisz nazwę nowego użytkownika i kliknij przycisk **Dalej**.
- 5. W obszarze **Wybieranie typu konta** kliknij jedną z następujących opcji:
	- l **Computer administrator (Administrator komputera)** Można zmieniać wszystkie ustawienia komputera.
	- l **Limited (Ograniczone)** Można zmieniać własne ustawienia osobiste, na przykład hasło. Nie można instalować programów ani korzystać z Internetu.
- 6. Kliknij przycisk **Utwórz konto**.

### **Szybkie przełączanie użytkowników**

**UWAGA:** Funkcja Fast User Switching (Szybkie przełączanie uż**ytkownikó**w) jest niedostępna, jeśli komputer z systemem Windows XP Professional jest<br>członkiem domeny komputerowej lub ma mniej niż 128 MB pamięci.

Funkcja Fast User Switching (Szybkie przełączanie użytkowników) pozwala wielu użytkownikom na dostęp do jednego komputera bez konieczności wylogowania poprzedniego użytkownika.

- 1. Kliknij przycisk **Start**, a następnie **Wyloguj**.
- 2. W oknie **Wyloguj z systemu Windows** kliknij opcję **Przełącz użytkownika**.

Podczas korzystania z funkcji Fast User Switching (Szybkie przełączanie użytkowników) programy uruchomione przez poprzednich użytkowników działają w<br>tle, więc wydajność komputera może się obniżyć. Ponadto programy multimed

### <span id="page-96-1"></span>**Konfigurowanie sieci domowej lub biurowej**

### **Łączenie z kartą sieciową**

Przed podłączeniem do sieci komputer musi mieć zainstalowaną kartę sieciową oraz podłączony do niej kabel sieciowy.

Aby podłączyć kabel sieciowy:

**UWAGA:** Włóż kabel aż do zatrzaśnięcia, a następnie delikatnie pociągnij, aby sprawdzić, czy jest dobrze umieszczony.

1. Podłącz kabel sieciowy do złącza karty sieciowej z tyłu komputera.

**UWAGA:** Nie używaj kabla sieciowego do połączeń z gniazdem telefonicznym.

2. Drugi koniec kabla sieciowego podłącz do urządzenia sieciowego, na przykład za pośrednictwem ściennego gniazda sieciowego.

## **Kreator konfiguracji sieci**

System operacyjny Microsoft® Windows® XP z**awiera kreatora konfiguracji sieci, który ułatwia współużytkowanie plików, drukarek lub połączenia<br>internetowego przez komputery w domu lub małym biurze.** 

- 1. Kliknij przycisk **Start**, wskaż pozycję **Wszystkie programy**→ **Akcesoria**→**Komunikacja**, a następnie kliknij pozycję **Kreator konfiguracji sieci**.
- 2. Na ekranie powitalnym kliknij przycisk **Dalej**.
- 3. Kliknij **listę kontrolną tworzenia sieci**.

**UWAGA:** Wybór metody połączenia **Komputer bezpośrednio połączony z Internetem** powoduje włączenie zapory firewall zawartej w systemie Windows XP.

- 4. Wypełnij listę kontrolną i wykonaj niezbędne przygotowania.
- 5. Wróć do kreatora konfiguracji sieci i postępuj zgodnie z instrukcjami wyświetlanymi na ekranie.